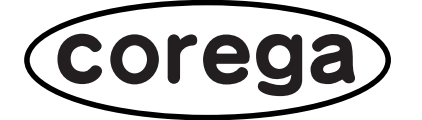

# **CG-BARFX2**

# **取扱説明書**

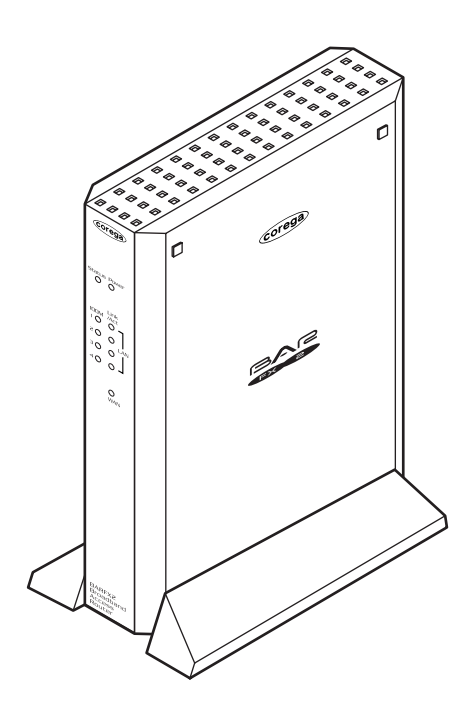

## **本書の読み方**

本書で使用している記号や表記には、次のような意味があります。

## ●記号について

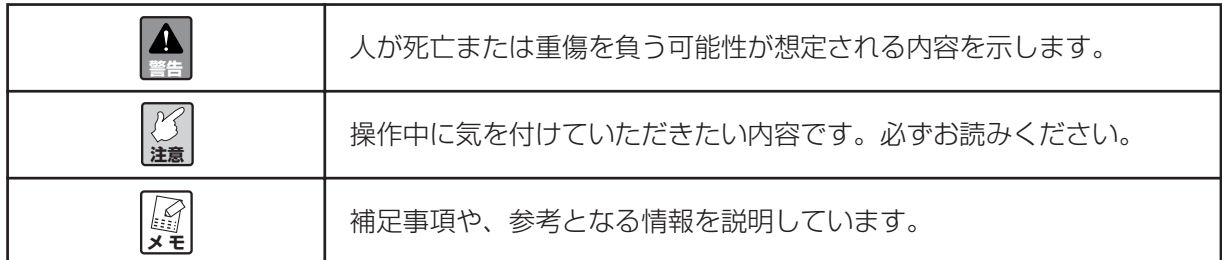

## ●表記について

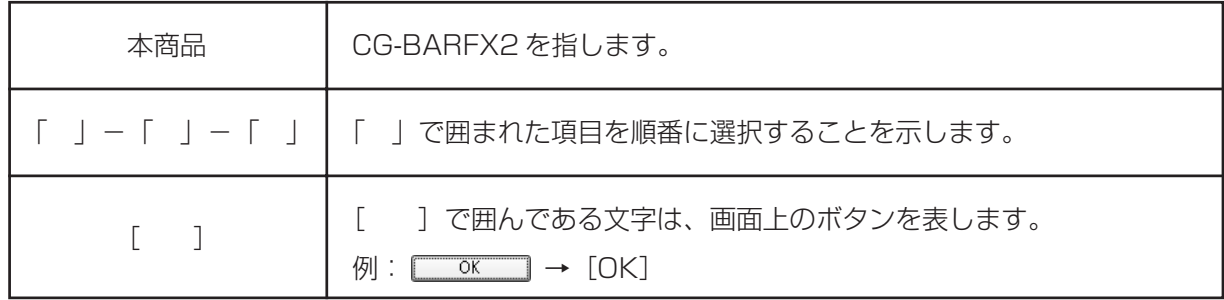

## ●正式名称について

本書で使用しているソフトウェア名の正式名称は以下のとおりです。

#### 〈Windows〉

Windows® ....................... Microsoft® Windows® Operating system

Windows® XP ................ Microsoft® Windows® XP Home Edition operating system および Microsoft® Windows® XP Professional operating system

Windows® 2000 .......... Microsoft® Windows® 2000 Professional operating system

Windows® Me ................ Microsoft® Windows® Millennium Edition operating system

Windows® 98SE........... Microsoft® Windows® 98 Second Edition operating system

## ●イラスト、画面について

本文中に記載のイラストや画面は、実際と多少異なることがあります。

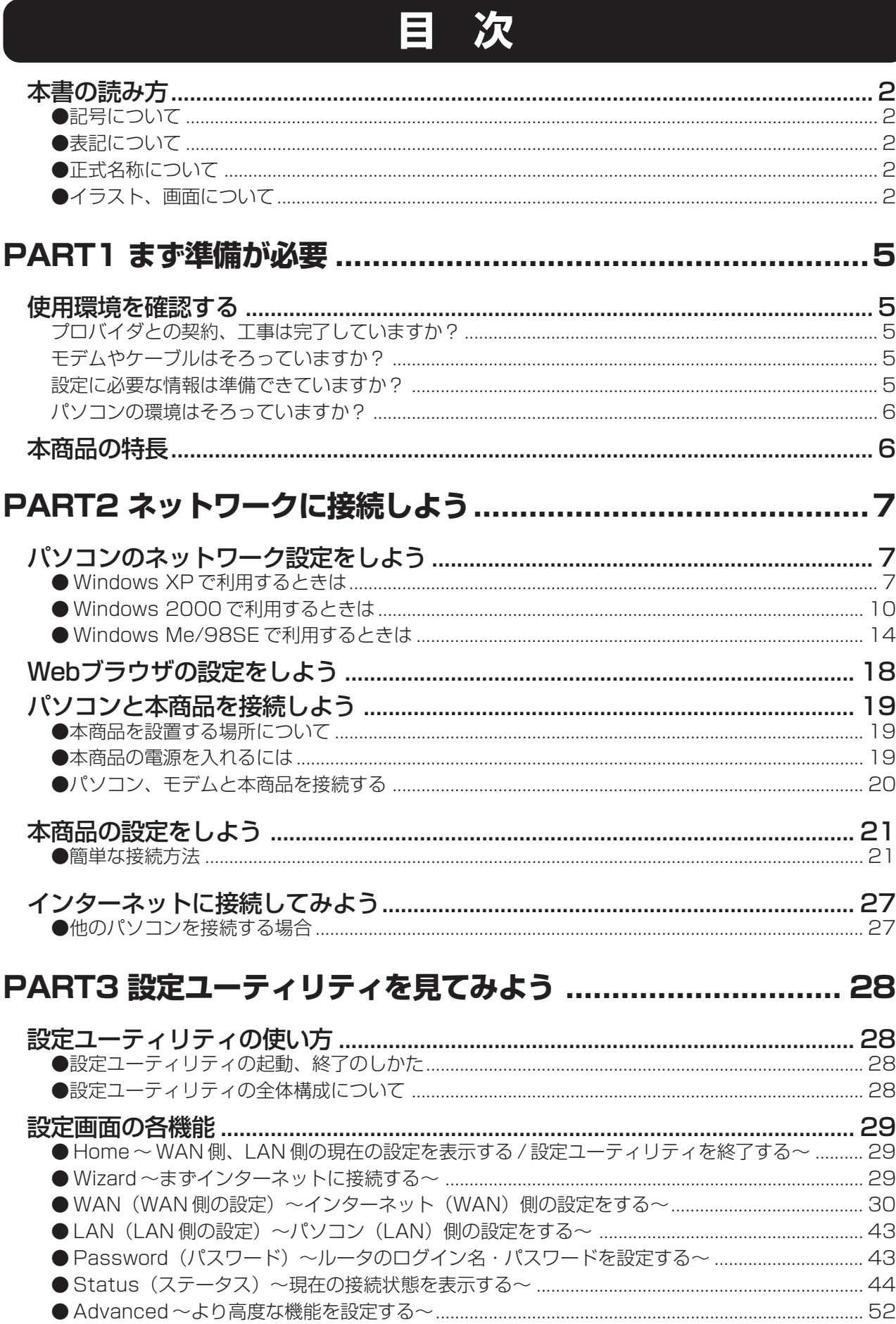

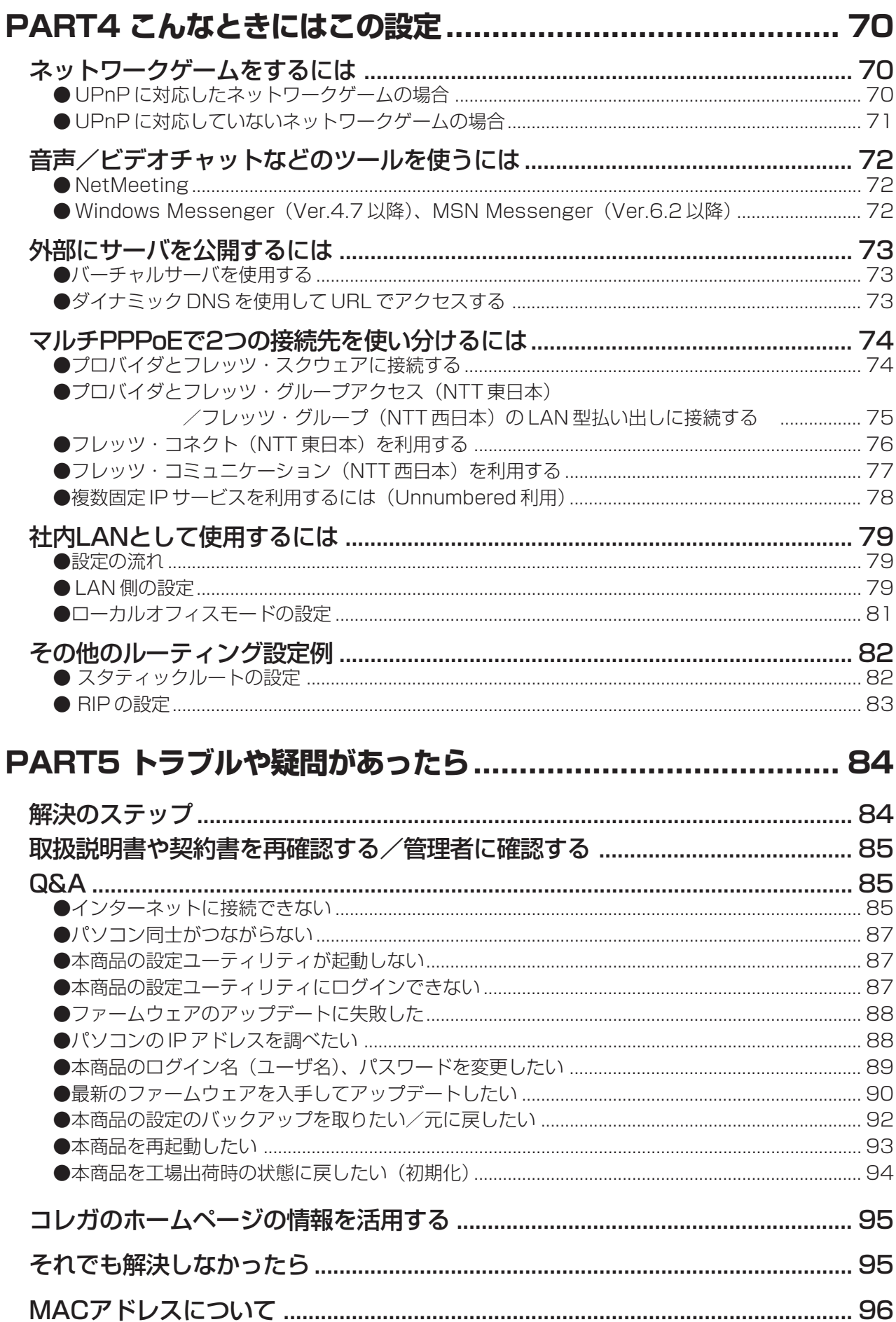

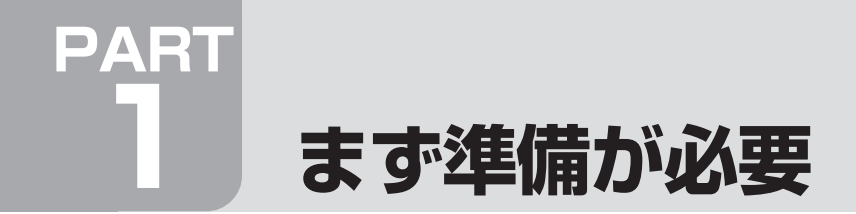

## **使用環境を確認する**

## **チェック1**

## プロバイダとの契約、工事は完了していますか?

本商品を使ってインターネットに接続するには、フレッツ・ADSL、Bフレッツなどの回線を使ったインター ネット接続サービスへの加入が必要です。また、プロバイダによる工事が完了するまでは、インターネットへ の接続はできません。

## **チェック2**

## モデムやケーブルはそろっていますか?

回線と接続するには、回線の種類に応じたモデムなどが必要になります。また、回線への接続が正しくできて いるか、確認してください。確認方法については、ご契約のプロバイダにお問い合せください。本商品とパソ コンを接続するには、LANケーブルが必要になります。別途LANケーブルを購入される場合は、カテゴリ5 以上の LAN ケーブルをご購入ください。

#### **チェック3**

## 設定に必要な情報は準備できていますか?

本商品の設定を行う際に、各サービス別に以下の情報が必要です。プロバイダとの契約時に、以下のような情 報が提供されますので契約書類などで確認し、メモしておいてください。不明な場合はご契約のプロバイダに お問い合わせください。

#### ■ PPPoE で接続する場合 (フレッツ・ADSL / B フレッツなど)

- ・接続ユーザー ID
- ・接続パスワード
- ・サービス名(プロバイダから指定された場合のみ)
- · DNS サーバの IP アドレス(プロバイダから指定された場合のみ)

■IP 自動取得 (DHCP) で接続する場合 (Yahoo! BB / CATV など)

- ・コンピュータ名(プロバイダから指定された場合のみ)
- · DNS サーバの IP アドレス(プロバイダから指定された場合のみ)

#### ■固定 IP アドレスで接続する場合 (固定 IP サービス)

- ・WAN 側の IP アドレス
- ・サブネットマスク
- ・ゲートウェイアドレス
- ・DNS サーバの IP アドレス

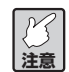

**上記の名称は、プロバイダによって異なる場合があります(例:接続ユーザー ID →アカウント、 ユーザ ID、ログイン ID など)。ご不明な点は、ご契約のプロバイダに確認してください。**

## **チェック4** パソコンの環境はそろっていますか?

#### ■ LAN コネクタ (10BASE-T / 100BASE-TX ポート)

LANコネクタがない場合は、ご利用のパソコンに合わせて次のいずれかの方法で、LANコネクタを増設して ください。増設方法については、パソコン、またはLANボード、LANカード、LANアダプタの取扱説明書を ご覧ください。

- · 拡張スロット (PCIバスまたは ISA バス) に LAN ボードを取り付ける
- ・ PCカードスロットにLANカードを取り付ける
- ・ USBコネクタにLANアダプタを取り付ける

#### ■ OS

本商品は、Windows XP / 2000 / Me / 98SE、Mac OS X など、TCP/IP をサポートする OS に対応 しています。

#### ■ Web ブラウザ

本商品の設定は、Webブラウザ(フレームに対応しているもの)で行います。パソコンにMicrosoft Internet Explorer 5.5 以降または Safari 1.2 以降がインストールされているか、確認してください。

## **本商品の特長**

本商品には、次のような特長があります。

- ・高速スループットでBフレッツ、有線ブロードネットワーク、フレッツADSL、Yahoo! BBをはじめと した各種 FTTH、ADSL、CATV インターネットに対応。
- ・複数のパソコンから同時にブロードバンドインターネットアクセスが可能。
- ・初心者でも戸惑うことなく設定が可能な「ルーター簡単接続ツール」を付属、スムーズな初期設定画面 (セットアップウィザード)の表示が可能。
- ・WAN側に 1 ポート、LAN 側に 100M/10MbpsスイッチングHUB を4 ポート搭載。全ポートAUTO MDI/MDI-X 対応でストレート、クロスに関係なく LAN ケーブルを接続することが可能。
- ・固定 IP、DHCP、PPPoE マルチセッション、ダイレクト PPPoE 接続、Unnumbered IP など、多彩 な接続形態に対応。
- ・UPnP に対応し、最新の Internet Messenger アプリケーション MSN Messenger 6.2 に対応。
- ・フレッツ・ドットネット、フレッツ・ グループアクセス(東日本)/ フレッツ・グループ(西日本)、フレッ ツ・コミュニケーション(東日本)/ フレッツ・コネクト(西日本)と、多くの NTT のサービスに対応。
- ・VoIP アダプタ(NTT- 東日本、NTT- 西日本、ケイ・オプティコム)に対応。
- ・SPI 機能、DoS 攻撃防御、ICMP 返答制限、アクセス制限など高度なセキュリティ機能を搭載。
- ・PCデータベース、スケジューリング機能、URLフィルタを使用することで、ペアレンタルコントロール を実現。
- ・VPN パススル(PPTP/L2TP)に対応。
- ・ダイナミック DNS に対応〈DynDns.org(無料)、IvyNetwork(有料)に対応〉。
- ・ポート開放(バーチャルサーバ設定、DMZ 設定)により、サーバの公開やネットワークゲームに対応。

# **PART 2 ネットワークに接続しよう**

## **パソコンのネットワーク設定をしよう**

本商品を利用してインターネット接続ができるように、ご使用になるパソコンのネットワーク設定を行います。 次の内容を確認してください(確認と設定の方法は、OSの種類など、ご使用になるパソコンの環境により異 なります)。

- ・ネットワークアダプタの設定
- ・TCP/IP の設定

#### ●Windows XPで利用するときは

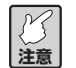

**この作業は「コンピュータの管理者」または同等の権限をもつユーザ名でログオンして行ってく ださい。ユーザ権限については、OS の取扱説明書をご覧ください。**

#### ■ネットワークアダプタの状態を確認する

パソコンに取り付けられたネットワークアダプタが正常に動作しているか、デバイスマネージャなどで確かめ ます。

- 1 [スタート] 「マイコンピュータ」を右クリックし、メニューの「プロパティ」をクリックします。
- 2 「ハードウェア」タブを表示して [デバイスマネージャ]をクリックします。
- 3 「デバイスマネージャ」画面の「ネットワークアダプタ」をダブルクリックします。
- 4 ネットワークアダプタの名称が表示されていることを確認します。

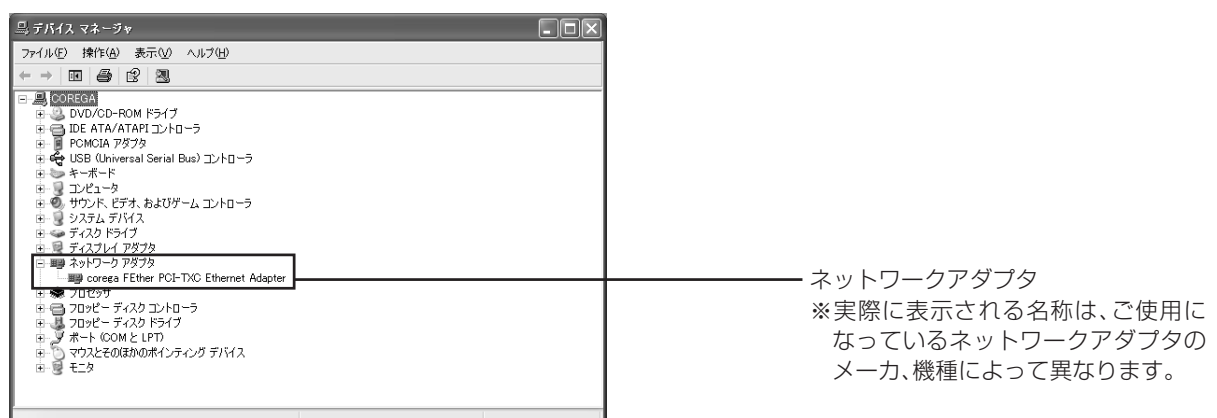

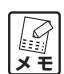

**×や!マークが表示されている場合、ネットワークアダプタは正常に動作していません。ネット ワークアダプタの取扱説明書をお読みになり、正常な状態にしてください。**

#### ■ TCP/IP プロトコルを確認する

パソコンに取り付けられたネットワークアダプタが正常に動作しているか、デバイスマネージャなどで確かめ ます。

- 1 [スタート] 「コントロールパネル」をクリックします。
- 2 「コントロールパネル」にある「ネットワークとインターネット接続」をクリックします。「ネットワー クとインターネット接続」が表示されていない場合は、画面左側の「カテゴリの表示に切り替える」を クリックしてください。
- 3 「ネットワーク接続」アイコンをクリックします。
- 4 「ローカルエリア接続」を右クリックし、メニューから「プロパティ」を選択します。
- 5 「全般」タブで「インターネットプロトコル(TCP/IP)」 にチェックが入っているか確認します。

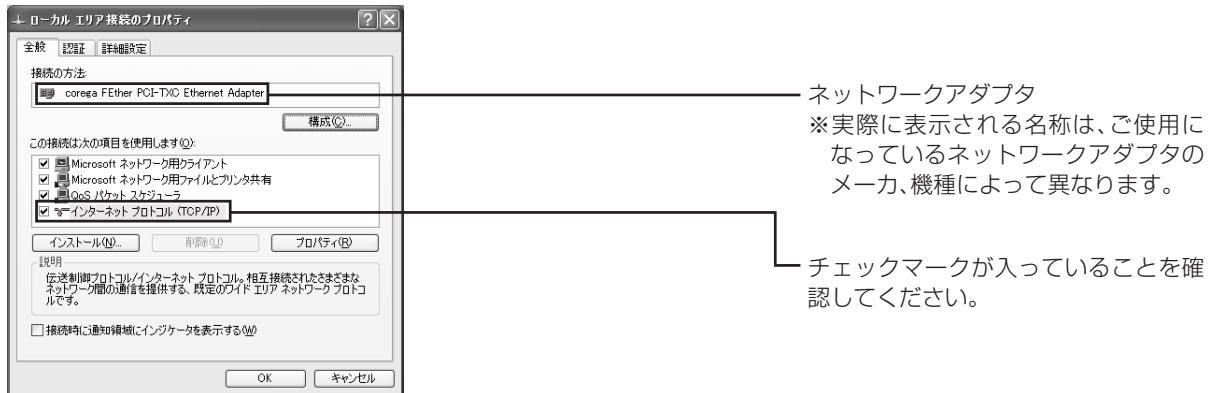

- 6 「インターネットプロトコル(TCP/IP)」を選択し、[プロパティ]をクリックします。
- 7 「全般」タブにある「IPアドレスを自動的に取得する」と「DNSサーバーのアドレスを自動的に取得す る」を選択し、[詳細設定]をクリックします。

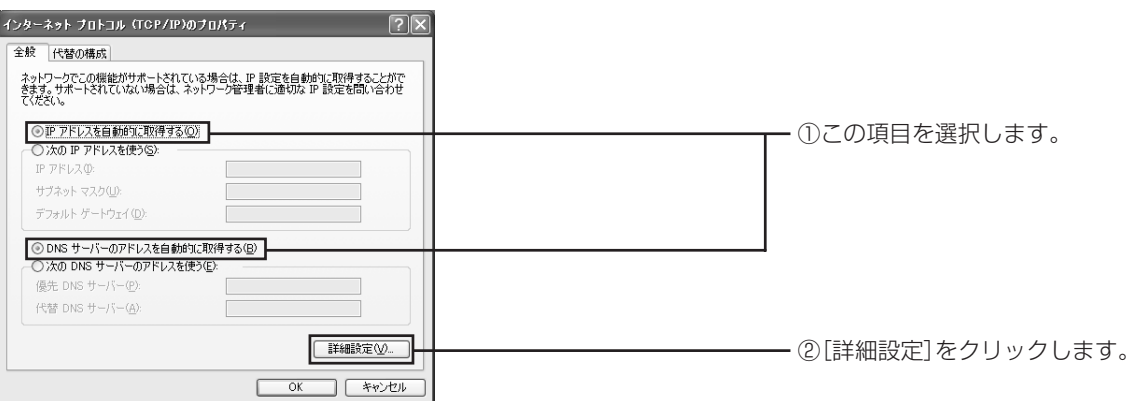

8 「TCP/IP詳細設定」画面で「DNS」タブをクリックし、「この接続のアドレスをDNSに登録する」の チェックを外します。

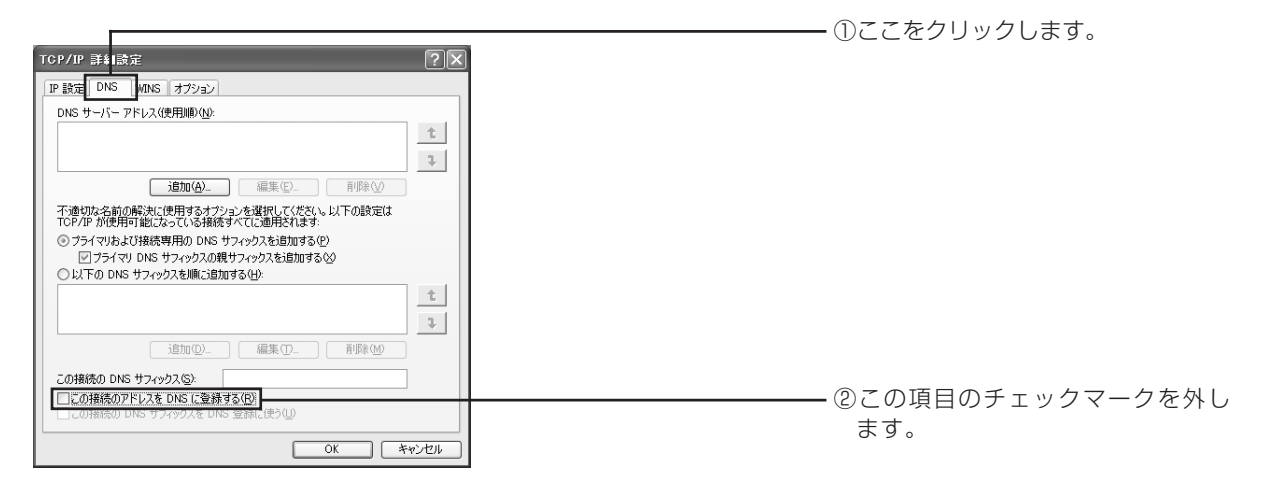

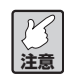

**プロバイダからドメイン名も指定されている場合は、「以下のDNSサフィックスを順に追加する」 を選択し、[追加]をクリックして指定されたドメイン名を入力してください。**

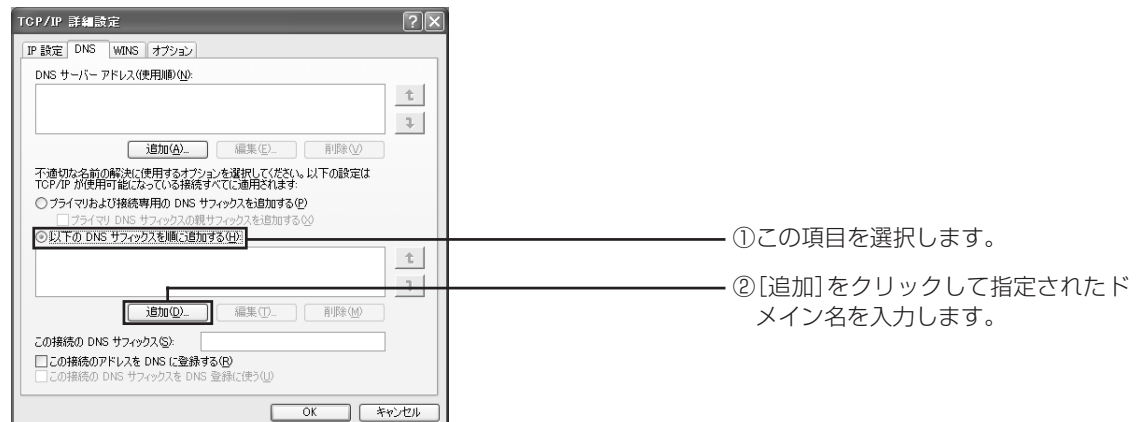

9 「TCP/IP 詳細設定」画面の [OK] をクリックします。

10「インターネットプロトコル (TCP/IP) のプロパティ 画面で、「OK] をクリックします。

11「ローカルエリア接続のプロパティ」画面で、[閉じる]をクリックします。

12 再起動を促すメッセージが表示された場合は、再起動します。

#### **マース メッセージが表示されなかった場合も、手動で再起動してください。**

13 次に「Web ブラウザの設定をしよう| (P.18)に進みます。

## ●Windows 2000で利用するときは

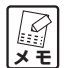

**この作業は、「Administrator」または同等の権限を持つユーザ名でログインして行ってください。 ユーザ権限については、OS の取扱説明書をご覧ください。**

#### ■ネットワークアダプタの状態を確認する

パソコンに取り付けられたネットワークアダプタが正常に動作しているか、デバイスマネージャなどで確かめ ます。

- 1 デスクトップにある「マイコンピュータ」を右クリックし、メニューの「プロパティ」をクリックしま す。
- 2 [ハードウェア] タブを選択し、[デバイスマネージャ]をクリックします。
- 3 一覧の「ネットワークアダプタ」をダブルクリックします。
- 4 ネットワークアダプタの名称が表示されていることを確かめます。

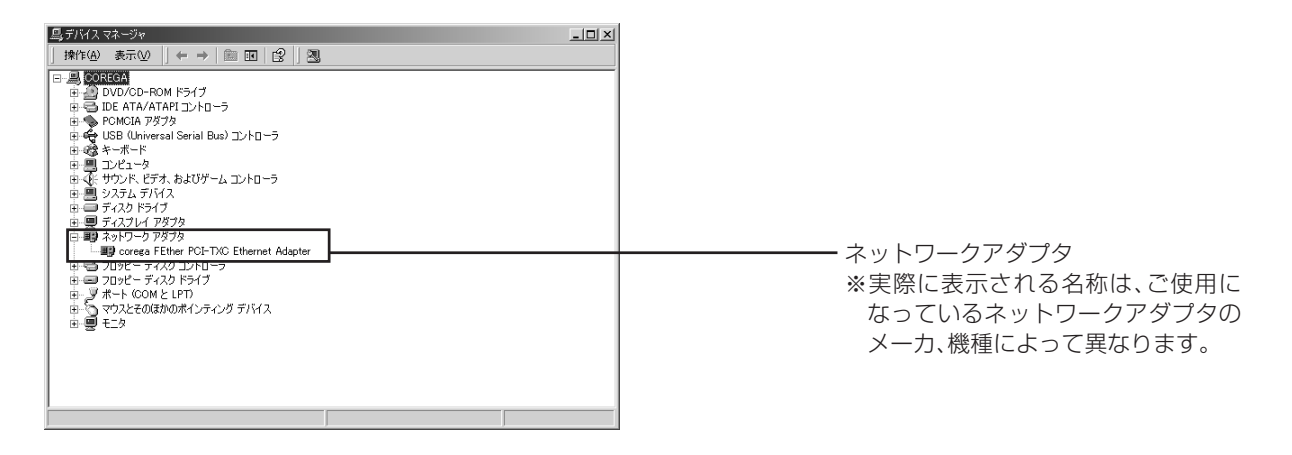

**注意 「×」や「!」マークが表示されている場合、ネットワークアダプタは正常に動作していません。 ネットワークアダプタの取扱説明書をお読みになり、正常な状態にしてください。**

#### ■ TCP/IP プロトコルを確認する

- 1 [スタート]-「設定」-「ネットワークとダイヤルアップ接続」をクリックします。
- 2 「ローカルエリア接続」アイコンを右クリックし、メニューの「プロパティ」をクリックします。

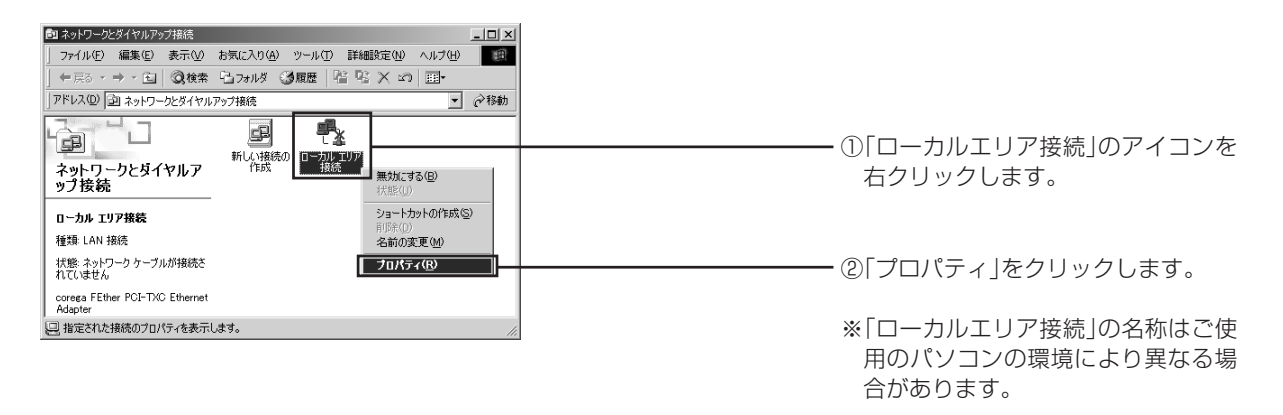

3 「インターネットプロトコル(TCP/IP)」が有効になっていることを確認します。

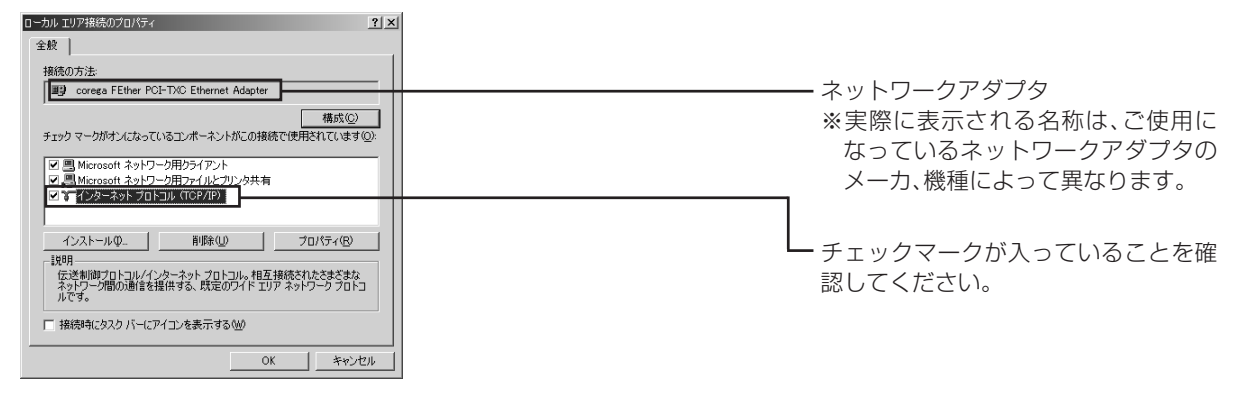

**メ モ (P.13)をご覧ください。 「インターネットプロトコル(TCP/IP)」が一覧にない場合は、「TCP/IP をインストールする」**

- 4 「インターネットプロトコル (TCP/IP)」を選択し、[プロパティ]をクリックします。
- 5 「IP アドレスを自動的に取得する」と「DNS サーバーのアドレスを自動的に取得する」を選択し、[詳 細設定] をクリックします。

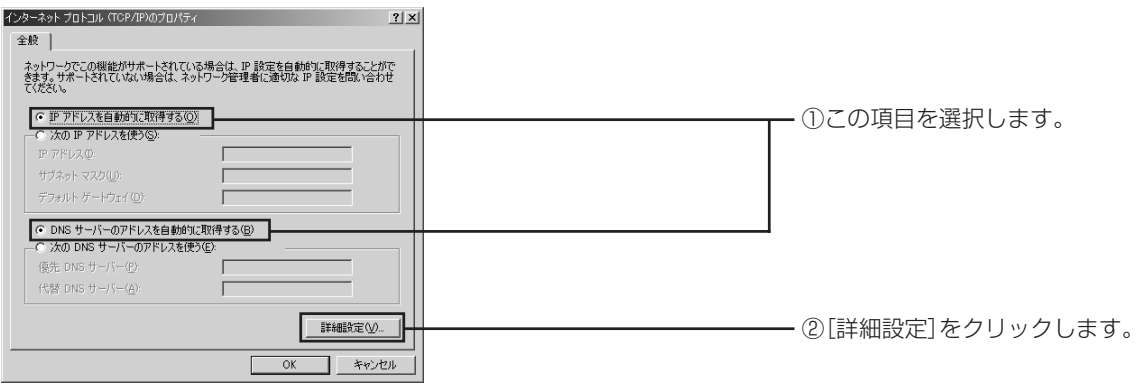

6 「TCP/IP 詳細設定」画面で「DNS」タブを選択し、「この接続のアドレスをDNS に登録する」のチェッ クを外します。

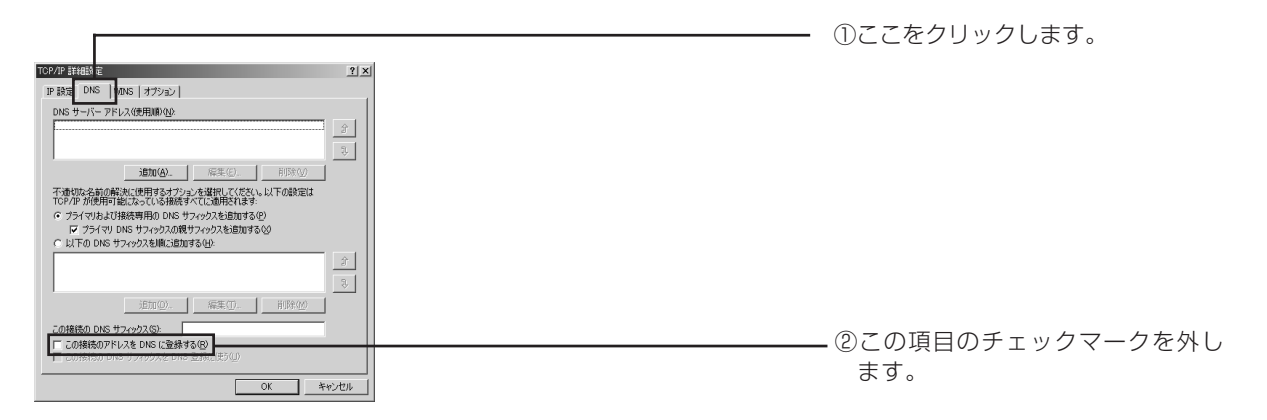

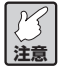

**プロバイダからドメイン名も指定されている場合、「以下の DNS サフィックスを順に追加する」 を選択し、[追加]をクリックして指定されたドメイン名を入力してください。**

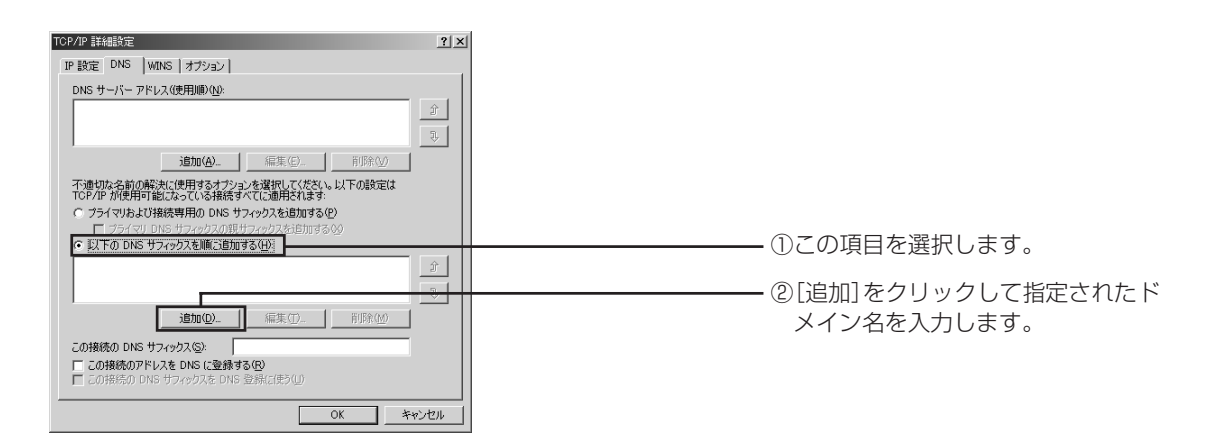

- 7 [OK]をクリックします。
- 8 「インターネットプロトコル(TCP/IP)のプロパティ」画面で[OK]をクリックします。
- 9 「ローカルエリア接続のプロパティ | 画面で [OK] をクリックします。
- 10 再起動を促すメッセージが表示された場合は再起動します。

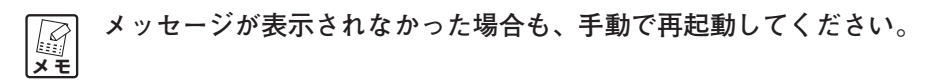

11 次に「Web ブラウザの設定をしよう」 (P.18) に進みます。

#### ■ TCP/IP をインストールする

TCP/IP がインストールされていなかった場合は、次の手順でインストールしてください。

- 1 [スタート] 「設定」- 「ネットワークとダイヤルアップ接続」をクリックします。
- 2 「ローカルエリア接続」アイコンを右クリックし、メニューの「プロパティ」をクリックします。
- 3 「ローカルエリア接続のプロパティ」画面で [インストール] をクリックします。
- 4 「ネットワークコンポーネントの種類の選択」画面が表示されたら「プロトコル」を選択し、[追加]をク リックします。
- 5 「ネットワークプロトコルの選択」画面が表示されたら「インターネットプロトコル(TCP/IP)」を選択し、 [OK] をクリックします。

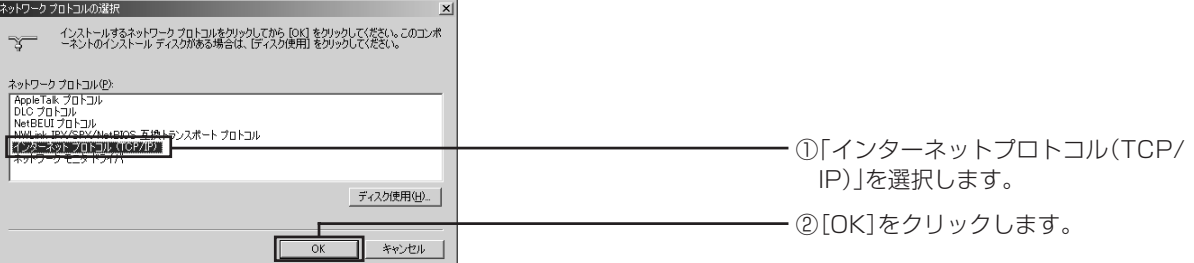

- 6 「ローカルエリア接続のプロパティ」画面で「インターネットプロトコル(TCP/IP)」が有効になってい ることを確認します。
- 7 [OK]をクリックして「ローカルエリア接続のプロパティ」画面を閉じると、再起動を促すメッセージ が表示されますので、再起動します。

#### **マース メッセージが表示されなかった場合も、手動で再起動してください。**

インストールが完了したら、「TCP/IP プロトコルを確認する」 の手順4 (P.11) からの設定を行ってください。

#### ●Windows Me/98SEで利用するときは

#### ■ネットワークアダプタの状態を確認する

パソコンに取り付けられたネットワークアダプタが正常に動作しているか、デバイスマネージャなどで確か めます。

- 1 デスクトップにある「マイコンピュータ」を右クリックし、メニューの「プロパティ」をクリックし ます。
- 2 「デバイスマネージャ」タブをクリックし、表示されたハードウェアデバイスの一覧から「ネットワー クアダプタ」をダブルクリックします。ネットワークアダプタの名称が表示されていることを確認し ます。

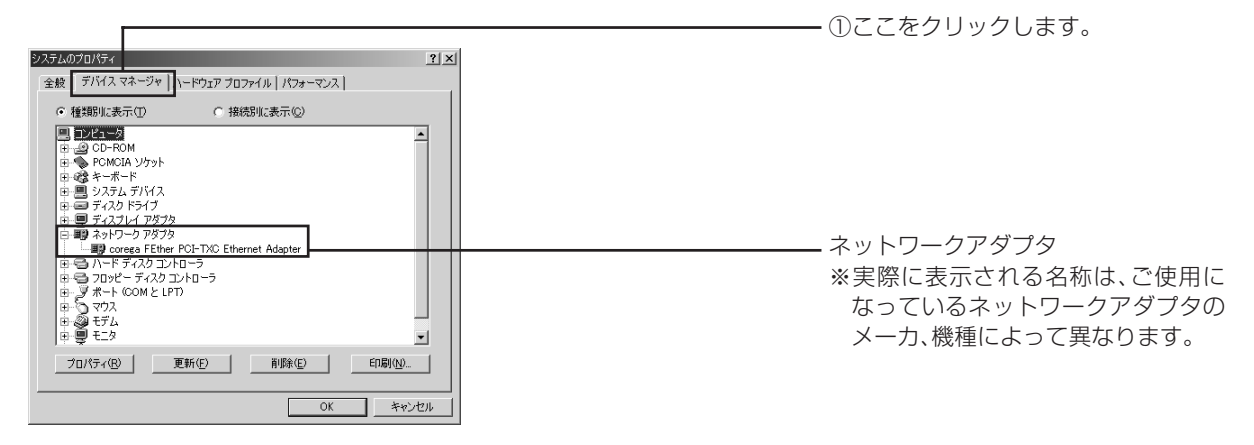

- **注意 ・「×」や「!」マークが表示されている場合、ネットワークアダプタは正常に動作していませ ん。ネットワークアダプタの取扱説明書をお読みになり、正常な状態にしてください。 ・「Microsoft仮想プライベートネットワークアダプタ」「ダイヤルアップアダプタ」などのアダ**
	- **プタ名が表示されていることがありますが、これらは本商品で使用するネットワークアダプタ と関係ありません。**

#### ■ TCP/IP プロトコルを確認する

ここでは例としてWindows Meを使用していますが、Windows 98SEをご使用の場合も手順は同様です。

1 「スタート]-「設定」-「コントロールパネル」をクリックします。

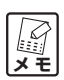

**Windows Meの場合、よく使うコントロールパネルのオプションだけが表示されているときは、 「すべてのコントロールパネルのオプションを表示する。」をクリックすると、「ネットワーク」 アイコンが表示されます。**

2 「コントロールパネル」にある「ネットワーク」アイコンをダブルクリックします。

3 「ネットワークの設定」タブ内で「現在のネットワークコンポーネント」の欄に「TCP/IP->XXXXX (ネットワークアダプタ名)」が表示されていることを確認します。

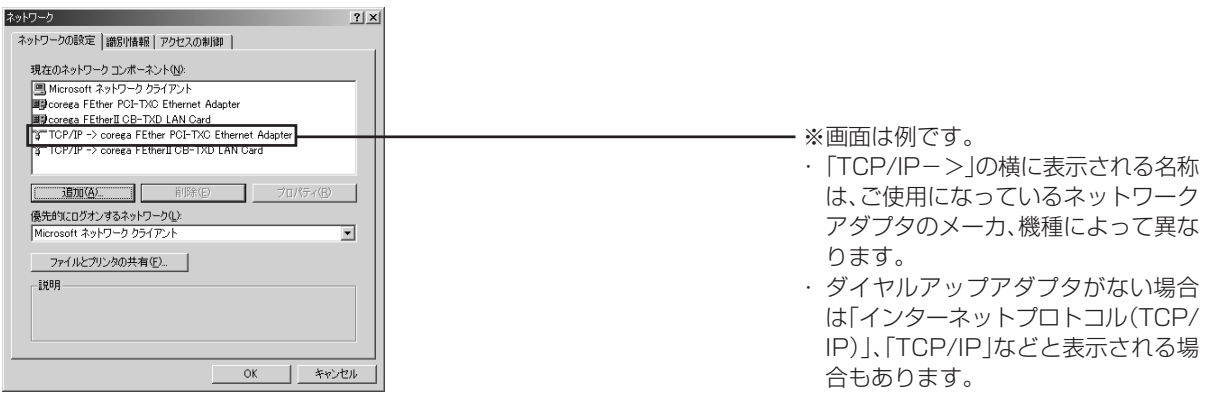

**マ**<br>メモ **「TCP/IP -> XXXXX(ネットワークアダプタ名)」が表示されていなかった場合は、「TCP/IP を インストールする」(P.17)をご覧ください。**

4 「現在のネットワークコンポーネント」の一覧から「TCP/IP->XXXXX(ネットワークアダプタ名)」 を選択し、[プロパティ]をクリックします。

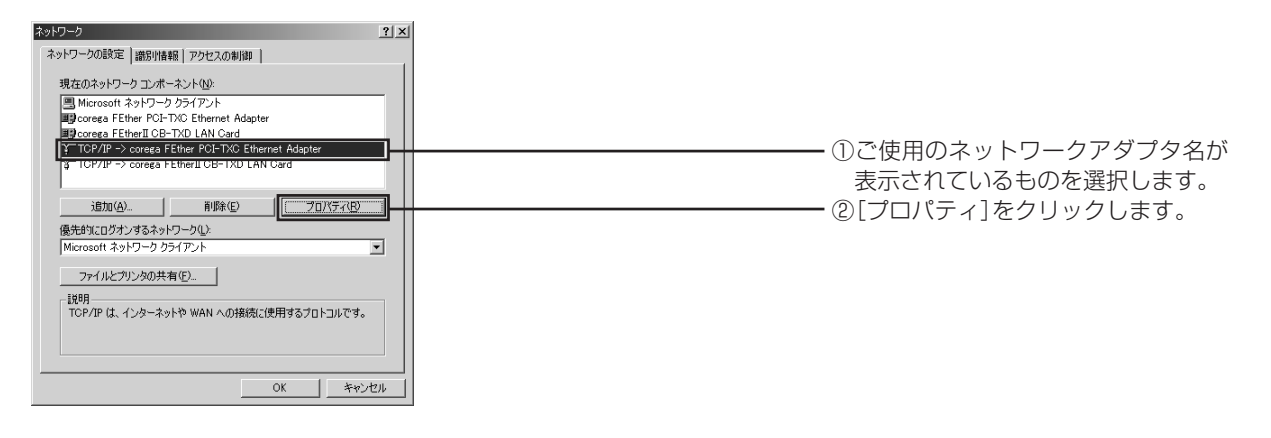

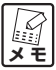

**「TCP/IP -> XXXXX(ネットワークアダプタ名)」が複数表示されている場合は、ご使用になる ネットワークアダプタの方を選択します。**

5 「IP アドレス」タブで「IP アドレスを自動的に取得」を選択します。

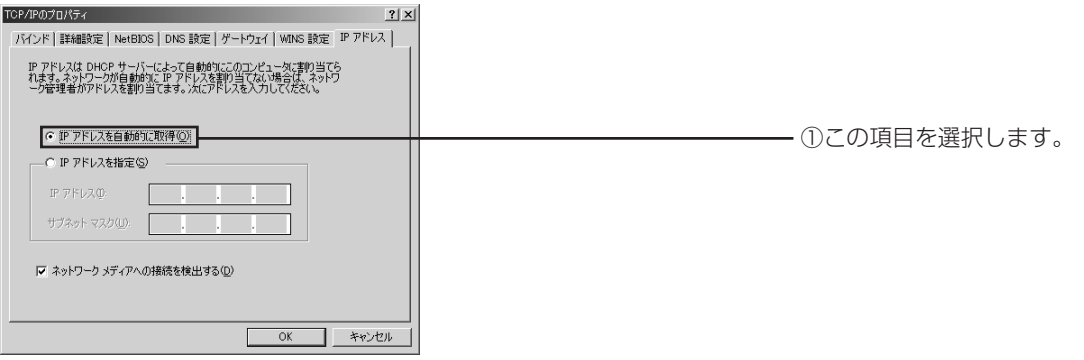

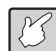

**注意 プロバイダからドメイン名も指定されている場合、「DNS設定」タブで「DNSを使う」を選択し、 「ドメインサフィックスの検索順」の欄に指定されたドメイン名を入力して[追加]をクリックし てください。**

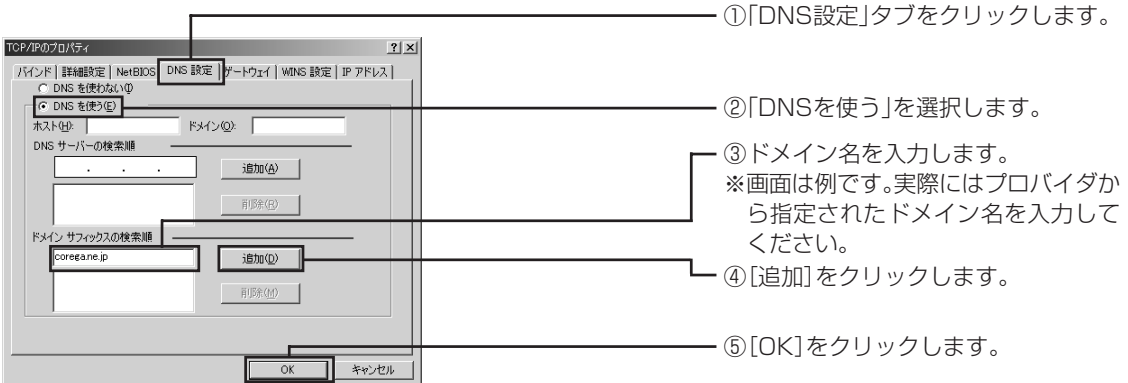

- 6 [OK]をクリックします。
- 7 「ネットワーク」画面の[OK]をクリックします。

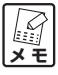

**Windows の OS 用ディスクを入れるようにダイアログが表示された場合は、CD-ROM ドライブ (もしくはフロッピーディスクドライブ)に Windows の OS 用ディスクを挿入し、メッセージに したがって操作します。 操作後、再起動を促すメッセージが表示されたら再起動します。**

8 次に「Web ブラウザの設定をしよう」(P.18)に進みます。

#### ■ TCP/IP をインストールする

TCP/IP がインストールされていなかった場合は、次の手順でインストールしてください。

- 1 「ネットワーク| の画面で、[追加] をクリックします。
- 2 「ネットワークコンポーネントの種類の選択」画面で「プロトコル」を選択し、[追加]をクリックしま す。
- 3 「ネットワークプロトコルの選択」画面の「製造元」で「Microsoft」を選択し、「ネットワークプロト コル」の一覧から「TCP/IP」を選択します。

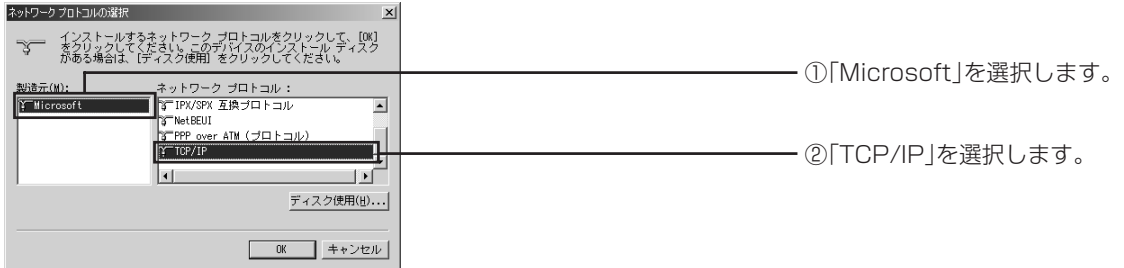

- 4 「OK」をクリックします。
- 5 「現在のネットワークコンポーネント」の一覧に「TCP/IP -> XXXXX (ネットワークアダプタ名)」 が追加されていることを確かめます。

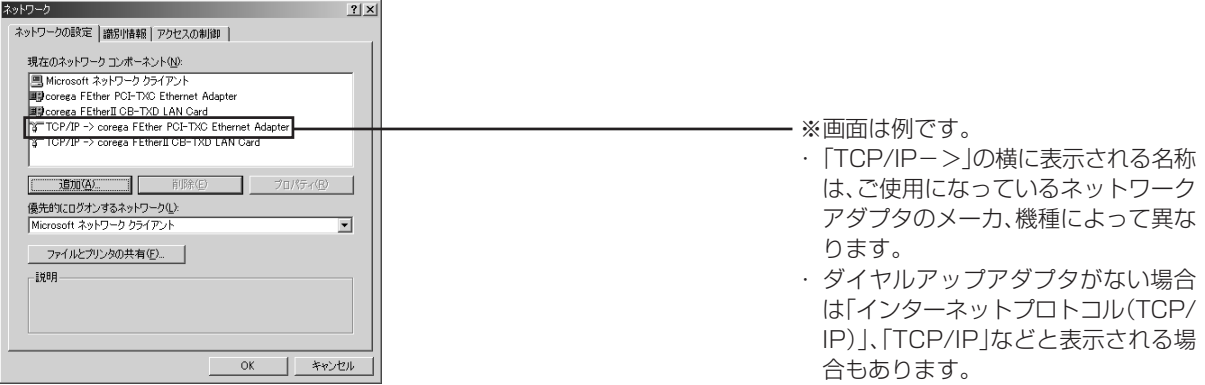

6 [OK]をクリックして「ネットワーク」画面を閉じると、再起動を促すメッセージが表示されますので、 再起動します。

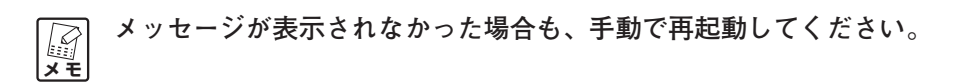

インストールが完了したら、「TCP/IP プロトコルを確認する1の手順4 (P.15)からの設定を行ってください。

## **Webブラウザの設定をしよう**

本商品を利用できるように、Web ブラウザの設定を行います。ここでは、Internet Explorer 6.0 の場合の 設定方法を例に説明しています。その他のWebブラウザの場合は、Webブラウザのヘルプなどをご覧くださ い。

- 1 Internet Explorer を起動し、「ツール」-「インターネットオプション」をクリックします。
- 2 「インターネットオプション」画面が表示されたら「接続」タブをクリックします。
- 3 「LAN の設定」をクリックします。
- 4 「ローカルエリアネットワーク(LAN)の設定」画面で、「設定を自動的に検出する」、「自動構成スクリ プトを使用する」、「LAN にプロキシサーバーを使用する」のチェックマークを外します。

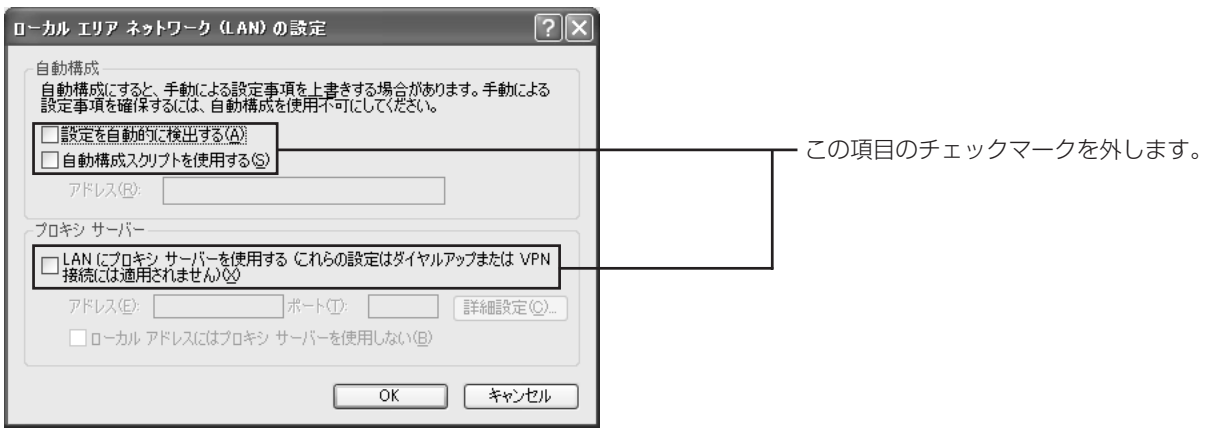

- 5 [OK] をクリックします。
- 6 「インターネットオプション」画面で [OK] をクリックします。
- 7 次に「パソコンと本商品を接続しよう」(次ページ)に進みます。

## **パソコンと本商品を接続しよう**

#### ●本商品を設置する場所について

- ・本商品に付属の「はじめにお読みください」「クイック設定ガイド」をお読みになり、使用時の注意など についてご確認ください。
- ・本商品の上、下面にある通気口は、放熱のため塞がないでください。
- ・本商品を安定させて設置する場所が見つからない場合は、付属の縦置きスタンドを取り付けることで、本 商品を立てて設置できます。取り付け方法は、「はじめにお読みください」をご覧ください。

#### ■設置に適した場所

- ・水平で落下の恐れがない場所(机の上など)
- ・風通しのよい涼しい場所

#### ■設置に適さない場所

- ・直射日光が当たる場所
- ・暖房器具の近くなど
- ・高温多湿でホコリの多い場所
- ・パソコンやモデムなど、発熱する機器の上

## ●本商品の電源を入れるには

#### ■本商品の電源の取り方

本商品の電源は、たこ足配線などを避け、他の機器と別系統で取るようにしてください。必ず付属の専用 AC アダプタを使用し、AC100V の電源コンセントに接続してください。それ以外の AC アダプタやコンセント を使用すると、発熱による発火や感電の恐れがあります。

#### ■本商品の電源の入れ方/切り方

本商品背面のDCジャックにACアダプタのDCプラグを接続し、電源プラグをコンセントに差し込むと電源 が入ります。AC アダプタをコンセントから抜くと電源が切れます。

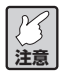

- **・本商品には電源スイッチがありません。ACアダプタをコンセントに接続した時点で、電源が入 りますのでご注意ください。**
- **・ACアダプタを電源コンセントに差し込んだままDCプラグを抜かないでください。感電事故を 引き起こす恐れがあります。**
- **・長期間ご使用にならない場合は、ACアダプタをコンセントから抜き、本商品の電源を切ってく ださい。**

## ●パソコン、モデムと本商品を接続する

本商品とモデム、パソコンなどネットワーク接続する機器を LAN ケーブルで接続します。

**マ**<br>メモ **すべてのLANケーブルが機器間を接続するのに適切な長さであることを確認します。また、カテ ゴリ 5 以上の LAN ケーブルのご使用をおすすめします。**

- 1 本商品、モデムまたは回線終端装置、パソコンなどネットワーク接続する機器の電源をすべて切るか、 電源コンセントから抜いてください。
- 2 本商品背面の 1 ~4 のいずれかの LAN ポートに LAN ケーブルを接続します (1))。
- 3 LAN ケーブルのもう一方をパソコンの LAN ポートに接続します (2))。
- 4 本商品背面の WAN ポートに付属の LAN ケーブルを接続します (3))。
- 5 モデムまたは回線終端装置のネットワークポート (RJ-45) にLANケーブルのもう一方を接続します  $(\mathbb{A}))_{\alpha}$
- 6 モデムまたは回線終端装置の電源を入れます。
- 7 本商品背面の DC ジャックに専用 AC アダプタを接続します(⑤)。
- 8 本商品の専用ACアダプタをコンセントに接続し、本商品の電源を入れます(⑥)。前面のPower、WAN LED が点灯していることを確認します。
- 9 パソコンの電源を入れます。
- 10 ケーブルを接続したLAN側のポートのLANの100M、Link/Act の各LEDが点灯していることを確認 します。

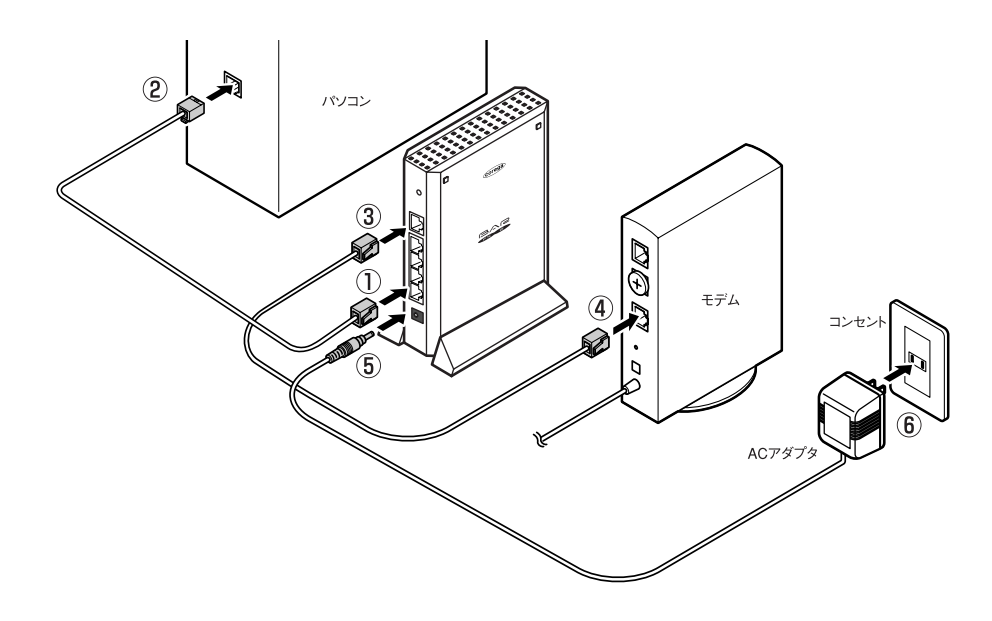

## **本商品の設定をしよう**

パソコンから本商品を使ってインターネットに接続できるように設定を行います。本商品の設定はWebブラ ウザで行います。本商品に接続されているパソコンのうち、1台から設定作業を行い、Web ブラウザには Internet Explorer 5.5 以降をご利用ください。これ以外の Web ブラウザでは、正常にセットアップが行え ない場合があります。推奨ブラウザについては、P.6 の「チェック 4」をご覧ください。

#### ●簡単な接続方法

インターネットに接続できるように最小限の設定をします。インターネットへの接続方式はご契約されたプロ バイダによって異なります。P.5 の「チェック 3」でメモした情報を準備してください。

- **<br>注意 ・設定用パソコンでウイルス駆除ソフト、OSのファイアウォールソフトなどのセキュリティソフ トウェアが起動していると、本商品の設定に失敗することがあります。一時的にソフトウェア を停止させて本商品の設定を行い、設定作業が終了してから再度起動させてください。ソフト ウェアの停止、起動の方法は、ソフトウェアのメーカへお問い合わせください。**
	- **・Windows XP SP2のファイアウォール機能をお使いの場合は、「Windows セキュリティの重要 な警告」画面が表示されます。「ブロックを解除する」をクリックして設定を続けてください。**
- 1 本商品に接続したパソコンで、Internet Explorer を起動します。
- 2 Webブラウザのアドレス入力欄に「192.168.1.1」と入力し、キーボードの「Enter」キーを押します。

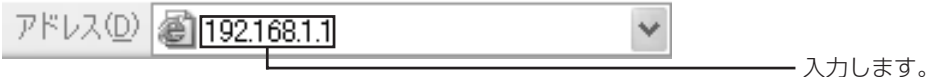

3 ユーザ名とパスワードを入力する画面が表示されたら、ユーザ名の欄に「root」と入力し、「パスワー ド」に何も入力しないで[OK]をクリックします。

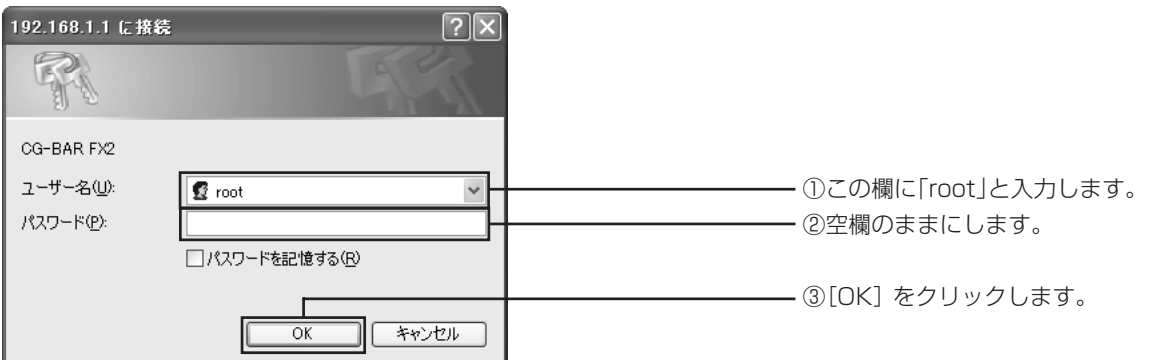

- **A**<br>メモ **・工場出荷時の状態では、ユーザ名は「root」に設定されています。パスワードは設定されてい ません。**
	- **・ユーザ名、パスワードは変更できます。詳しくは「本商品のログイン名(ユーザ名)、パスワー ドを変更したい」(P.89)をご覧ください。**
- 4 設定ユーティリティが起動します。

5 画面左側のメニューから[Wizard] をクリックします。

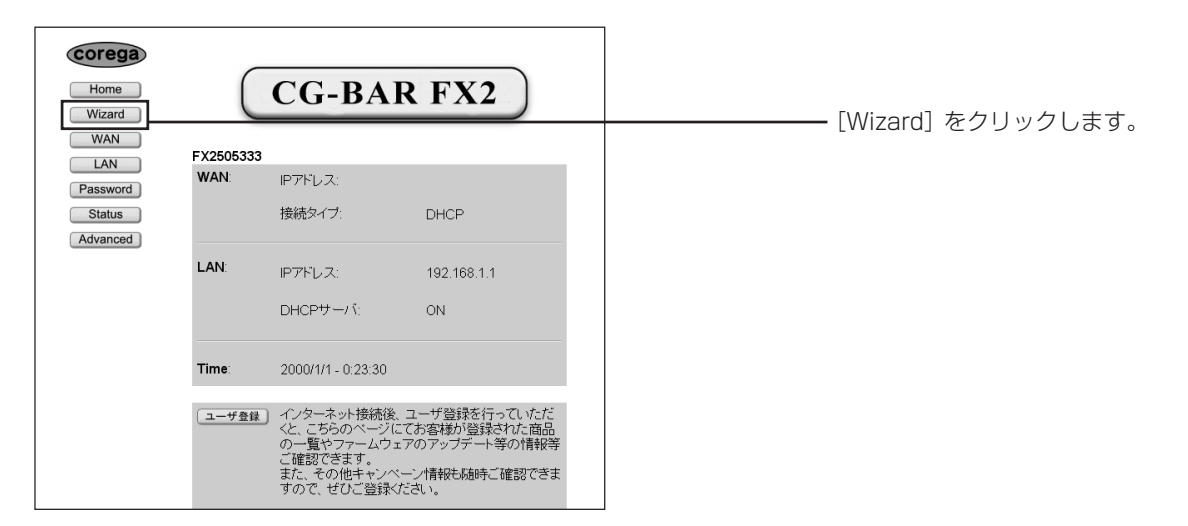

6 「簡単接続」画面が表示されたら、[次へ] をクリックします。

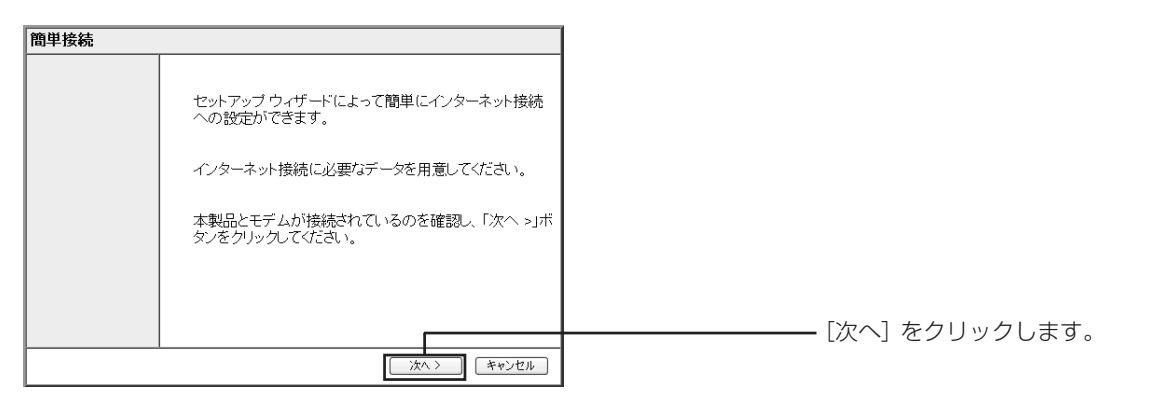

7 「簡単接続・インターネット接続(WAN側設定)」が表示されたら、ご契約のプロバイダの接続タイプを 選択し [次へ] をクリックします。

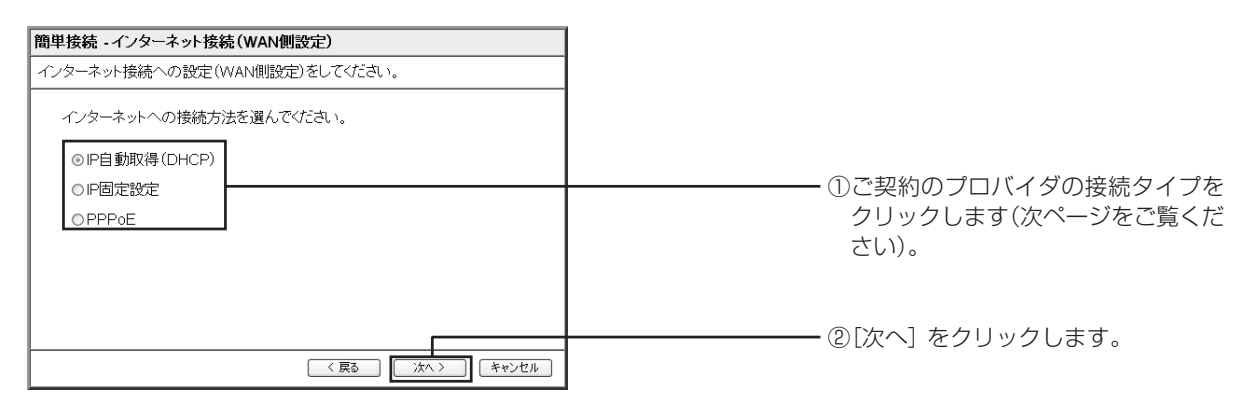

次ページをご覧いただき、該当する接続方法を選択してください。

#### 〈IP 自動取得(DHCP)- Yahoo! BB、CATV など〉

プロバイダや接続先のネットワーク(ルータ)からIPアドレスが特に指定されていない場合に選択しま す。DHCP 機能を利用して、IP アドレスが自動的に割り当てられます。

#### 〈IP 固定設定-固定 IP サービスなど〉

プロバイダや接続先のネットワーク(ルータ)から固定IPアドレスを取得している場合に選択します。

#### 〈PPPoE -フレッツ・ADSL、B フレッツなど〉

PPPoEと呼ばれる接続手順を使ってインターネットに接続する場合に選択します。プロバイダより「接 続ユーザー ID」と「接続パスワード」が割り当てられます。本商品ではプロバイダの情報を設定ユー ティリティに登録すると、「フレッツ接続ツール」などを使用せずに自動的にインターネットに接続でき ます。

8 接続タイプに応じて「簡単設定」の各項目を設定します。次の接続方法ごとの説明をご覧いただき、設定 を行ってください。

#### 〈「IP 自動取得(DHCP)」の場合〉

「IP 自動取得(DHCP)」を選択した場合は、「簡単接続」で設定する項目はありません。P.25 の手順 9 に進んでください。

#### 〈「IP 固定設定」の設定項目〉

この画面は、下の表の入力例を使用した場合の例です。実際にはご使用の環境に合った値を設定してく ださい。

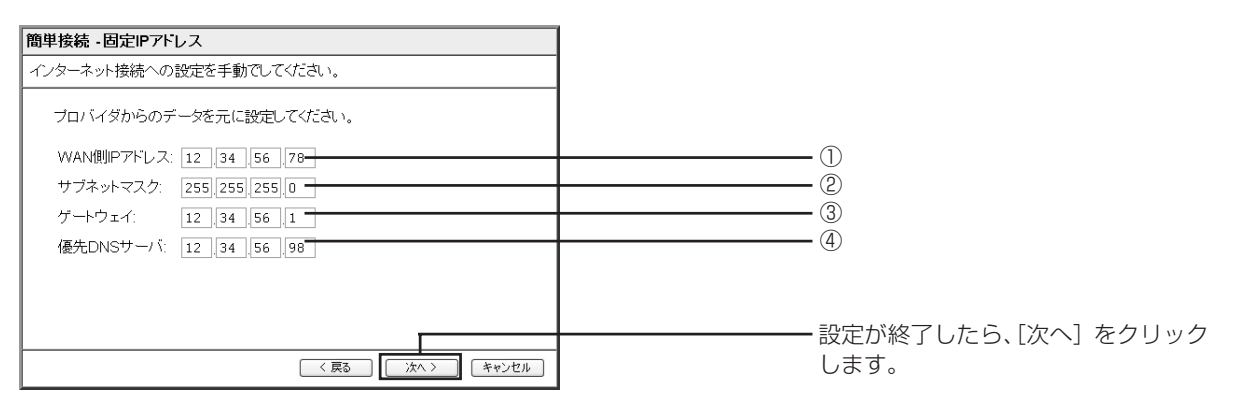

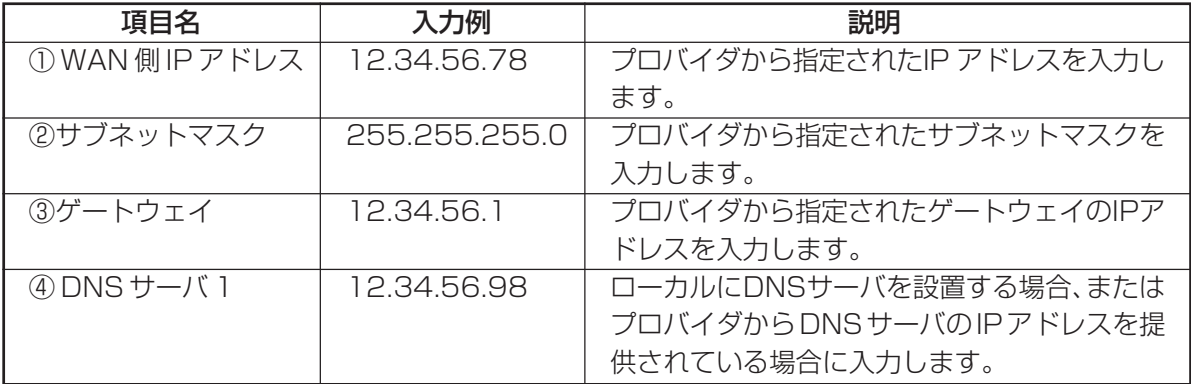

設定が終わったら[次へ]をクリックします。

#### 〈「PPPoE」の場合〉

この画面は、下の表の入力例を使用した場合の例です。実際にはご使用の環境に合った値を設定してく ださい。

① プロバイダから送付された書類をご覧になり、接続ユーザ名(接続ユーザーID)、接続パスワー ドを入力します。

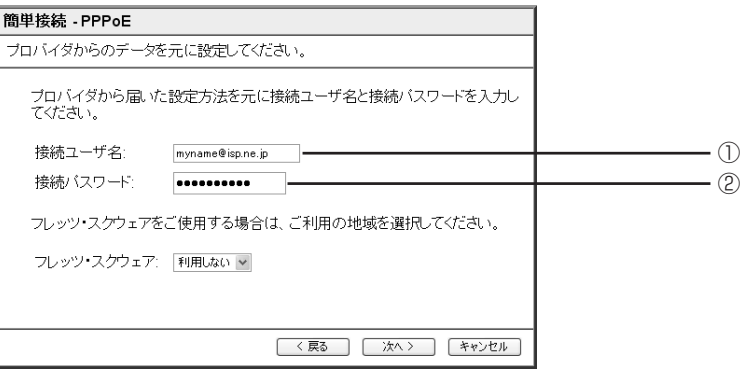

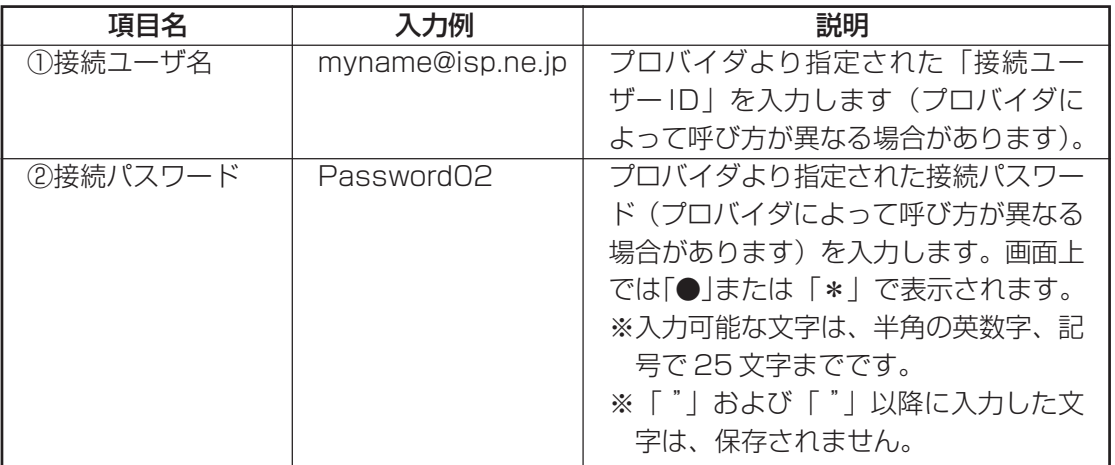

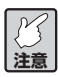

**「接続ユーザ名」は「xxxx@ △△△ . ○○ . □□」、「xxxxx」など入力する書式が異なります。プ ロバイダから送付された契約書類などを確認し、大文字と小文字を区別して入力してください。**

② フレッツ・スクエアのご利用地域「東日本」または「西日本」を選択します。 フレッツ・スクエアを利用しない場合は「利用しない」を選択します。

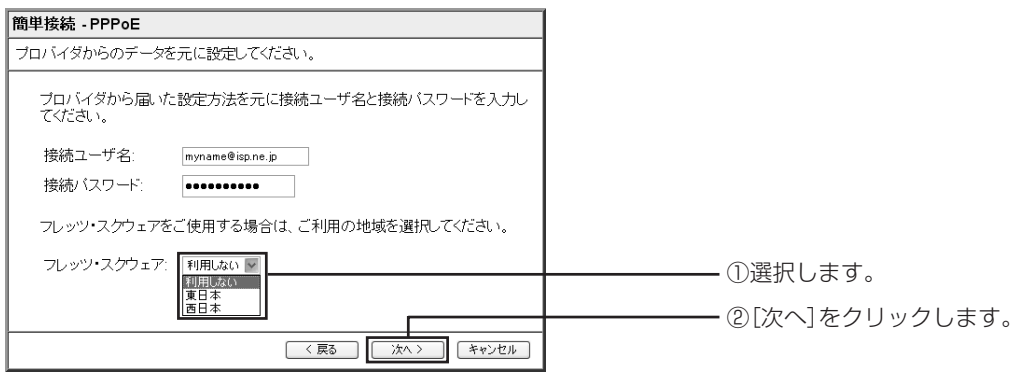

9 次の画面が表示されたら、[保存]をクリックします。

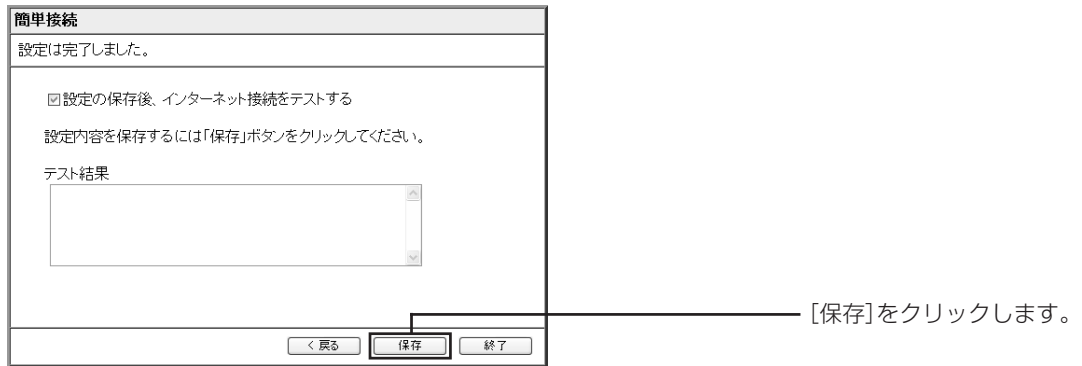

10 次のダイアログボックスが表示されたら [OK] をクリックします。

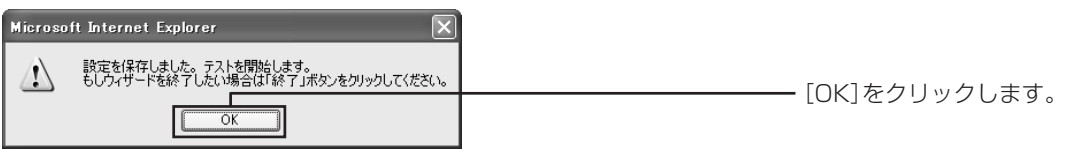

11 しばらくすると、テスト結果が表示されるので、画面を確認して[終了]をクリックします。パソコン、 モデムと本商品の設定、接続に問題がなければ、テスト結果の欄に「正常にテストが終了しました。」と 表示されます。

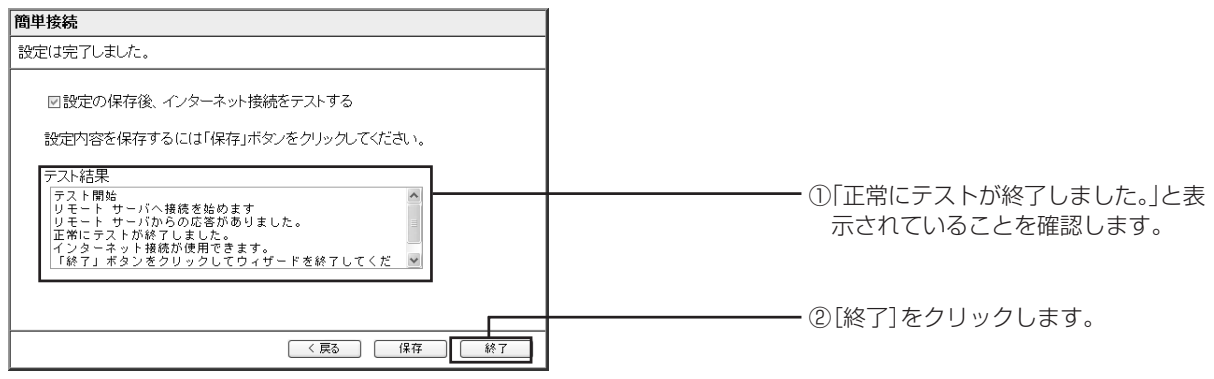

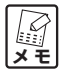

**上画面のように表示されなかった場合は、このページの操作 9 に戻り、再度テストを行ってくだ さい。それでも正常に終了しなかった場合は、「テストに失敗したときは」(次ページ)をご覧に なり対処してください。**

12 手順5の画面に戻ったら [Logout] をクリックして設定ユーティリティを終了します。

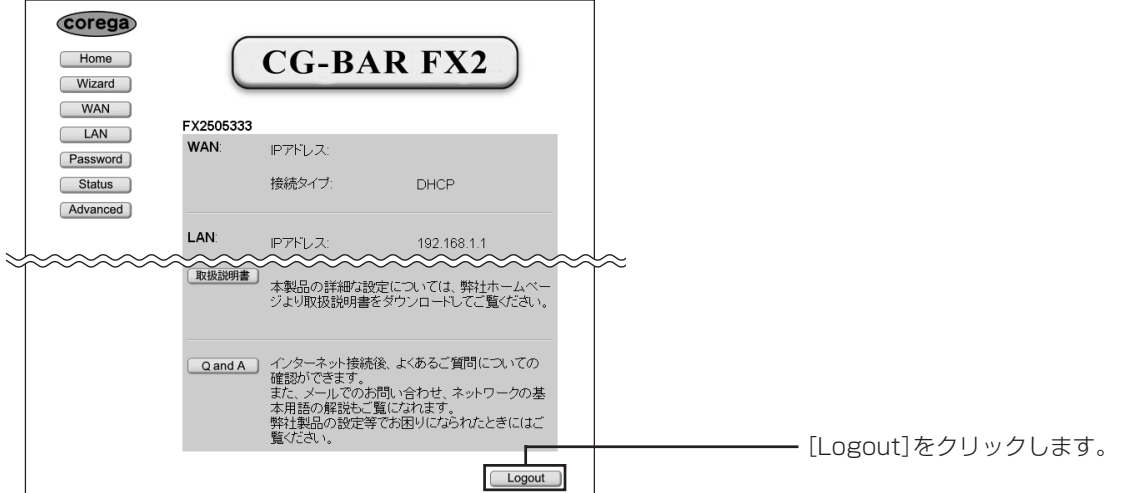

13「ログアウトしてもよろしいですか?」と表示されるので、[はい]を押して終了してください。

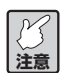

- **・その他の設定項目については、「PART3 設定ユーティリティを見てみよう」(P.28)をご覧くだ さい。本商品のより高度な使用方法については、「PART4 こんなときにはこの設定」(P.70)を ご覧ください。**
- **・PPPoE セッションを同時に 2 つ使用する(マルチ PPPoE)場合には、「マルチ PPPoE で 2 つ の接続先を使い分けるには」(P.74)をご覧ください。**

■テストに失敗したときは

テスト終了後、次のような画面が表示されたときは、メッセージの内容を確認して、再度、ウィザードをやり 直してください。

下の画面が表示された場合、次のような原因が考えられます。

- ・モデムと回線とが正しく接続されていない モデムとスプリッタ、スプリッタとモジュラコンセントなどが正しく接続されているか、確認してください。
- ・WAN ポートの LAN ケーブルが正しく接続されていない WAN ポートに正しくケーブルが差し込まれているかを確認してください。

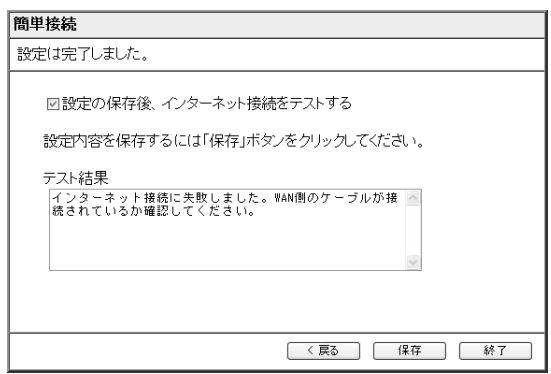

下の画面が表示された場合、接続ユーザ名か接続パスワードの入力を間違えている可能性があります。プロバ イダからの契約書類などを確認して、正しく入力してください。

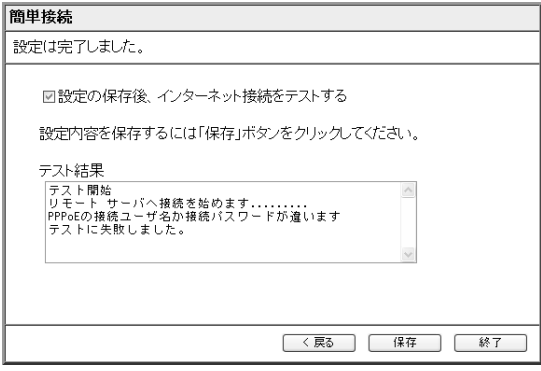

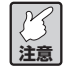

- **・「接続ユーザ名」は「xxxx@ △△△ . ○○ . □□」、「xxxxx」など入力する書式が異なります。プ ロバイダから送付された契約書類などを確認し、大文字と小文字を区別して入力してください。 何度試しても接続できない場合は、プロバイダにお問い合わせください。**
	- **・モデムに前回の接続情報が記録されている可能性もあります。モデムの電源を一度切り、30分 程度経ってから電源を入れ直してください。**

## **インターネットに接続してみよう**

パソコンと設定ユーティリティの設定が終わったら、インターネットに接続できるか確認します。

- 1 本商品に接続したパソコンで、Internet Explorer または Safari を起動します。
- 2 Webブラウザのアドレス入力欄に当社のホームページアドレス「http://corega.jp/」を入力し、キー ボードの「Enter」キーを押します。
- 3 ホームページが表示されます。

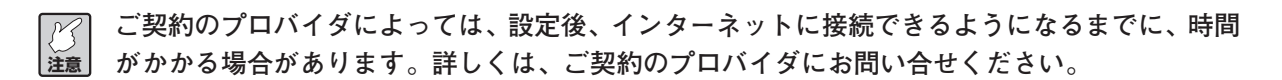

もし、インターネットにつながらなかった場合は、「PART5 トラブルや疑問があったら」(P.84)をご覧く ださい。

## ●他のパソコンを接続する場合

本商品に接続したいパソコンが他にもある場合は、「パソコンのネットワーク設定をしよう」(P.7)、「Webブ ラウザの設定をしよう」(P.18)、「パソコン、モデムと本商品を接続する」(P.20)をご覧になり、同じ手順 でパソコンの設定を行い、本商品の LAN 側ポートとパソコンを LAN ケーブルで接続してください。

## **PART 3 設定ユーティリティを見てみよう**

本商品を使っていて「ルータの機能を使いこなしたい」「ルータの設定項目が知りたい」と思ったときは、 この PART で項目を探してください。

## **設定ユーティリティの使い方**

## ●設定ユーティリティの起動、終了のしかた

設定ユーティリティの起動方法/終了の手順については、本書のPART2の「ネットワークに接続しよう」 「本商品の設定をしよう| (P.21) に記載しています。

・設定ユーティリティの起動方法については、「簡単な接続方法」(P.21)の手順1~4をご覧ください。 ・設定ユーティリティの終了方法については、「Home~WAN側、LAN側の現在の設定を表示する/設定 ユーティリティを終了する| (次ページ) をご覧ください。

## ●設定ユーティリティの全体構成について

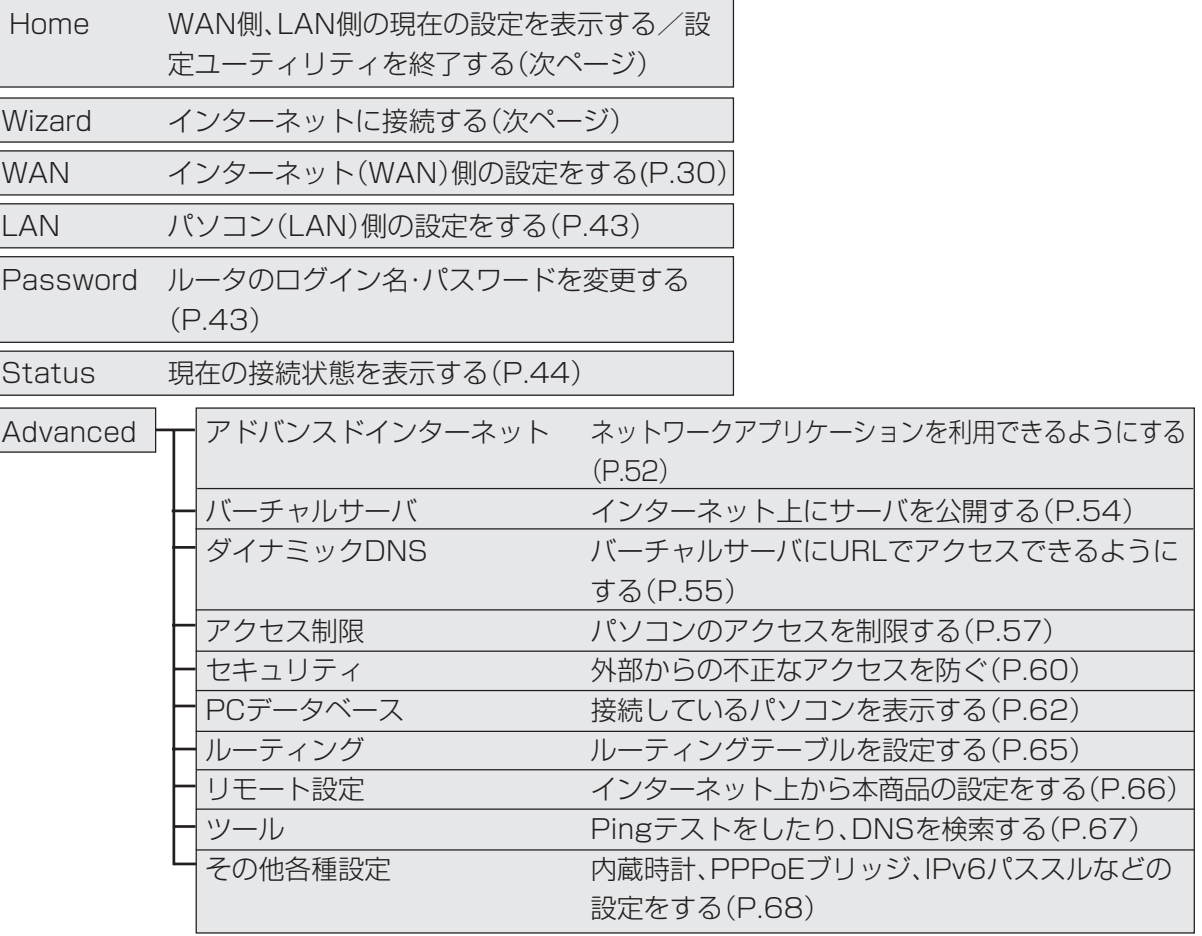

## **設定画面の各設定**

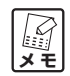

- **・以降の説明では、表の入力例を使用した場合の画面例を掲載しています。実際にはご使用の環 境に合った値を入力してください。**
- **・各設定画面には、[ヘルプ]ボタンがあります。設定内容について詳しくは、ヘルプをご覧くだ さい。**

●Home ~WAN側、LAN側の現在の設定を表示する/設定ユーティリティを終了する~

設定ユーティリティ起動時の画面です。WAN側、LAN側の現在の設定が表示されます。また、設定ユー ティリティを終了するときは、必ず「Homelの画面に戻って画面右下の「Logout]をクリックしてく ださい。

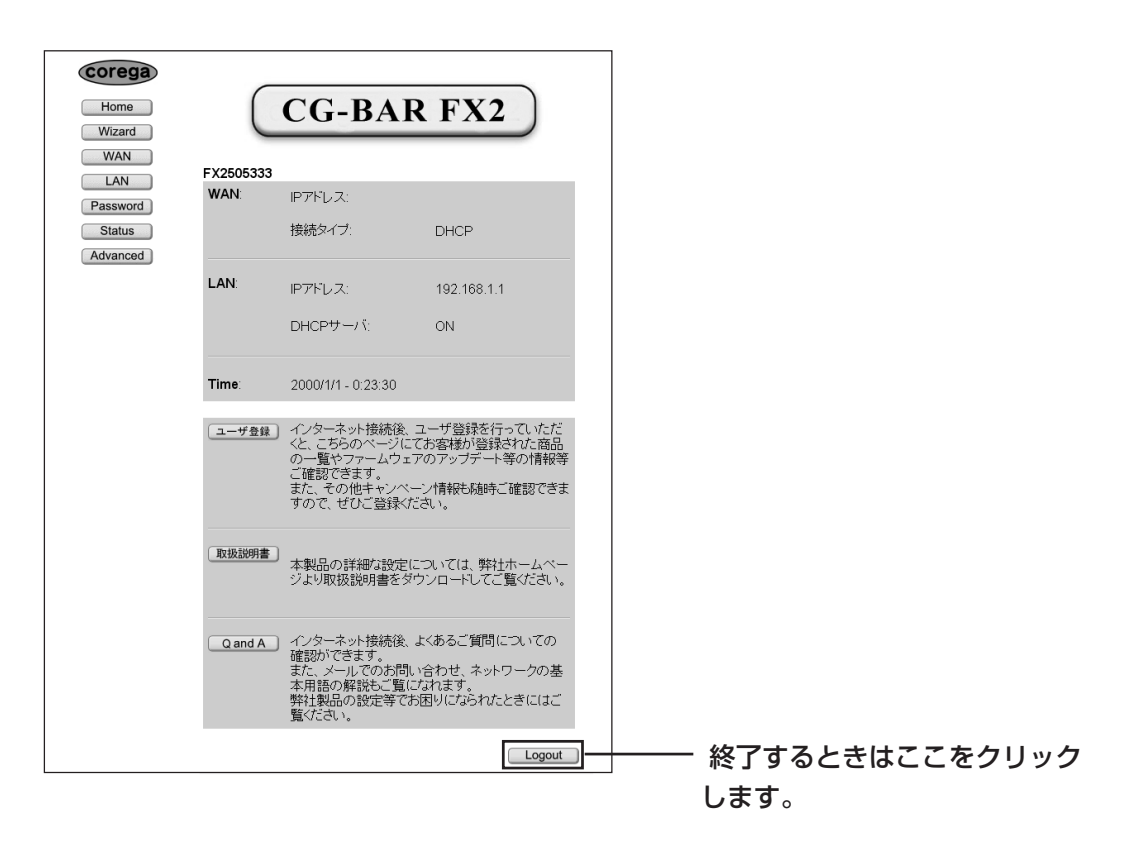

#### $\blacksquare$ Wizard ~まずインターネットに接続する~

簡単なインターネット接続の設定を行います。設定の詳細については、「PART2 ネットワークに接続し よう」「本商品の設定をしよう」(P.21)をご覧ください。

#### ●WAN(WAN側の設定) ~インターネット(WAN)側の設定をする~

WAN 側の IP アドレス、デフォルトゲートウェイアドレス、DNS サーバアドレスの設定、PPPoE の設 定などインターネットに接続するための基本となる設定を行います。ご契約されたプロバイダの接続タイ プに合わせて設定してください。「Wizard」で設定済みの場合は、その設定内容が表示されます。

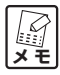

**通常は「Wizard」から設定を行ってください。**

- 1 画面左側のメニューから[WAN]をクリックします。
- 2 ご契約のプロバイダの接続タイプを選択し、[次へ]をクリックします。

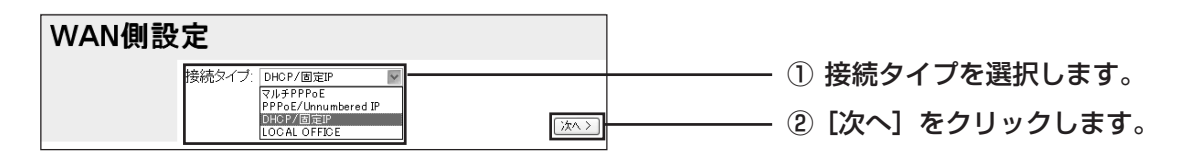

#### ・DHCP を利用する場合(次ページ)

プロバイダからIPアドレスが特に指定されていない場合に選択します。DHCP機能を利用して、IPアド レスが自動的に割り当てられます。Yahoo! BB、CATV などによる接続を行う場合は、リストから 「DHCP/ 固定 IP」を選択してください。

#### ・固定 IP アドレスで接続する場合(P.32)

プロバイダから固定IPアドレスを取得している場合に選択します。リストから「DHCP/固定IP」を選択 してください。各プロバイダが提供する固定IPアドレスサービスで、Bフレッツやフレッツ・ADSLによ る接続を行う場合は、「PPPoE/Unnumbered IP」を選択してください。

#### ・PPPoE 接続の場合 (P.33)

PPPoEと呼ばれる接続手順を使ってインターネットに接続する場合に選択します。プロバイダより「接 続ユーザーID」と「接続パスワード」が割り当てられます。リストから「PPPoE/Unnumbered IP」を 選択してください。

#### · Unnumbered IP 機能による PPPoE 接続の場合 (P.34)

プロバイダから提供される固定 IP アドレス(グローバル IP アドレス)を取得し、PPPoE 接続する場合 に選択します。リストから「PPPoE/Unnumbered IP」を選択してください。

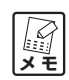

**Unnumbered IP機能とは、プロバイダから提供される固定IPアドレス(グローバルIPアドレス) をパソコンに割り当てて使用することができる機能です。インターネットに公開することにより、 Web サーバやメールサーバ、DNS サーバなどを運用することができます。**

#### · マルチ PPPoE 接続の場合 (P.35)

PPPoE セッションを同時に二つ使用する場合に選択します。リストから「マルチ PPPoE」を選択して ください。

**メ モ 本商品は、1つのブロードバンド回線で、通常インターネットに接続するPPPoE接続(セッショ ン 1)とは別に、特定の接続先に他の経路(セッション 2)で接続できます。これによりインター ネットサービスプロバイダと接続したまま、同時にPPPoEを利用したサービスを利用することが できます。**

#### ・ローカルルータとして接続する場合(P.42)

本商品をローカルルータとして使用する場合に選択します。リストから「LOCAL OFFICE」を選択して ください。

#### ■ DHCP を利用する場合

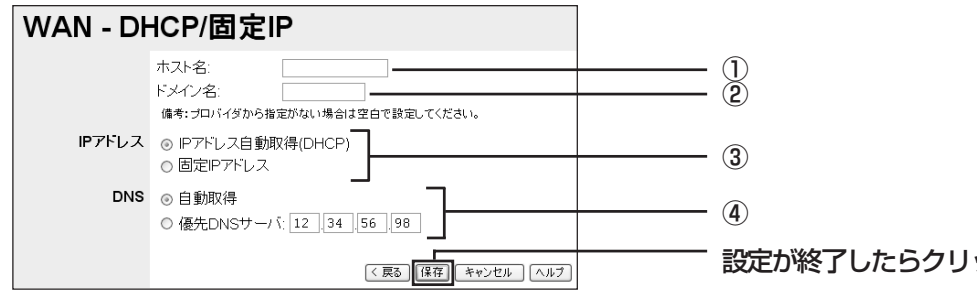

設定が終了したらクリックします。

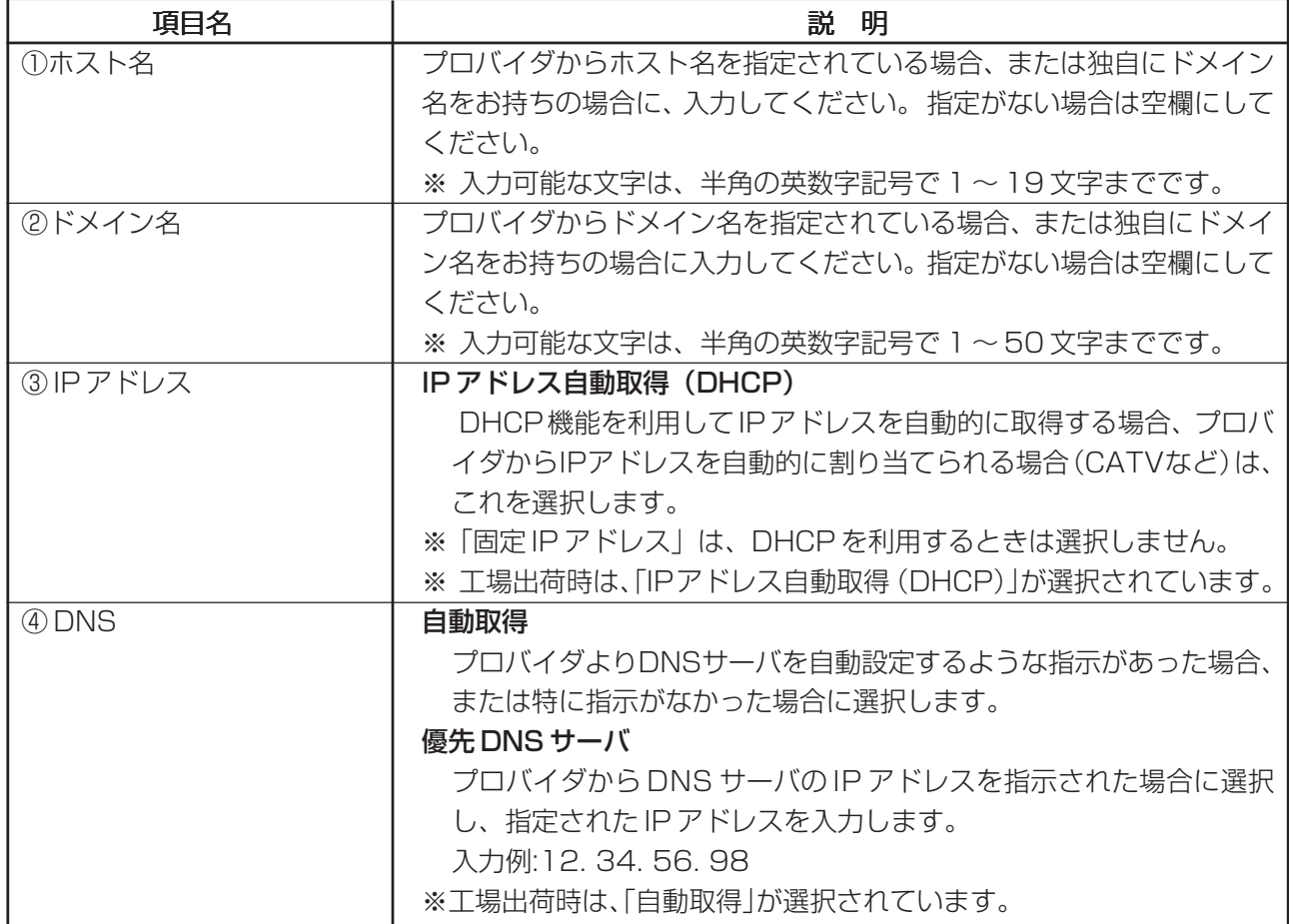

半角英数字記号…  $0 \sim 9$ 、a $\sim$ z、! "# $\frac{4}{9}$ % & '() \* +, - . / :; < = > ? @ [\\*] ^  $\frac{11}{11}$   $\sim$ 

#### ■固定 IP アドレスで接続する場合

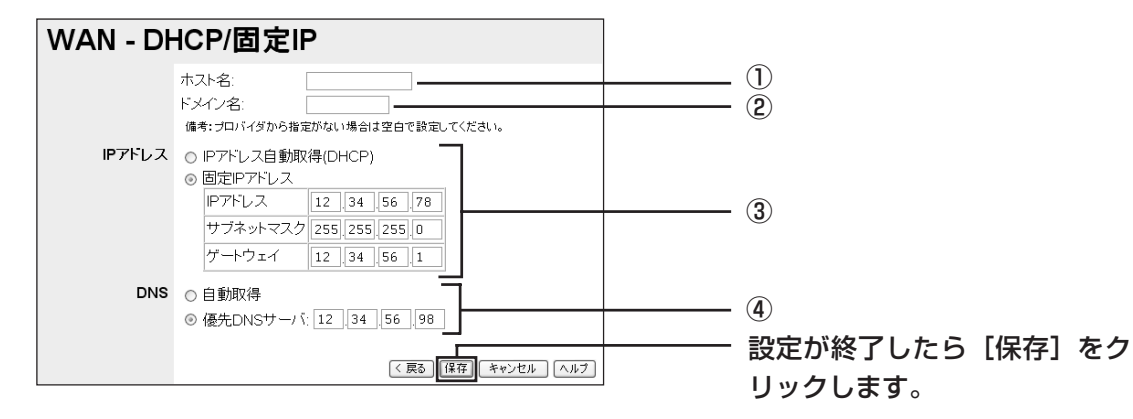

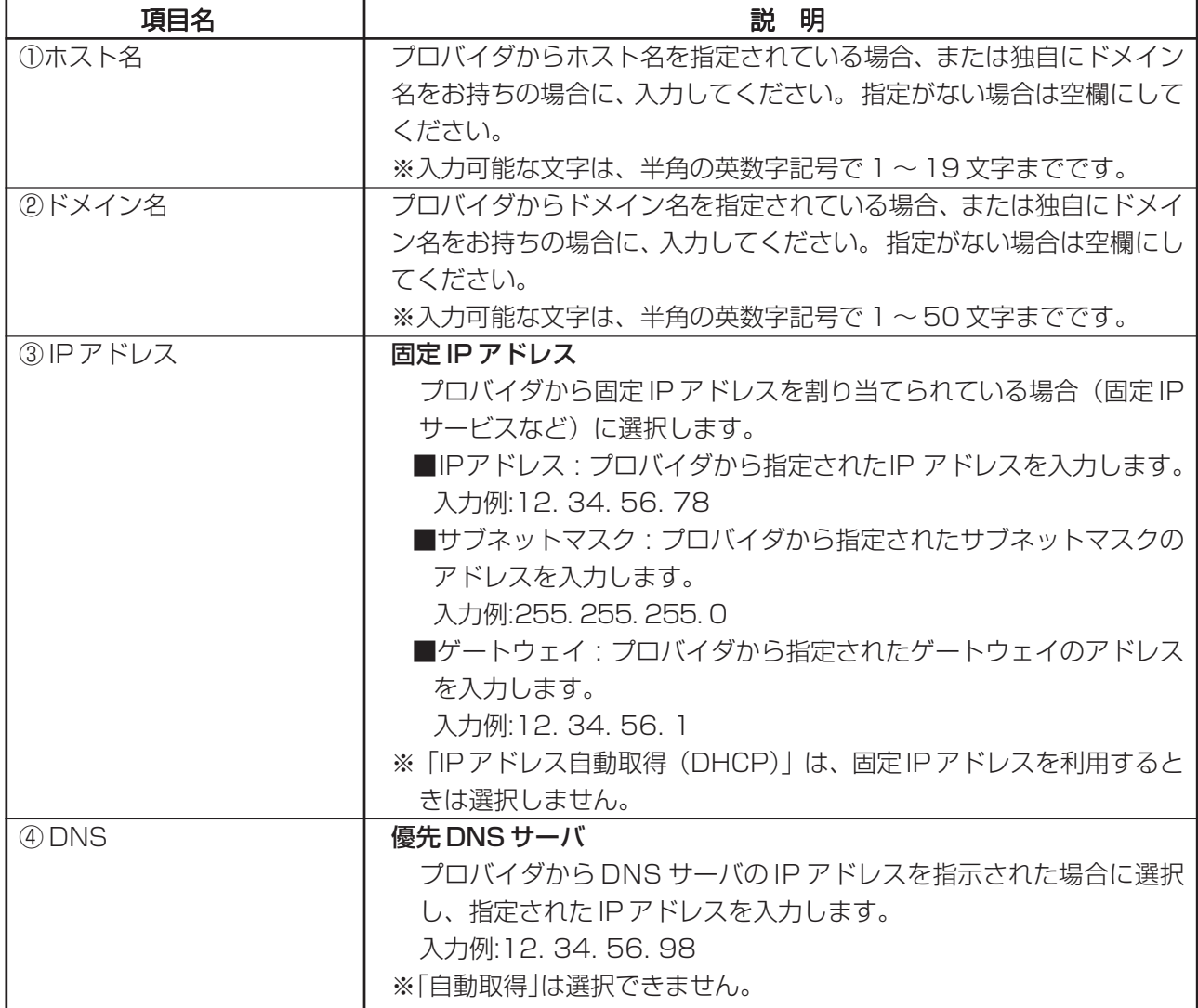

半角英数字記号…  $0 \sim 9$ 、a $\sim$ z、! "  $\#$  \$ % & ' () \* + , - . / : ; < = > ? @ [ \ } ^ \_ { } }  $\sim$ 

#### ■ PPPoE 接続の場合

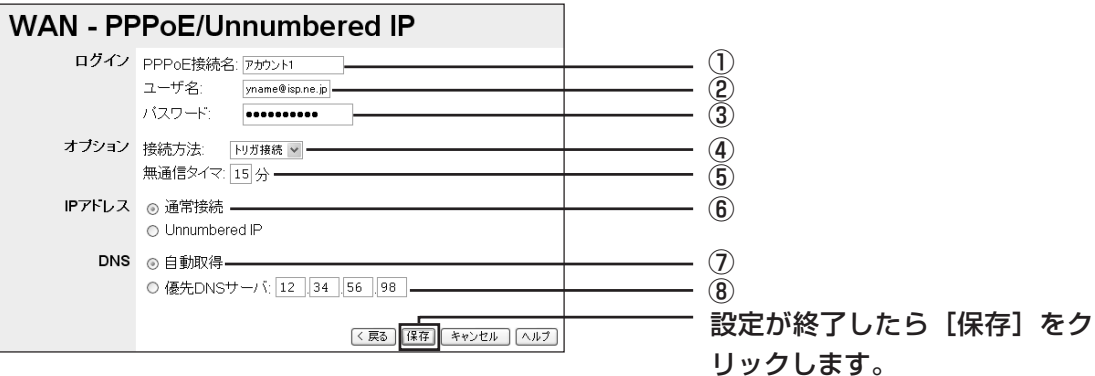

説 明 「PPPoE設定」で表示される名称を登録することができます。 入力可能な文字は半角英数字記号で1~19文字(全角は9文 字)までです。 プロバイダより指定されたユーザ名(プロバイダによって呼 び方が異なる場合があります)を入力します。「フレッツ・ ADSL」や「B フレッツ」の場合、"@"から後ろもすべて 入力します。 ※入力可能な文字は、半角の英数字記号で60 文字までです。 プロバイダより指定されたパスワード(プロバイダによって 呼び方が異なる場合があります)を入力します。パスワード は画面上では「\*」や「●」で表示されます。 ※入力可能な文字は、半角の英数字記号で1 ~25 文字ま でです。 インターネットへの接続方法を選択します。 ■常時接続:常にインターネットに接続します。何らかの原 因で接続が切れた場合、自動的に再接続します。 ■トリガ接続:パソコンからインターネットへの接続要求が あった場合に、自動的に PPPoE 接続を開始します。 ■手動接続:[Status] から [詳細] をクリックして表示さ れる「詳細情報-PPPoE」画面で[接続]をクリックする ことで、PPPoE 接続を開始します。 PPPoE接続で無通信状態になってから自動的にPPPoE 接 続を切断するまでの時間を設定します。0~99分のあいだ で指定してください。 ※ 0 分を設定すると自動では切断しません。「接続方法」で 「常時接続」を選択した場合は、「0」分になります。 通常の PPPoE 接続を行う場合に選択します。 プロバイダより DNS サーバを自動設定するような指示が あった場合、または特に指示がなかった場合に選択します。 ※工場出荷時に選択されています。 プロバイダから DNS サーバの IP アドレスを指示された場 合に選択し、指定された IP アドレスを入力します。 ※工場出荷時は⑦の「自動取得」が選択されています。 項目名 入力例 ① PPPoE 接続名 アカウント 1 ②ユーザ名 myname@isp.ne.jp ③パスワード Password02 ④接続方法 トリガ接続 ⑤無通信タイマ 15 ⑥通常接続 - ⑦自動取得 自動取得 **⑧優先 DNS サーバ │ 12.34.56.98** 

半角英数字記号…  $0 \sim 9$ 、a $\sim$  z、 ! " #  $\frac{6}{9}$  % & ' ( ) \* + , - . / : ; < = > ? @ [ \f ] ^ \_ { ! }  $\sim$ 

## ■ Unnumbered IP 機能による PPPoE 接続の場合

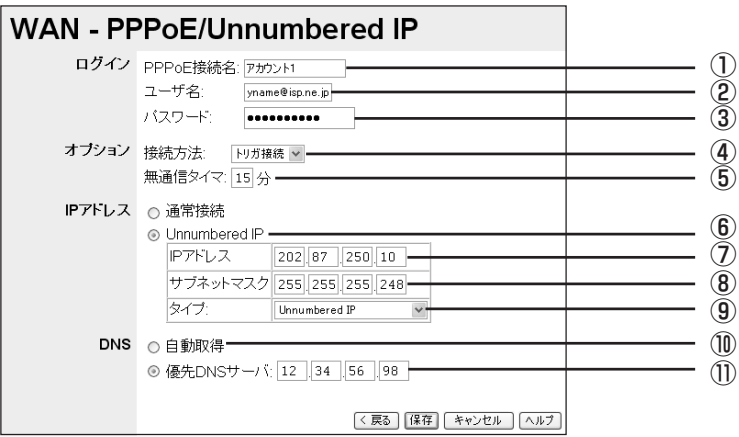

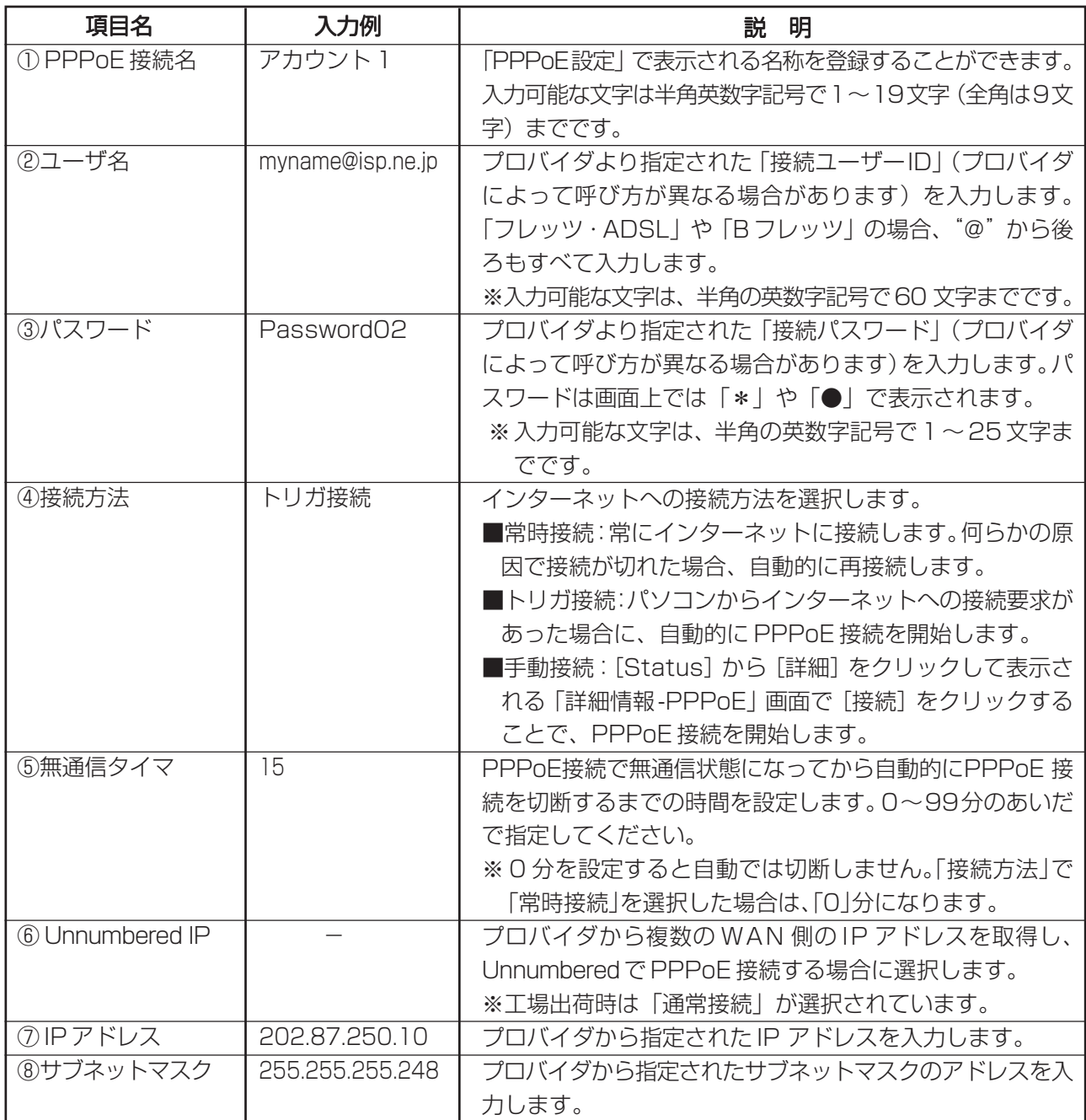

半角英数字記号…  $0 \sim 9$ 、a $\sim$ z、! " #  $$$  % & ' ( ) \* + , - . / : ; < = > ? @ [ \ } ^ \_ { ; } ~

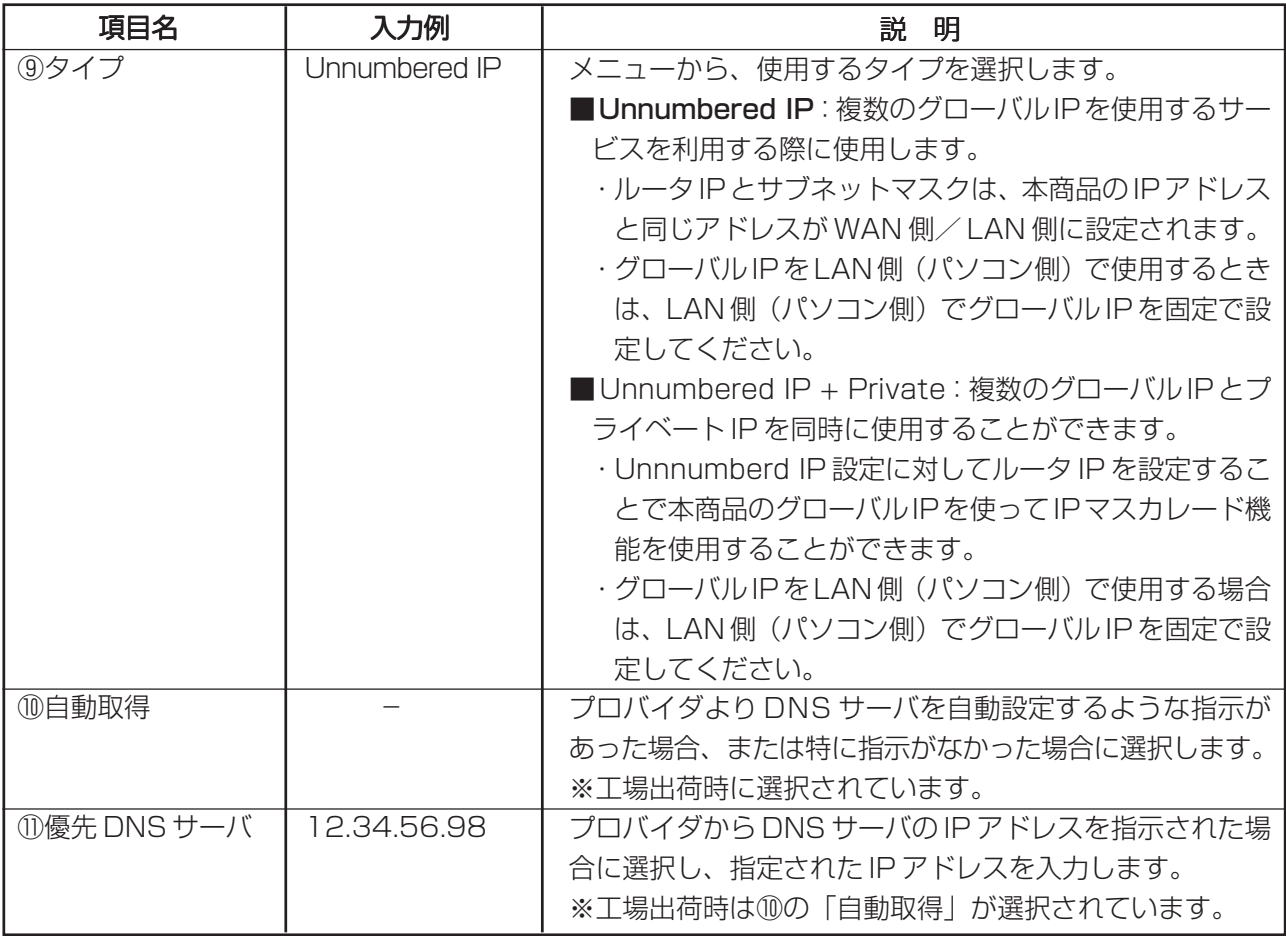

#### ■マルチ PPPoE 接続の場合

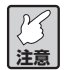

- **・PPPoEサービスを提供している回線が、Bフレッツ・ベーシックタイプなどのように、複数の 接続に対応している必要があります。**
- **・利用のための契約や登録が必要であるサービスがあります。事前にそれらを完了しておいてく ださい。**
- **・セッション2 の接続での登録済アプリケーション、スペシャルアプリケーションのご利用はで きません。その他マルチPPPoE機能利用時の制限事項については、このPARTの「マルチPPPoE 機能での制限事項」(P.39)をご覧ください。**

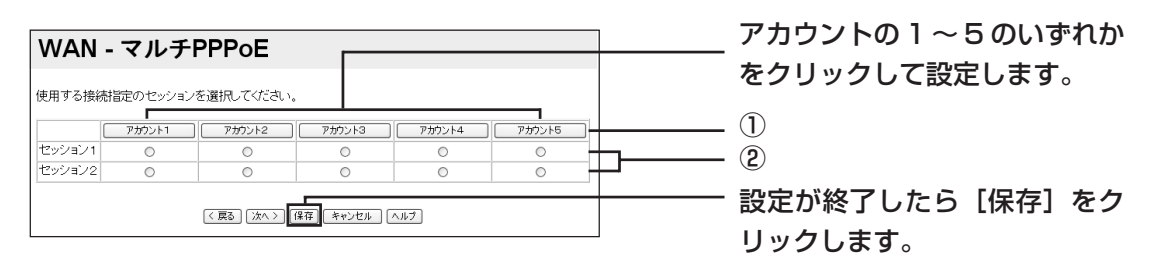

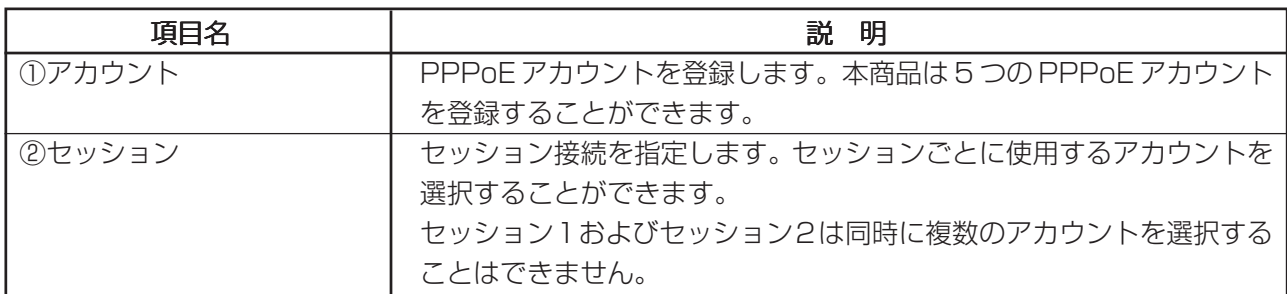

設定内容を変更するには [次へ>] または [アカウント 1~5] をクリックします。(次ページ)

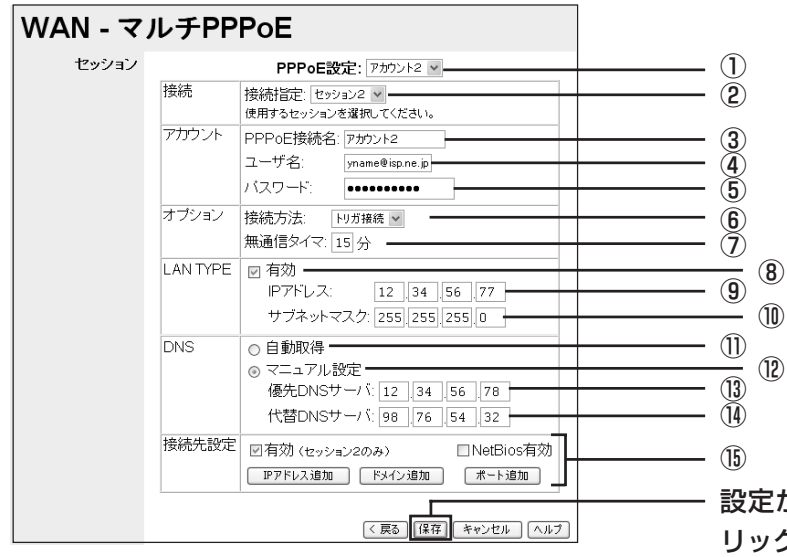

設定が終了したら [保存] をク リックします。また、接続先設定 を保存した後にも必ずクリックし て、設定を有効にしてください。

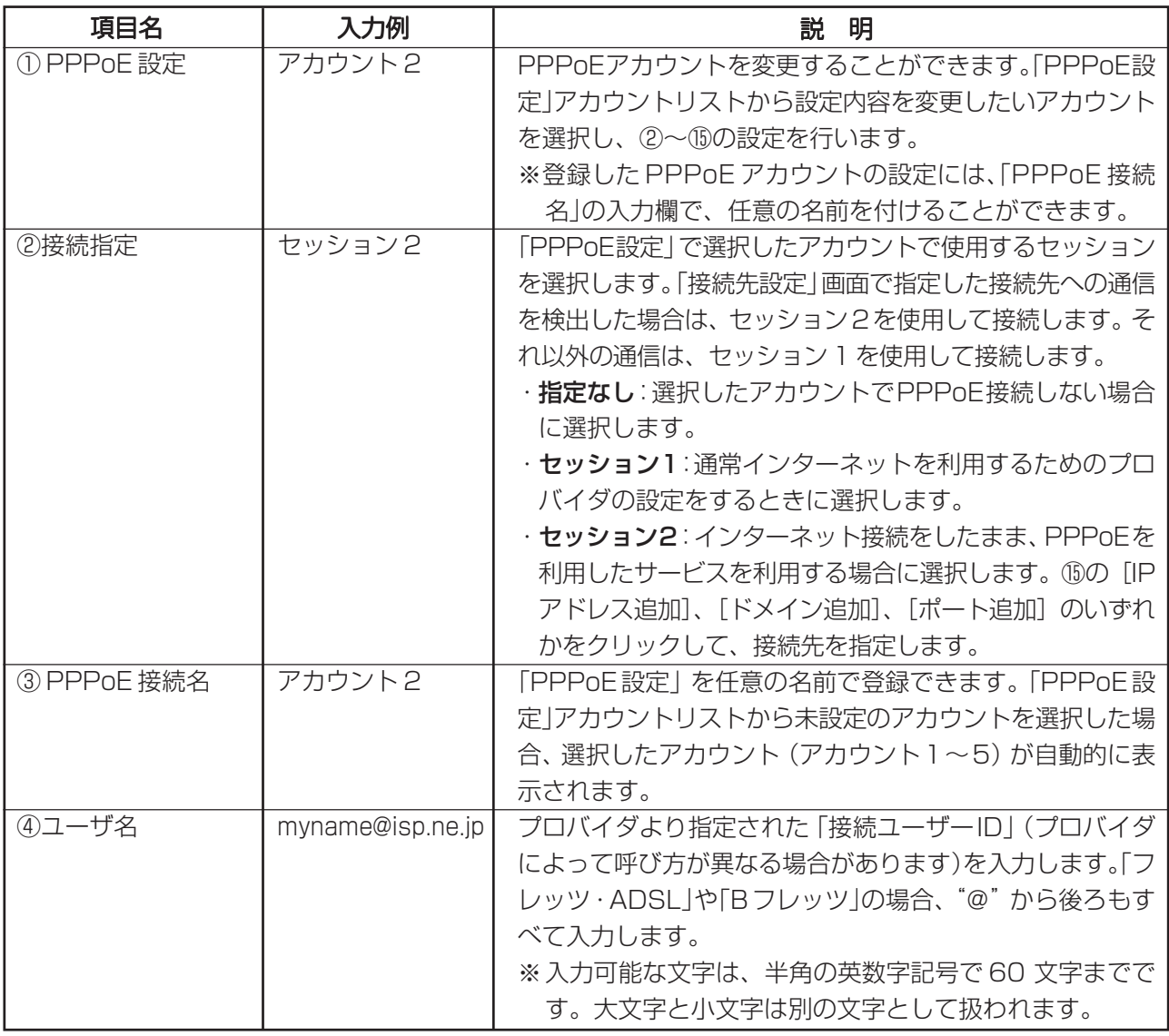

半角英数字記号…  $0 \sim 9$ 、a $\sim$ z、! "# $\frac{4}{9}$ % & '() \* +, - . / :; < = > ? @ [\pi ] ^  $|$  {  $|$   $|$   $\sim$
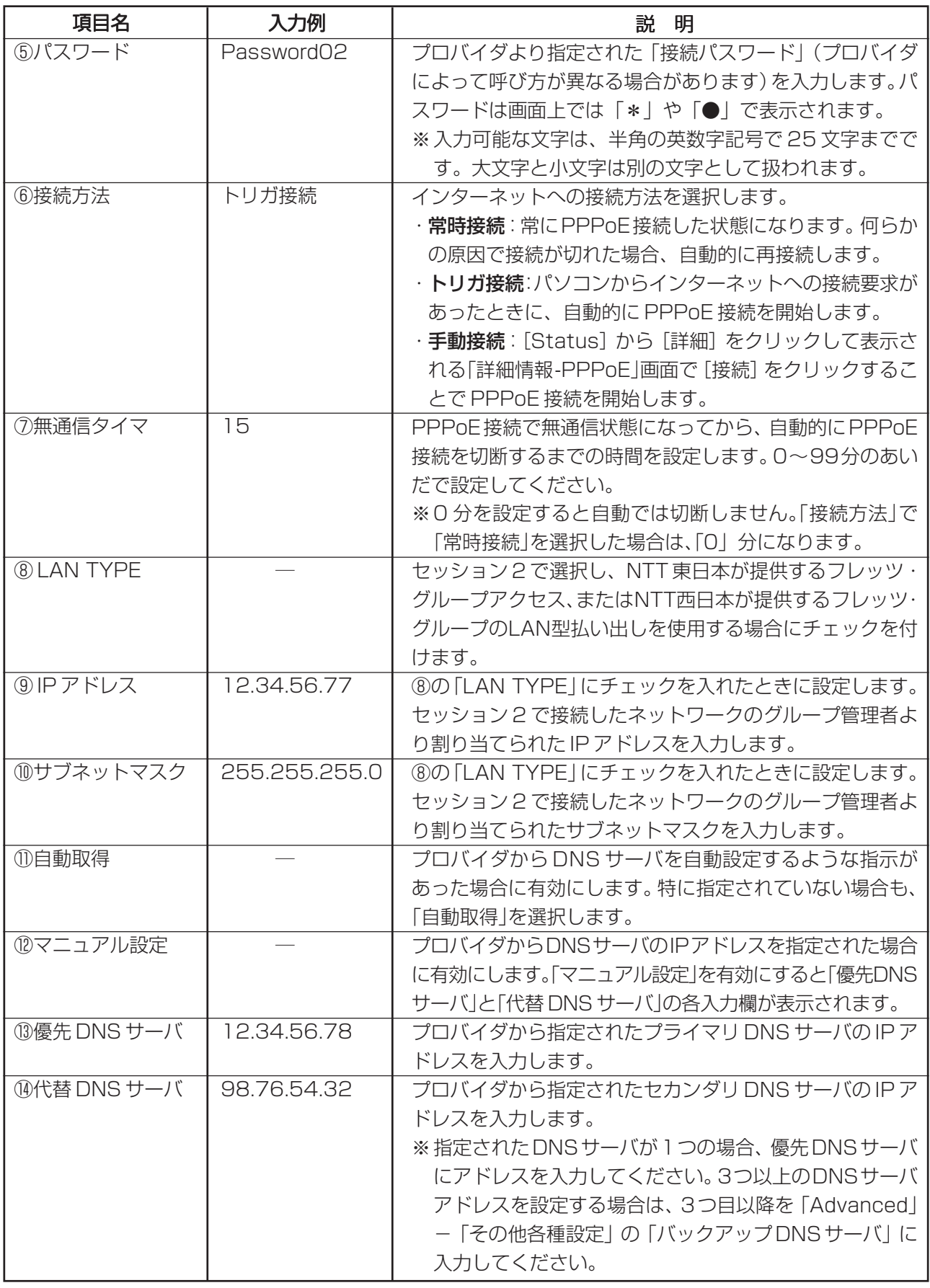

半角英数字記号…  $0 \sim 9$ 、A  $\sim$  Z、a  $\sim$  z、 ! " #  $\frac{6}{9}$  % & ' ( ) \* + , - . / : ; < = > ? @ [ \dep ] ^ \_ { } }  $\sim$ 

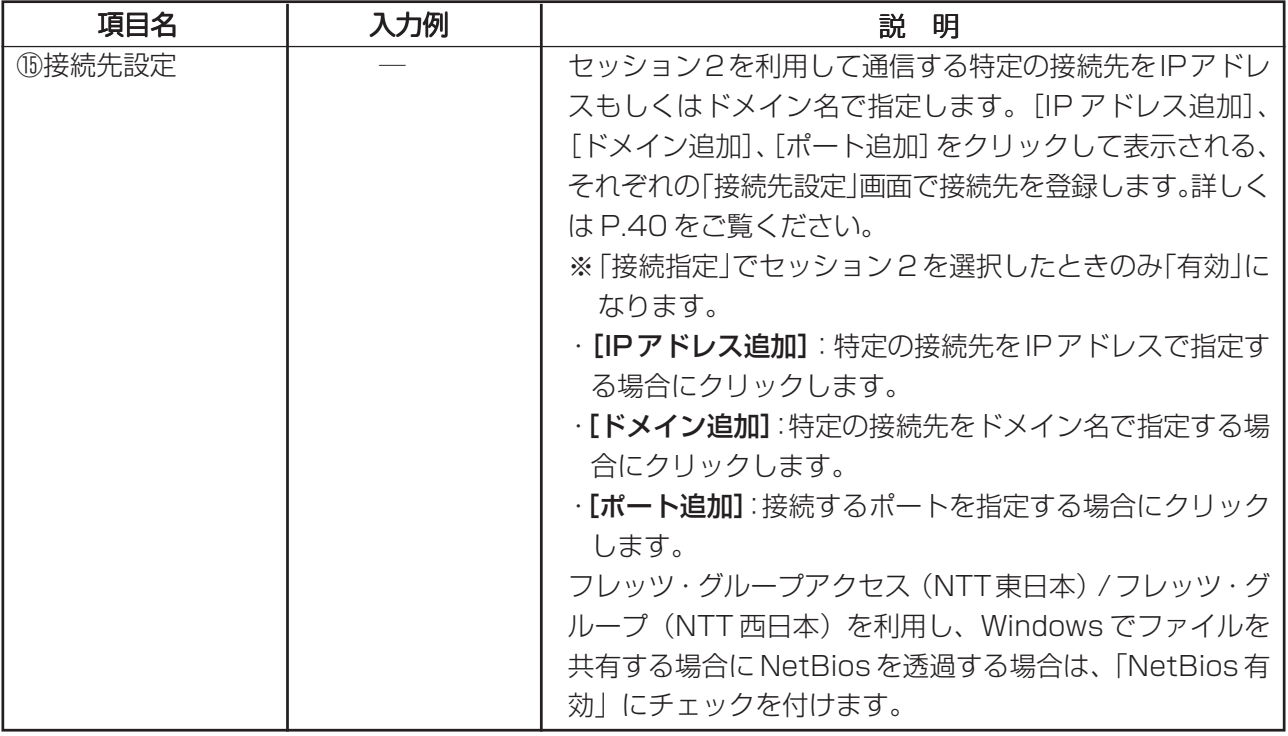

- **注意 ・LAN TYPE の設定をすると、リモート設定を利用しなくても、セッション 2 の WAN 側より本** 商品を設定することができます。セキュリティ上、パスワードの設定(P.43)およびリモート **設定(P.66)で「リモート設定を使用する」にチェックを付けて、ポート番号の変更を行って ください。**
	- **・フレッツ・グループアクセス(NTT東日本)/フレッツ・グループ(NTT西日本)を利用し、NetBios 関連のポート(135、137、138、139、445、3389)は、「NetBios 有効」にチェックを付ける ことで、設定できます。なお、これらのポート番号は、手動設定できません。手動で設定を行っ た場合や、正しく設定されていない場合には、いったん削除してから、「NetBios有効」にチェッ クを付けて保存してください。**

# ・マルチ PPPoE 機能での制限事項

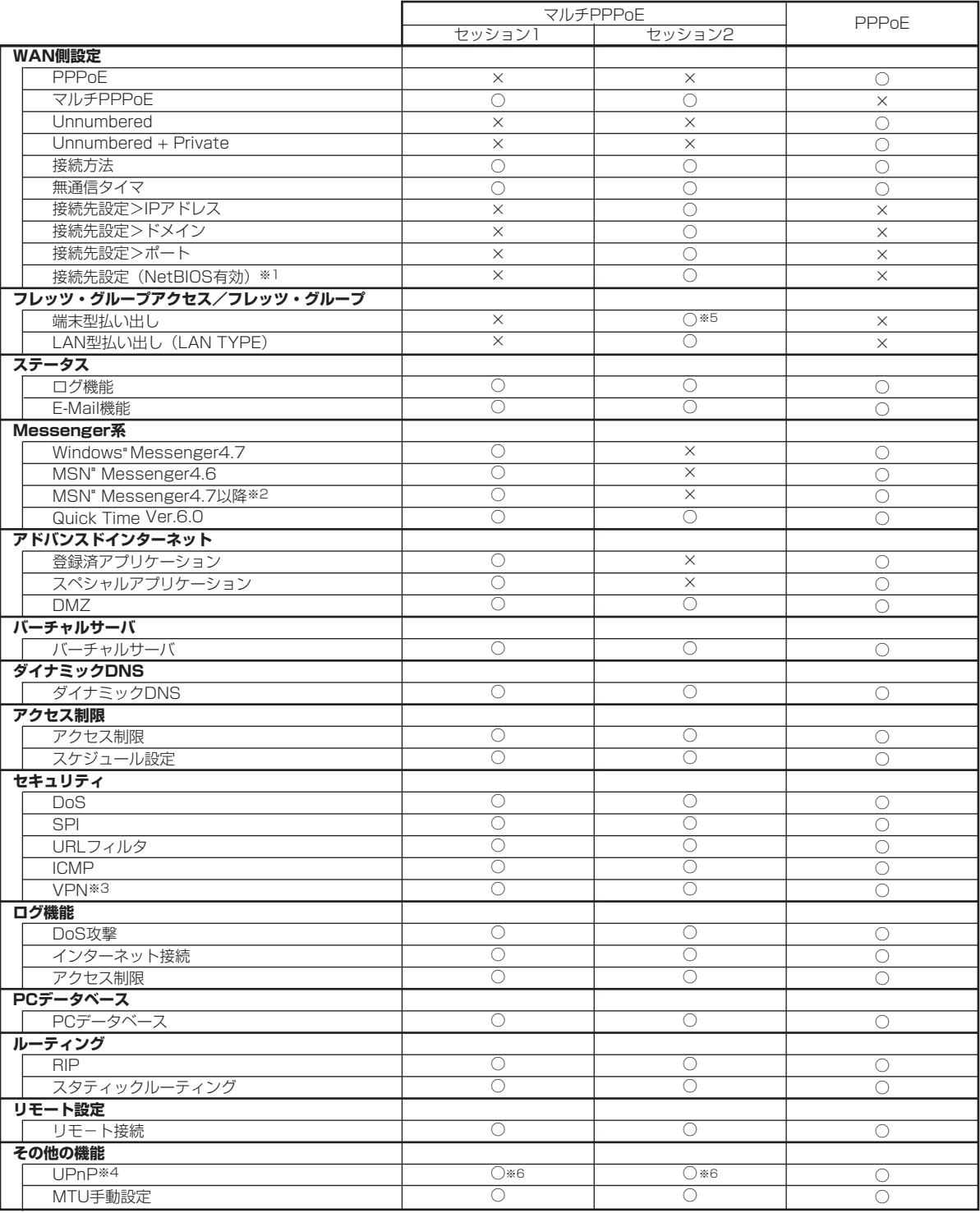

※ 1 : フレッツグループ / フレッツグループアクセスを利用し、Windows でファイル共有をする場合にチェックを入れます。

※ 2 : Windows XP のみ対応しています。

※ 3 : IPSec は、エンドポントの IP アドレスを指定する通信のみ可能です。

※ 4 : ただし、WAN側切断処理(WANの切断機能を有効にする)は、Windows XPがゲートウェイアイコンを一つしか持てないためセッション1のみ有効です。 ※ 5 : DMZ の設定が必要です。

※ 6 : UPnP はセッション 1、2 のいずれかの排他利用になります。

#### ■「接続先設定」画面について

セッション 2 を利用して通信する場合の接続先を設定します。

#### ・接続先を IP アドレスで指定する場合

1 「接続先設定」で [IP アドレス追加] をクリックします。

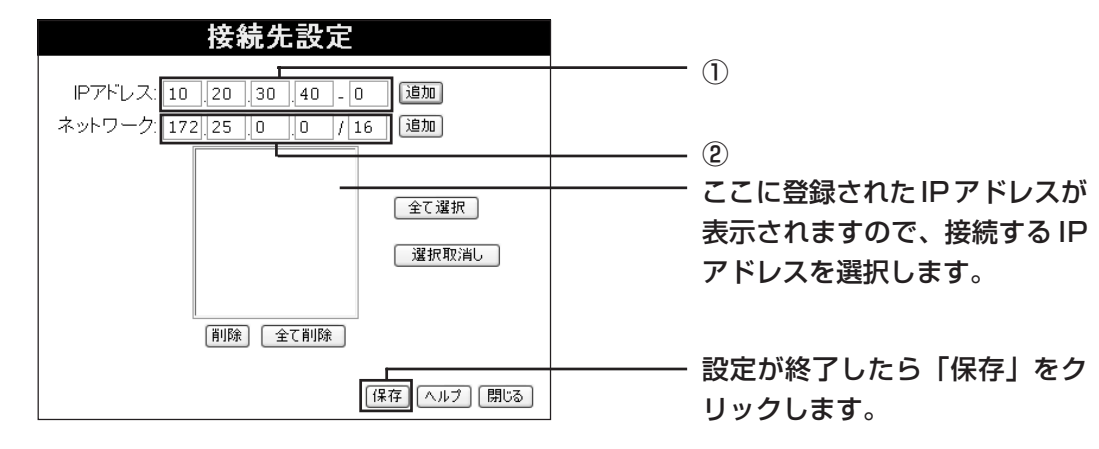

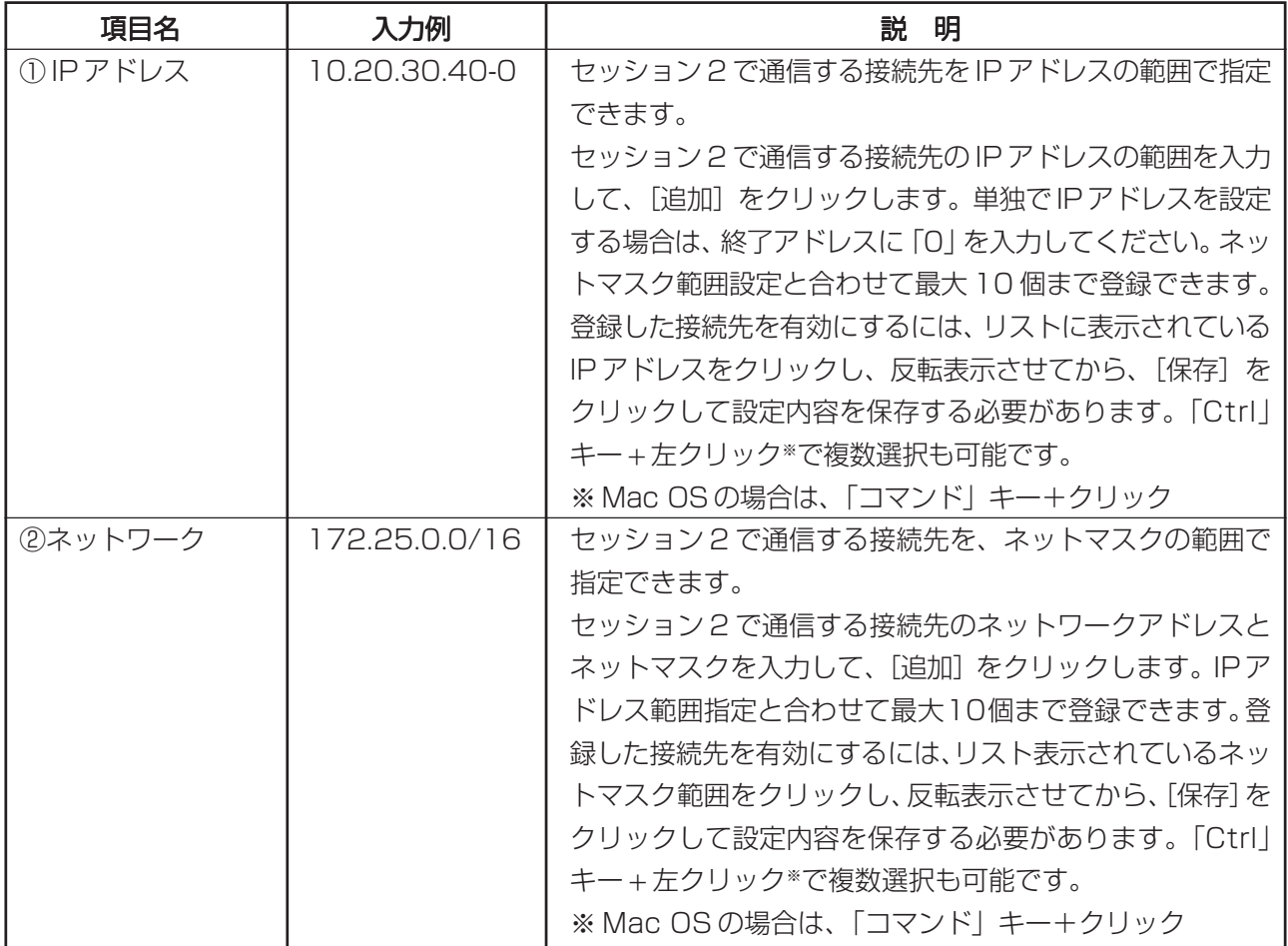

2 [閉じる]をクリックして、マルチ PPPoE の設定画面に戻ったら [保存]をクリックします。

#### ・接続先をドメイン名で指定する場合

1「接続先設定」で「ドメイン追加」をクリックします。

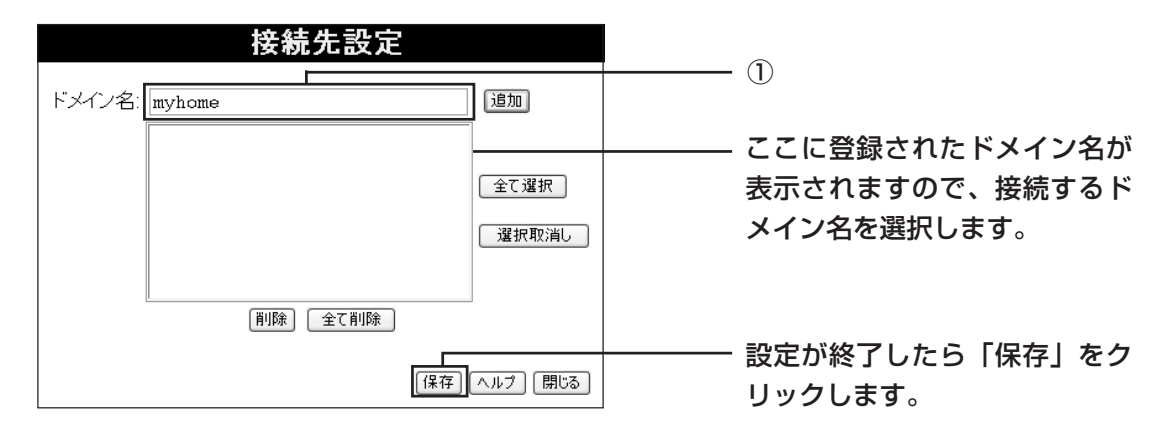

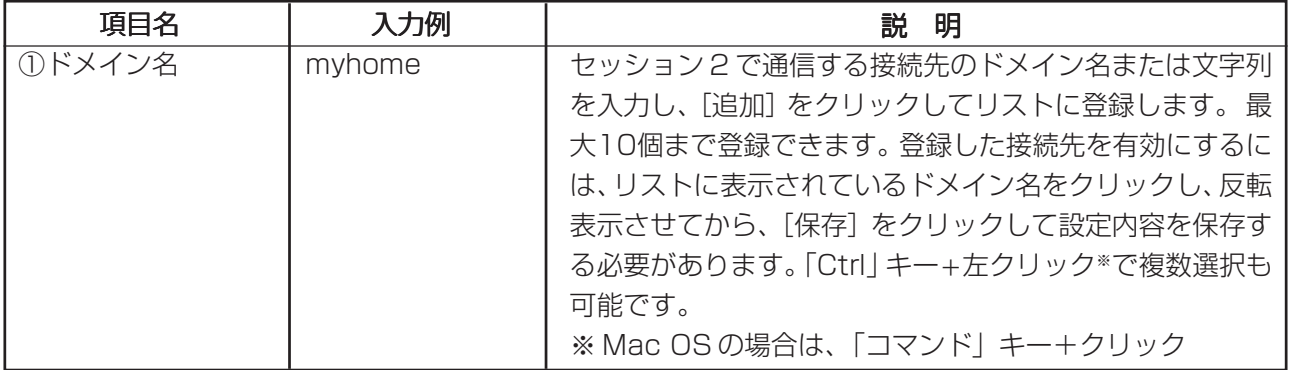

2 [閉じる] をクリックして、マルチ PPPoE の設定画面に戻ったら [保存] をクリックします。

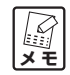

**・「jp」のみ登録した場合は、「jp」を含むすべてのドメインを登録したことになります。**

 **(例)www.abcd.co.jp www.abcd-jp.com**

**最後に「/」を入力すると文字列の終わりを示します。「.jp/」と登録すると、「www.abcd-jp.com/」 は該当せず、「www.abcd.co.jp」のみセッション 2 で通信するようになります。**

**・階層で接続先を登録する場合は以下のように登録してください。**

- **・.jp/ :「jp」が付くすべてのドメインが登録されます。**
- **・.co.jp/ :「co.jp」が付くすべてのドメインが登録されます。**
- **・.xxxx.co.jp/ :「xxxx.co.jp」が付くすべてのドメインが登録されます。**

**・フレッツ・スクウェアを接続先に登録する場合は「.flets/」を登録してください。**

#### ・接続するポートで指定する場合

1「接続先設定」で [ポート追加] をクリックします。

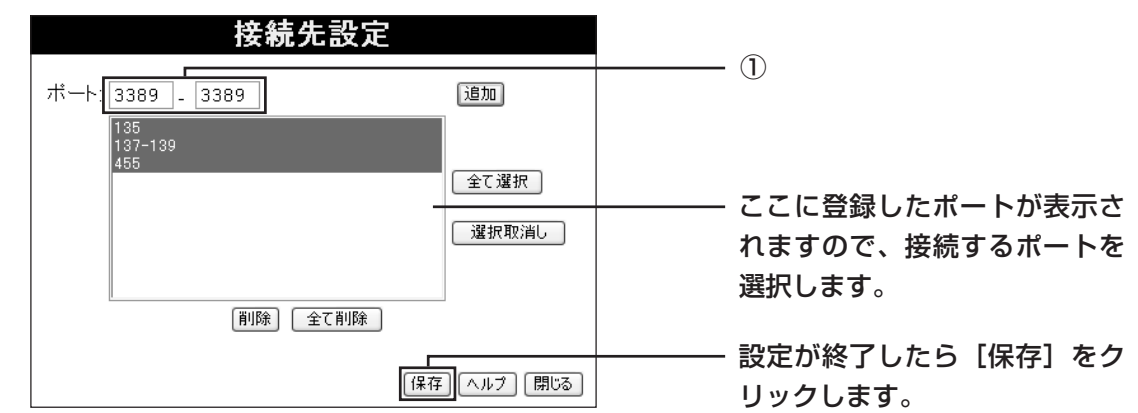

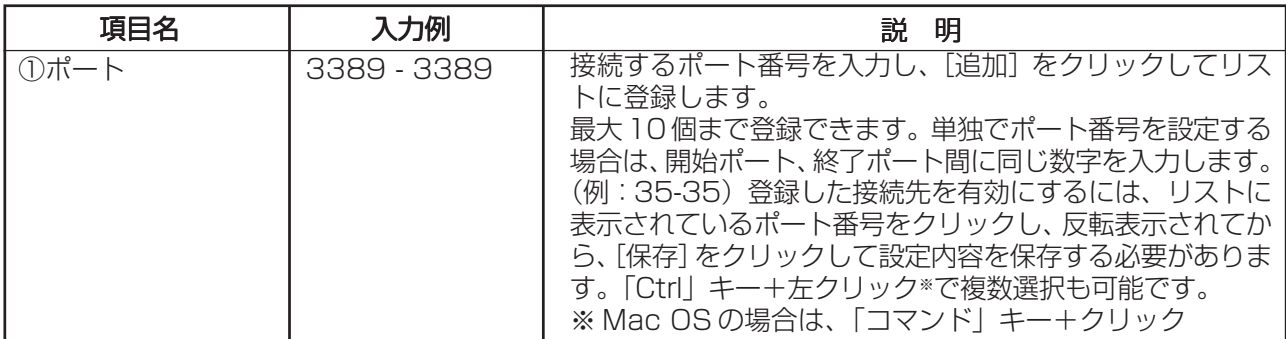

- 2 [閉じる] をクリックして、マルチ PPPoE の設定画面に戻ったら [保存] をクリックします。
	- **A**<br>\* **フレッツ・グループアクセス(NTT 東日本)/ フレッツ・グループ(NTT 西日本)のサービスを 使用する場合、NetBios 関連のポート(135、137、138、139、445、3389)は、「NetBios 有効」 (P.38 の⑮)にチェックを付けることで、設定できます。なお、これらのポート番号は、手動設 定できません。手動で設定を行った場合や、正しく設定されていない場合には、いったん削除し てから、「NetBios 有効」にチェックを付けて保存してください。**

#### ■ローカルルータとして接続する場合

SOHO 内でローカルルータとして使用する場合などに設置します。 例:社内LANとして使用する〈「PART4 こんなときにはこの設定」「社内LANとして使用するには」(P.79)〉

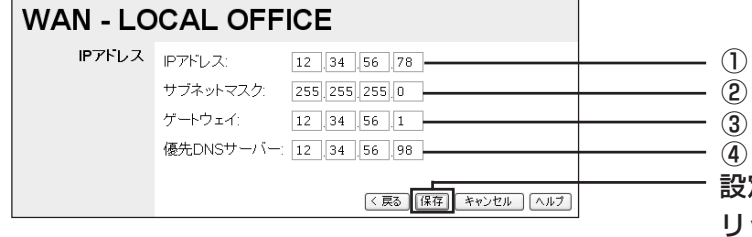

設定が終了したら[保存]をク リックします。

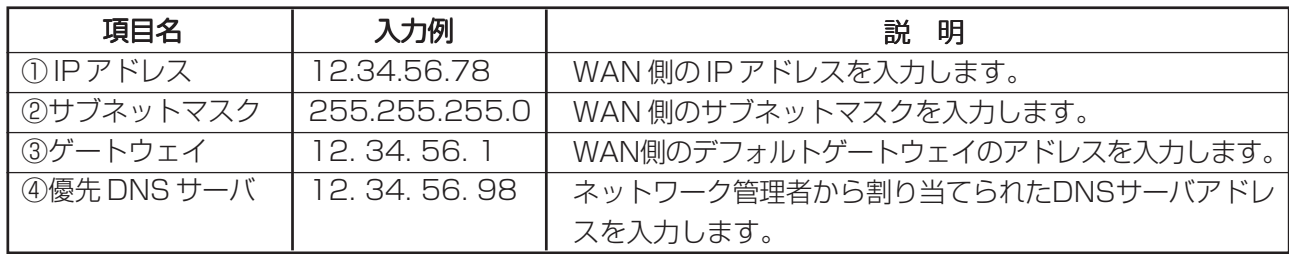

# ●LAN(LAN側設定)~パソコン(LAN)側の設定をする~

本商品のローカル(LAN)側の設定を表示します。

1 画面左側のメニューから [LAN] をクリックします。

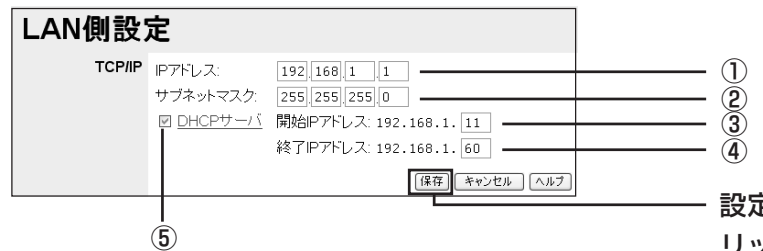

設定が終了したら[保存]をク リックします。

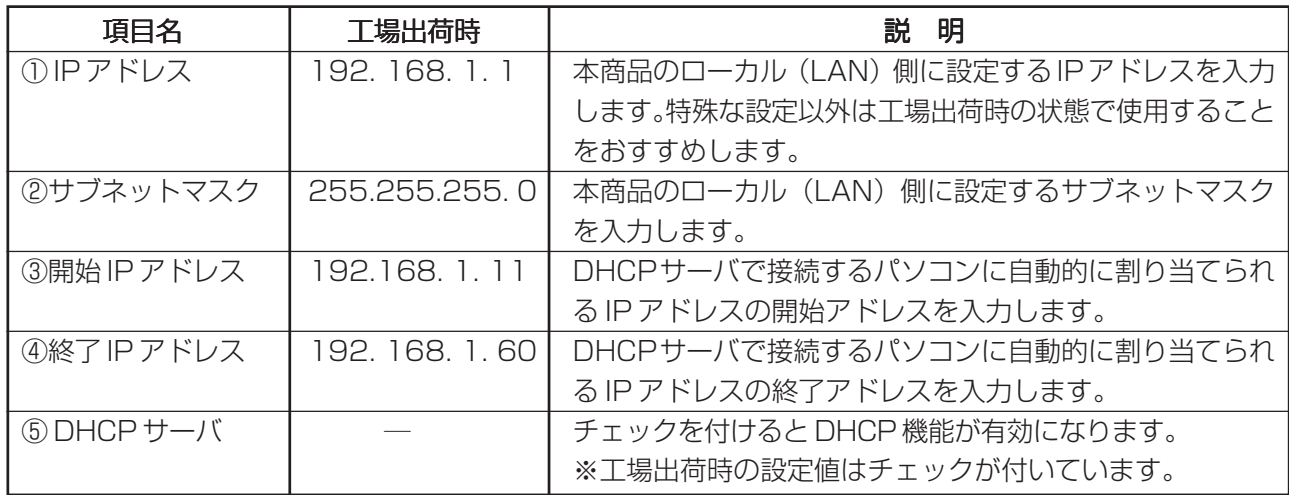

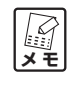

**・[保存]をクリックすると、本商品に設定が反映されます。本商品の DHCP サーバを利用して いる場合は、一度ユーティリティ画面を閉じ、パソコンを再起動させてください。パソコンの IP アドレスが設定変更後の LAN の設定に合わせて、改めて割り当てられます。**

**・本商品で設定できるのはクラス C のみです。**

# ●Password(パスワード)~ルータのログイン名・パスワードを設定する~

本商品の設定ユーティリティにアクセスする際のログイン名とパスワードを設定します。ログイン名とパ スワードを設定すると、設定ユーティリティを起動する際にログイン名とパスワードの入力が必要になり ます。セキュリティ上、パスワードの設定をおすすめします。パスワードの変更手順については「PART5 トラブルや疑問があったら」「本商品のログイン名(ユーザ名)、パスワードを変更したい」(P.89)をご 覧ください。

- **注意**
- **・パスワードを忘れると、設定ユーティリティで設定を変更できなくなりますので、ご注意くだ さい。**
- **・なお、Initボタンを使用し、本商品を工場出荷時の状態に戻すことにより、設定したパスワード は初期化されます<「本商品を工場出荷時の状態に戻したい(初期化)」(P.94)>。**
- **・ログイン名およびパスワードで空白を設定すると認証を行わずに設定ユーティリティにアクセ スすることができます。**

# ●Status(ステータス) ~現在の接続状態を表示する~

インターネットへの接続状態や本商品のシステム情報などを表示します。利用する接続方式によって表示 される画面が異なります。

画面左側のメニューから[Status]をクリックします。

・DHCP を利用する場合(固定 IP アドレスで接続する場合)

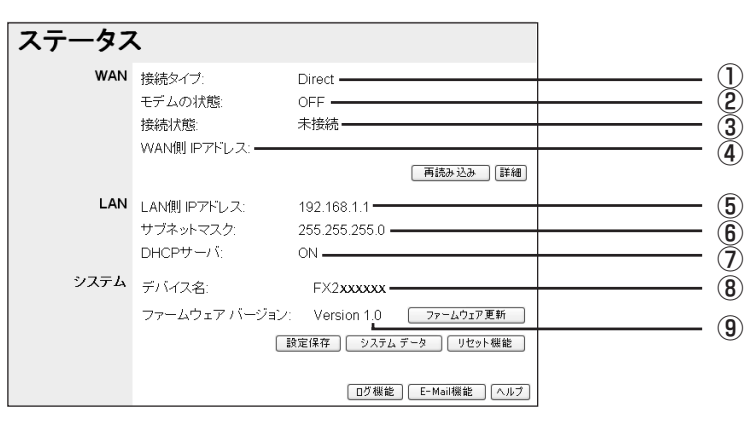

・PPPoE 接続の場合(マルチ PPPoE 接続の場合)

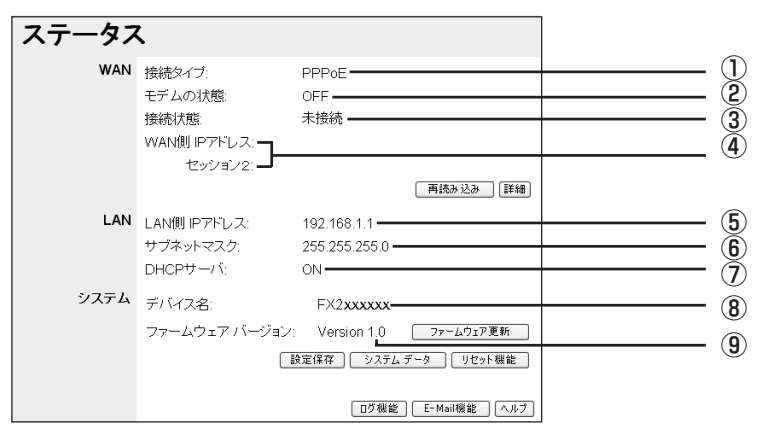

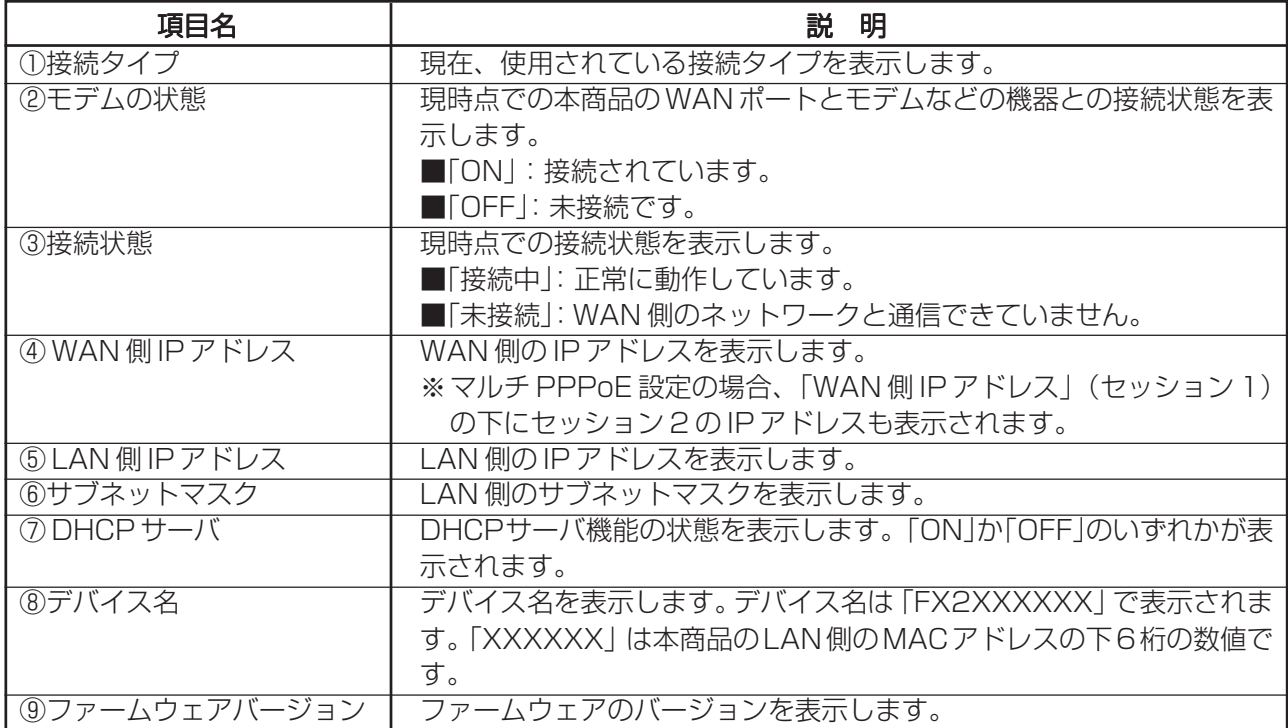

# 〈ボタンについて〉

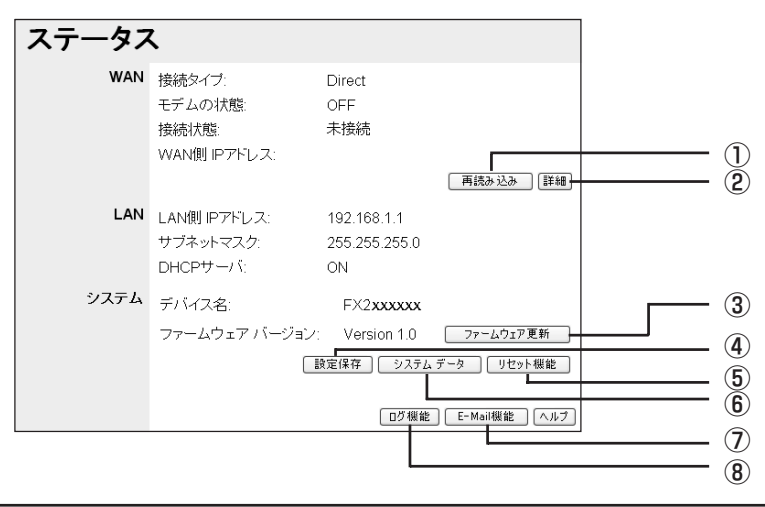

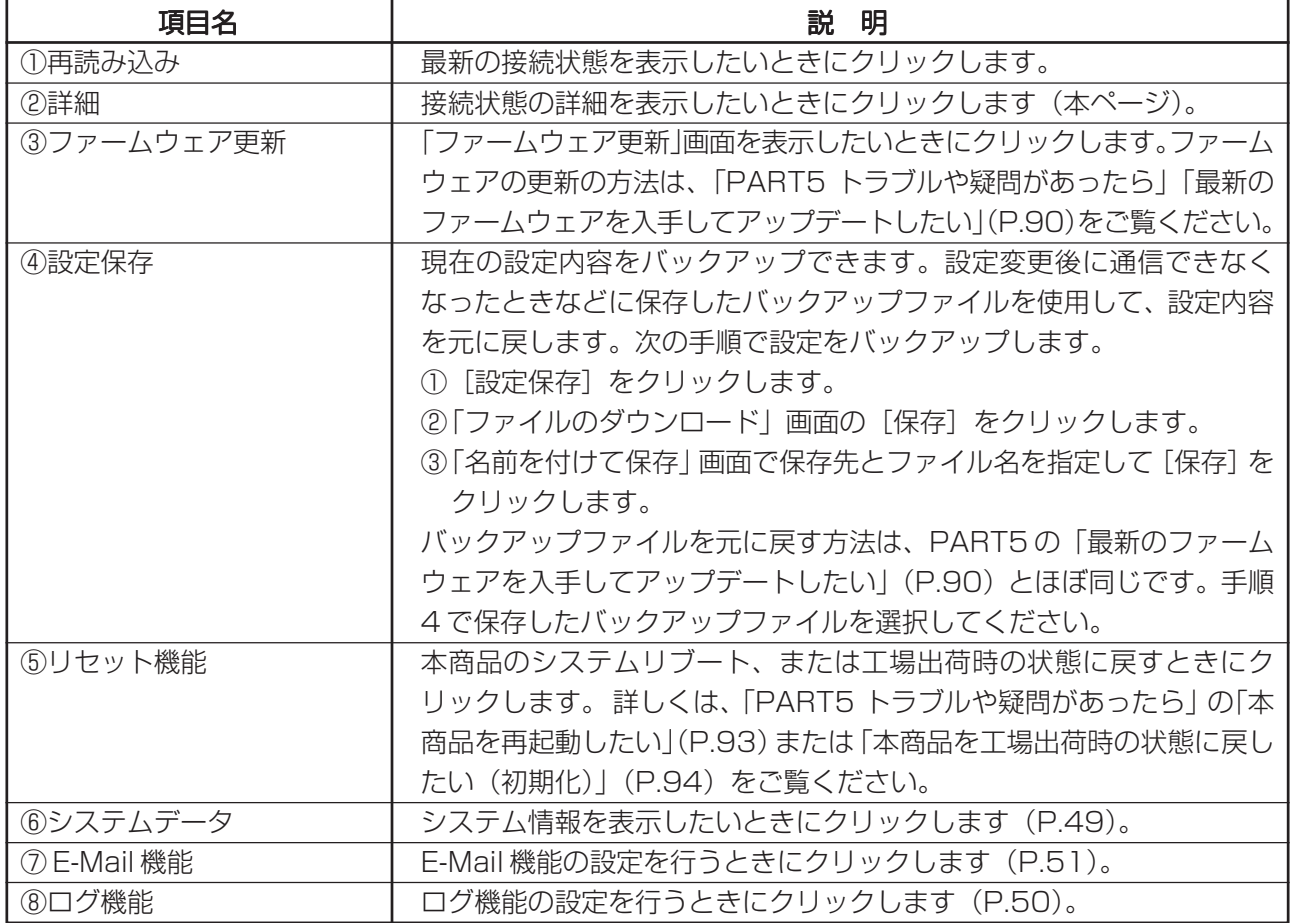

#### ■「詳細情報」画面(2)

インターネットへの接続状態の詳細情報が表示されます。

- 1 画面左側のメニューから [Status] をクリックします。
- 2「ステータス」画面の[詳細]をクリックします。利用する接続方式によって、表示される画面が異な ります

# ・DHCP を利用する場合

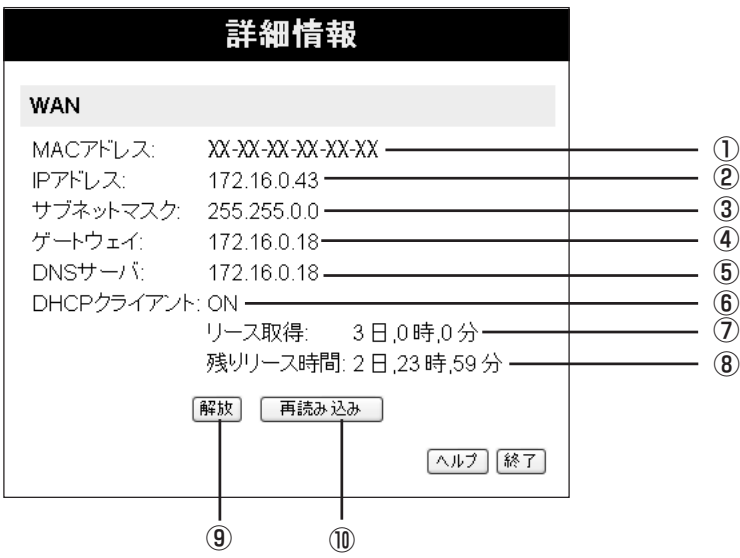

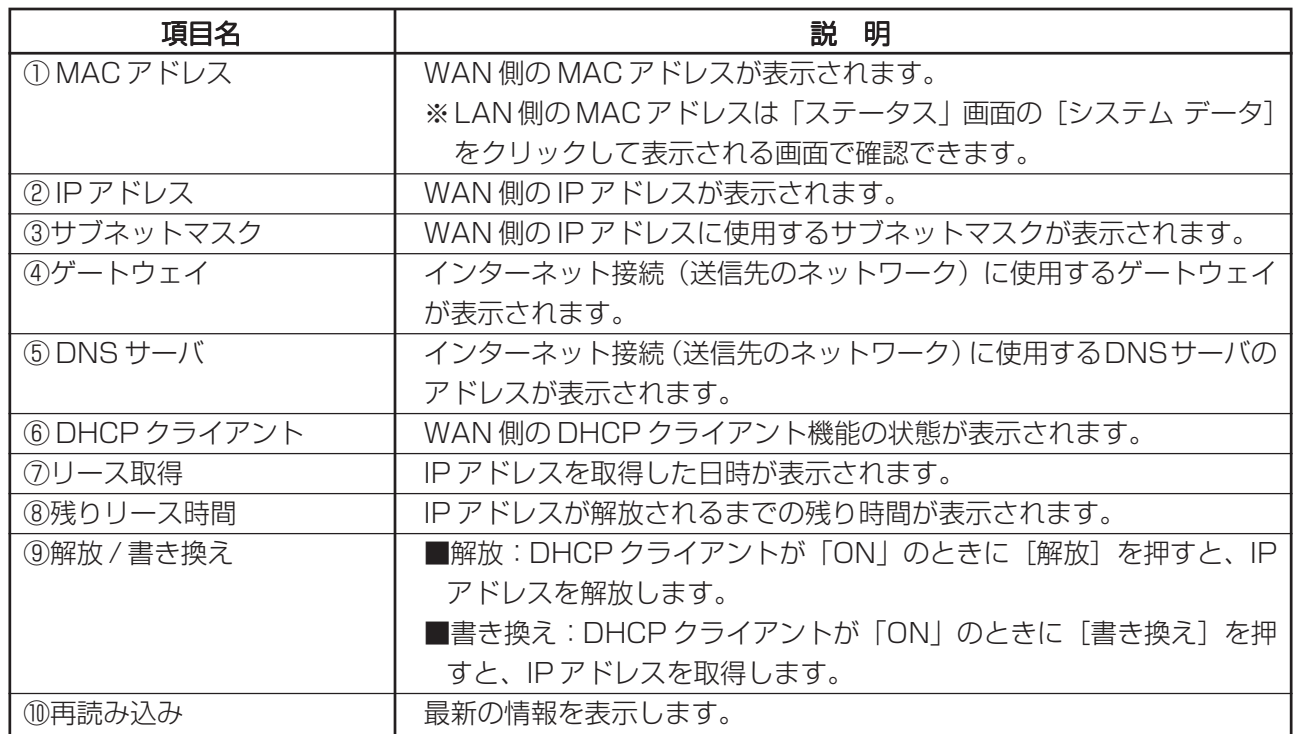

# ・固定 IP アドレスで接続する場合

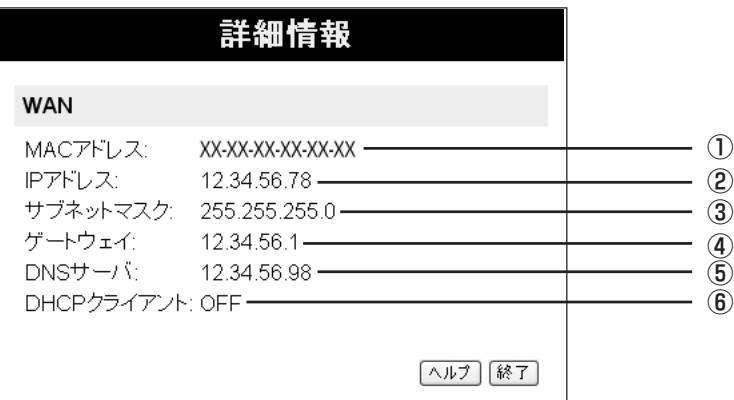

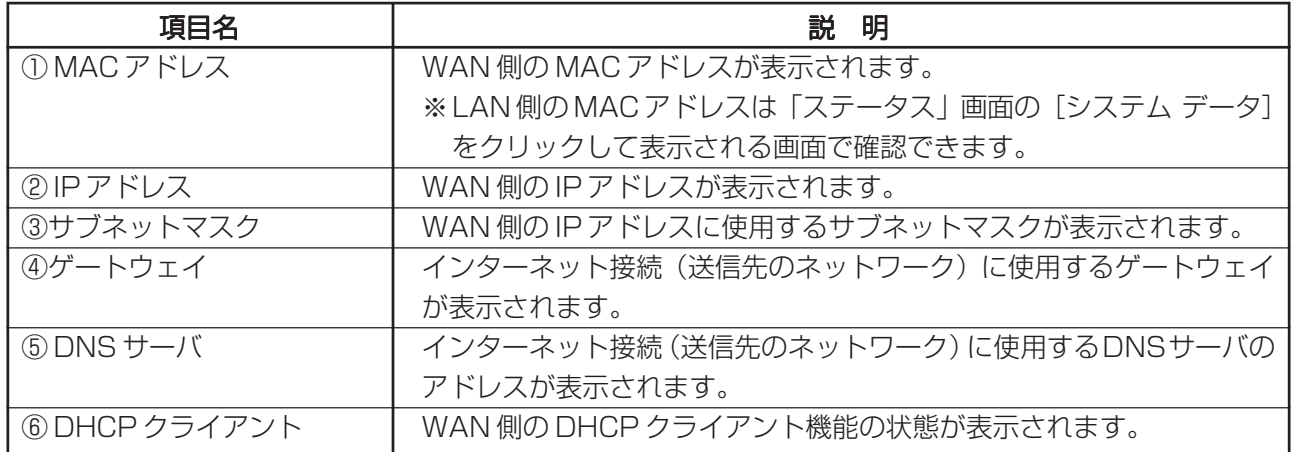

#### ・PPPoE 接続の場合

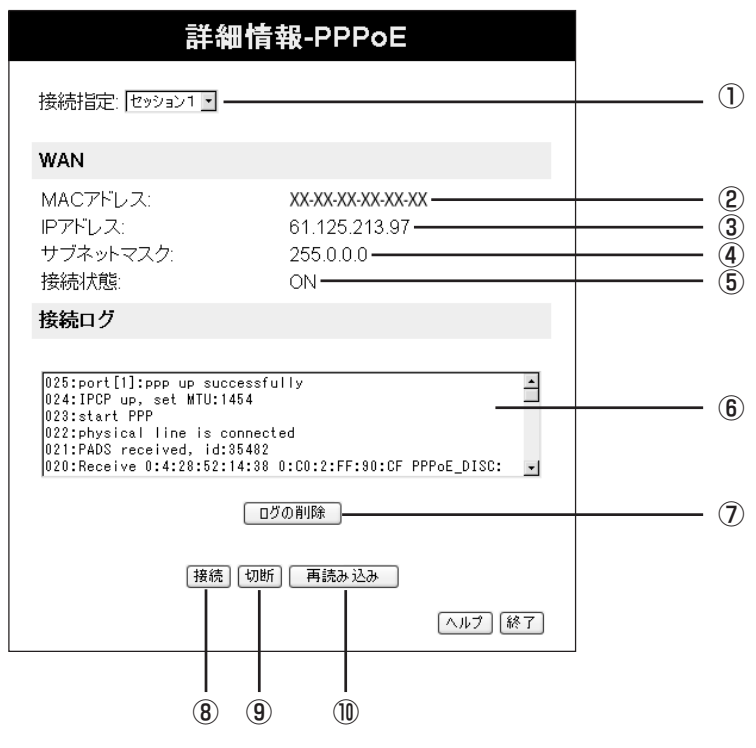

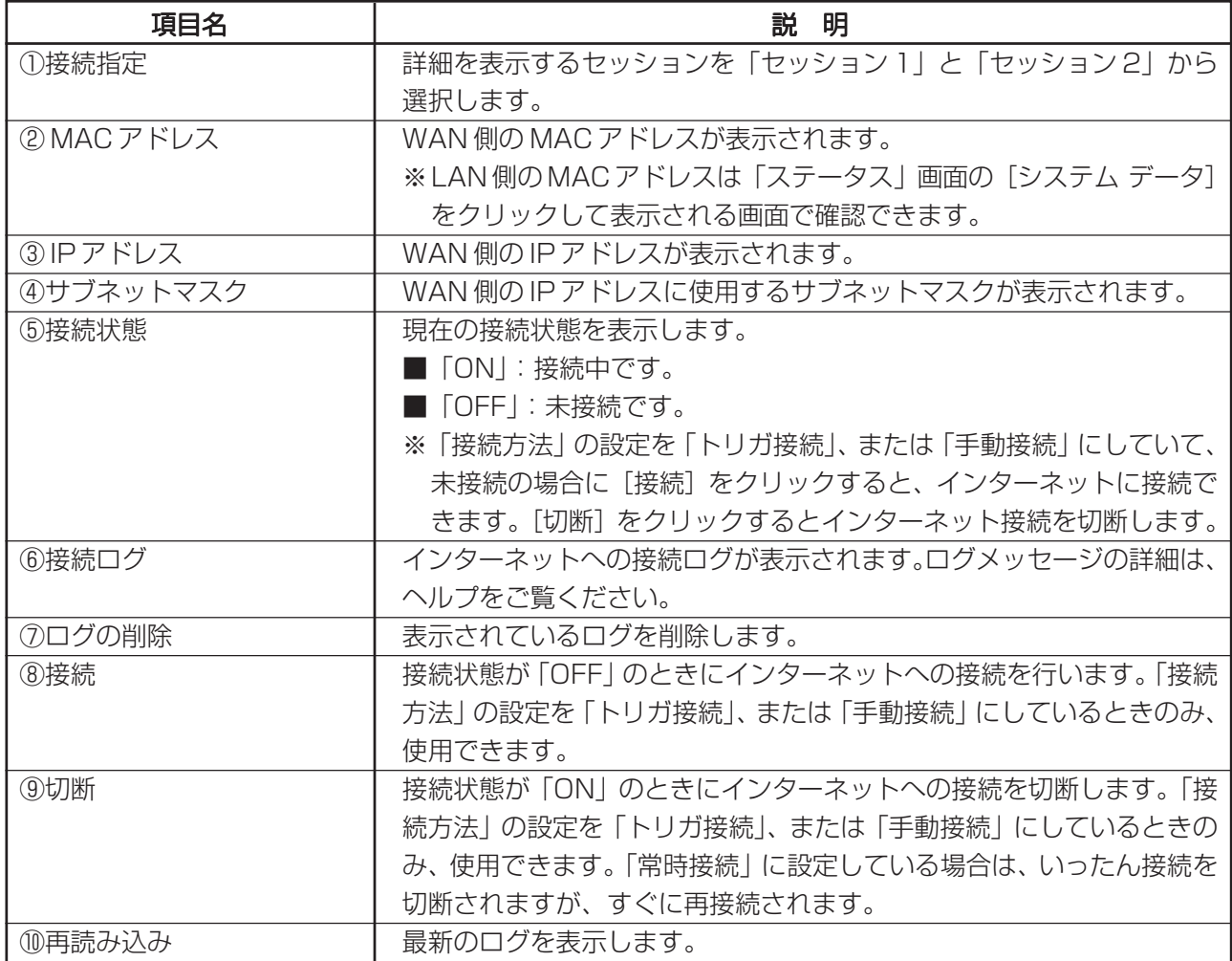

#### ・LOCAL OFFICE 接続の場合

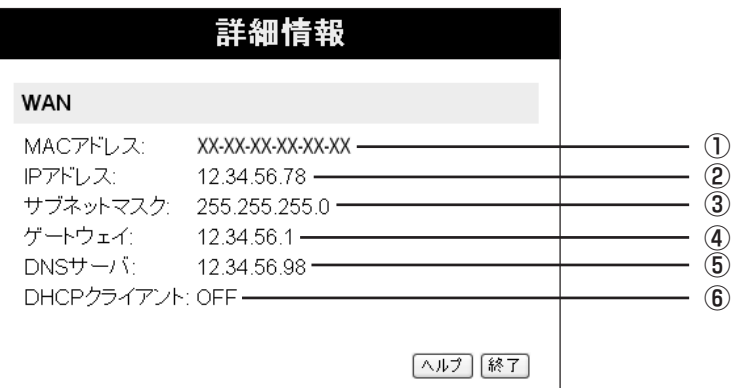

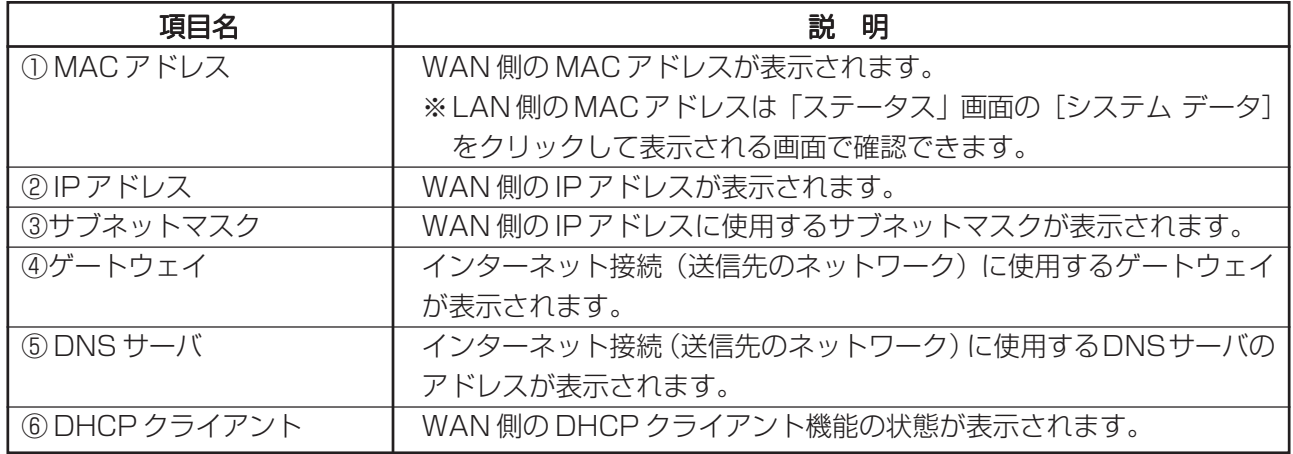

# ■システムデータ

[システムデータ]をクリックすると、本商品のシステム、WAN、LANの設定状況を画面で確認すること ができます。

#### ■「ログ機能」画面

本商品では、インターネット接続やアクセス制限などのログを残すことができます。

- 1 画面左側のメニューから [Status] をクリックします。
- 2「ステータス」画面の [ログ機能] をクリックします。

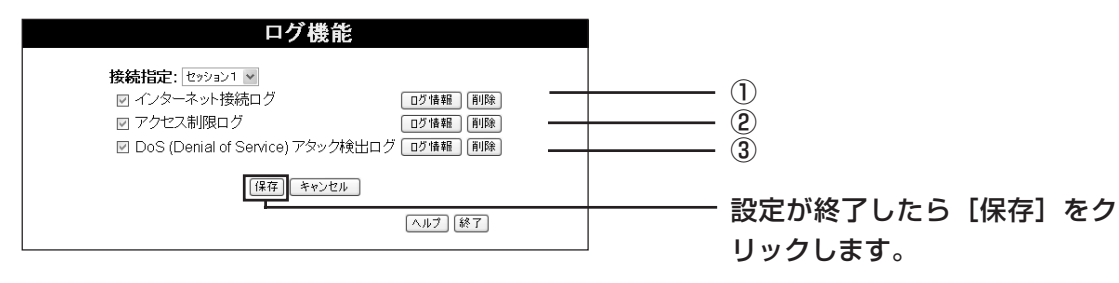

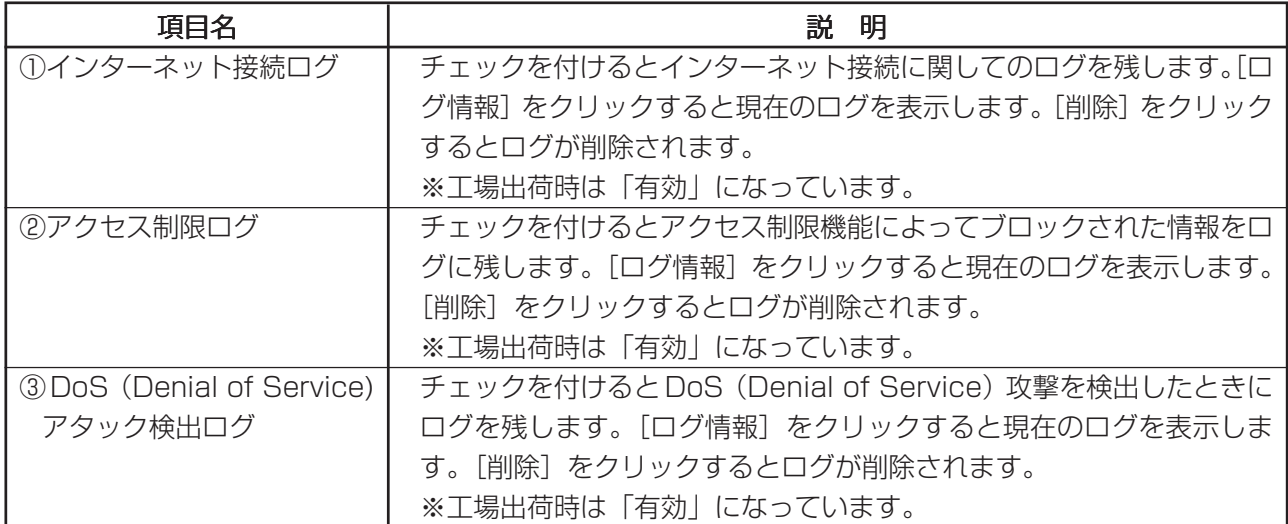

#### ■「E-Mail 機能」画面

本商品には、E-Mail によるログ情報の配信機能があります。本機能を使用することで DoS(Denial of Service)攻撃が検出された時に管理者に対してログメールで通知することも可能です。

1 画面左側のメニューから [Status] をクリックします。

2 「ステータス | 画面の [E-Mail 機能] をクリックします。

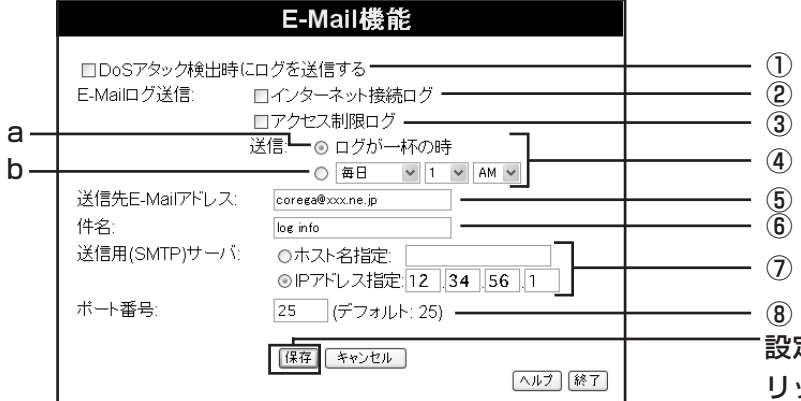

設定が終了したら[保存]をク リックします。

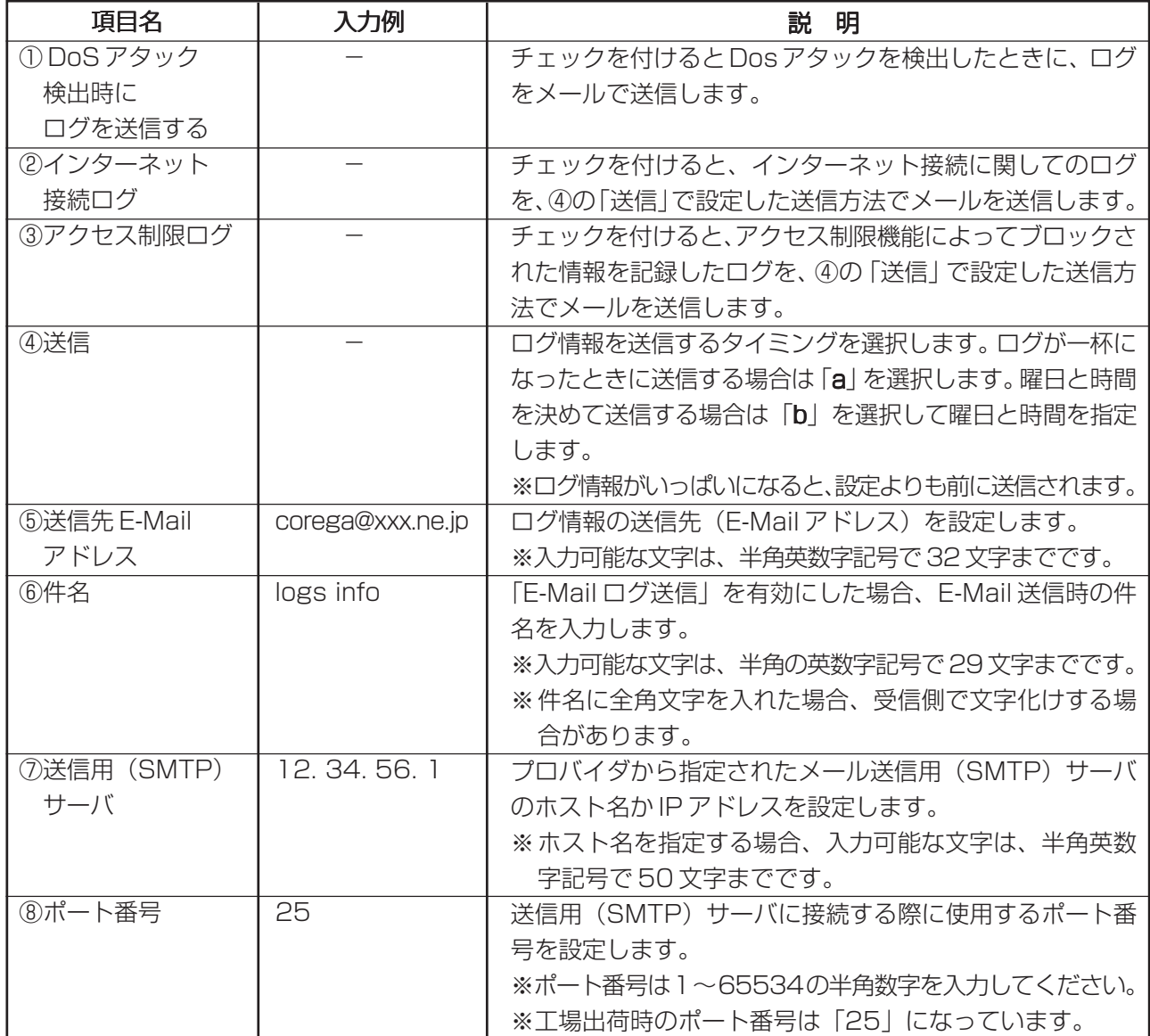

半角英数字記号…  $0 \sim 9$ 、a $\sim$ z、! "# $\frac{4}{9}$ % & '() \* + , - . / : ; < = > ? @ [\\*] ^ \_ { ; } ~

## ●Advanced ~より高度な機能を設定する~

ネットワークアプリケーションを利用する際のポート設定やセキュリティの設定、ポート開放(バーチャ ルサーバ)の設定など、本商品のより高度な機能の設定ができます。

#### ■アドバンスドインターネット ~ネットワークアプリケーションを利用できるようにする~

ネットワークゲームなど、ファイアウォールによって、着信データの接続先が不明になってしまうアプリ ケーションを利用する際のポート設定を行います。おもなアプリケーションについては、あらかじめ入力/ 出力ポートが設定してあります。

1 画面左側のメニューから [Advanced] - 「アドバンスドインターネット」をクリックします。

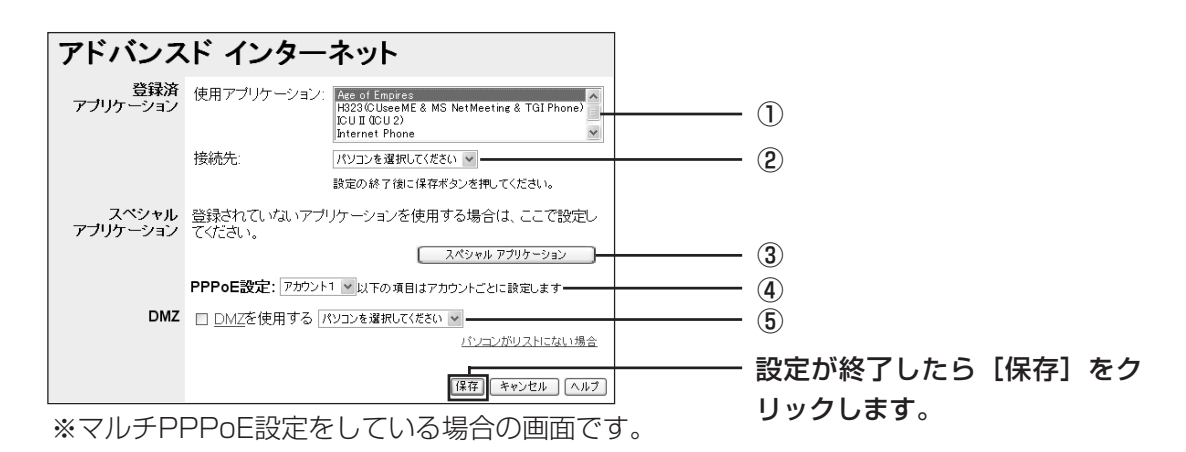

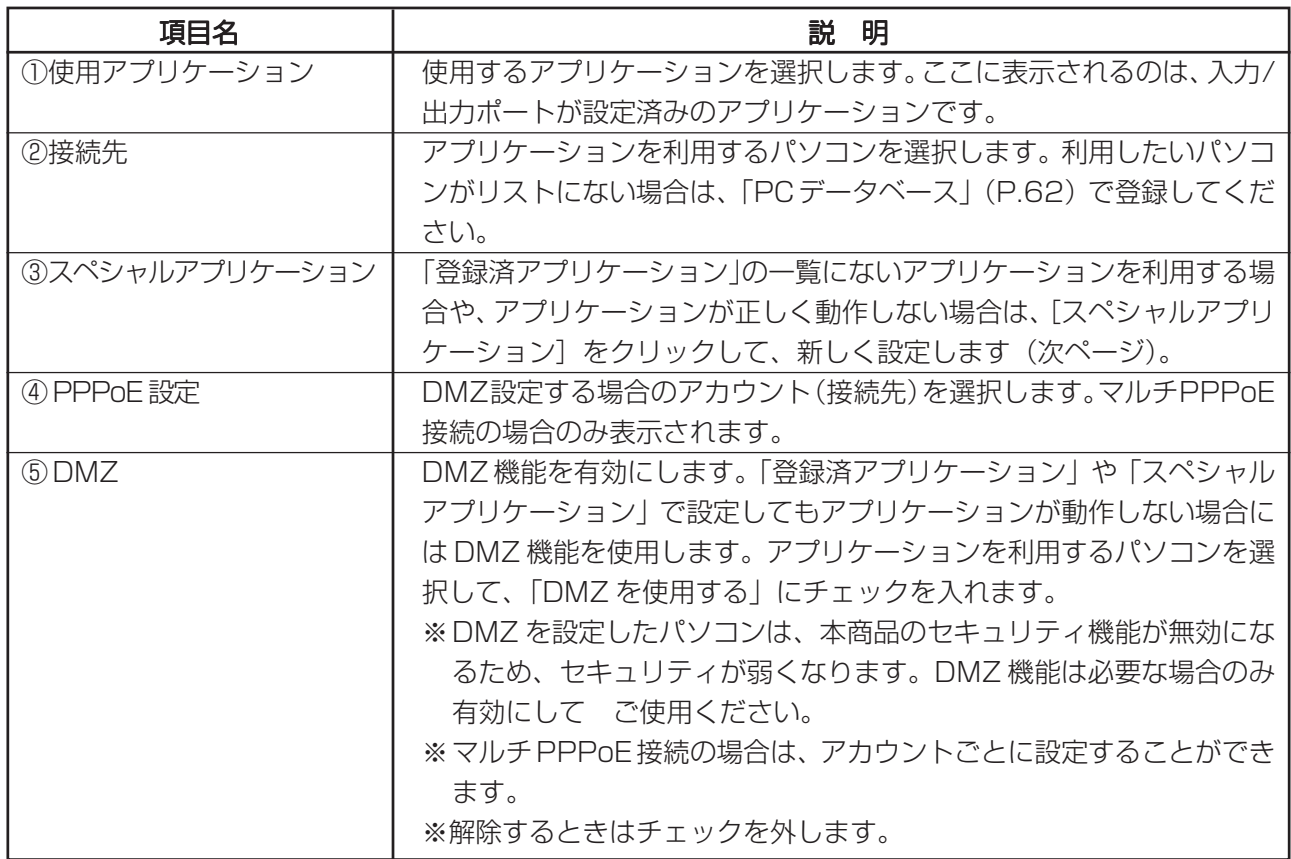

#### ・「スペシャルアプリケーション」画面

「アドバンスドインターネット」画面の「登録済アプリケーション」の一覧にないアプリケーションを利用 する場合や、アプリケーションが正しく動作しない場合には、個別に設定ができます。

1 画面左側のメニューから「Advanced] ー「アドバンスドインターネット」をクリックします。

2 「アドバンスドインターネット」画面で「スペシャルアプリケーション] をクリックします。

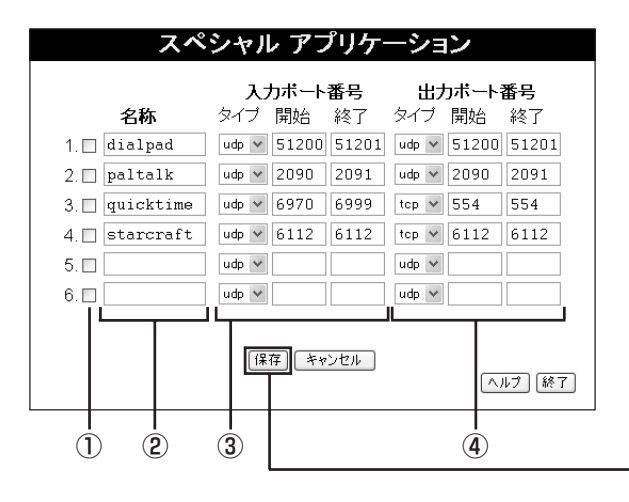

設定が終了したら「保存]をク リックします。

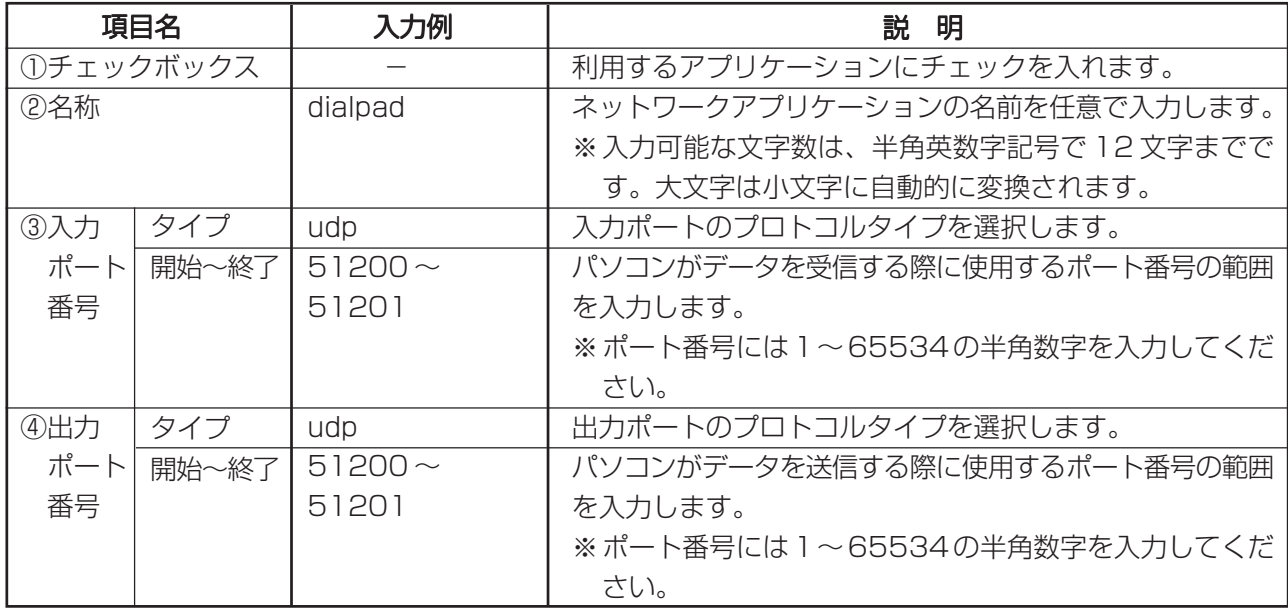

半角英数字記号…  $0 \sim 9$ 、a $\sim$ z、! "#\$%&' () \* + , - . / : ; < = > ? @ [\+2] ^ \_ { } }  $\sim$ 

**マ ま** 

**・アプリケーションのポートなどの設定については、アプリケーションの開発元にお問い合わせ ください。**

**・スペシャルアプリケーションを使用できるパソコンは、それぞれ 1 台のみです。**

# ■バーチャルサーバ ~インターネット上にサーバを公開する~

インターネット (WAN側) から本商品のLAN上のパソコンにアクセスできるようにします。外部にサー バを公開できます。

1 画面左側のメニューから [Advanced] - 「バーチャルサーバ」をクリックします。

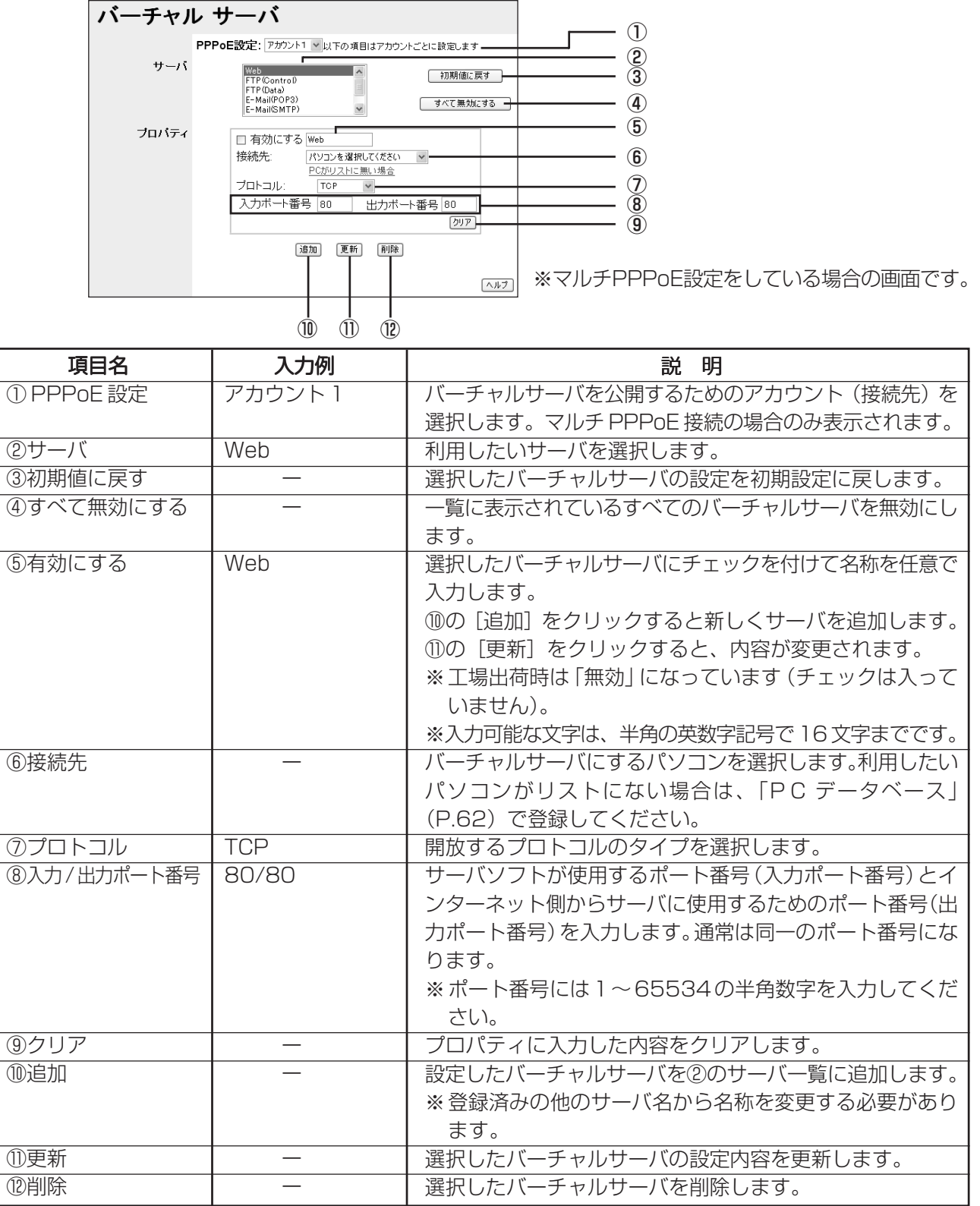

半角英数字記号…  $0 \sim 9$ 、a $\sim$ z、! " # \$ % & ' () \* + , - . / : ; < = > ? @ [ \ \ \_ { \ \ \_ { \ \ \_ `

**マ メモ 登録可能なサーバ数は 40 です。**

#### $\blacksquare$ ダイナミック DNS (DDNS) ~バーチャルサーバに URL でアクセスできるようにする~

インターネット上からIPアドレスではなくURLを指定してLAN内のバーチャル サーバに接続できるよ うにします。ダイナミックIPアドレスのようなIPアドレスが固定されないサービスでも、LAN内のバー チャルサーバにアクセスできるようになります。 ダイナミック DNS は、以下の手順で設定します。

- 1 無料または有料サービスを提供しているダイナミックDNSサイトで登録手続きをします。本商品から 登録することができます。 ここでは、例としてDynDNSに登録しています。登録が完了すると、ユーザ登録確認メールが、E-Mail で送信されます。
- 2 画面左側のメニューから [Advanced] 「ダイナミックDNS」をクリックし、登録したDDNSユー ザ名とパスワード、使用したいドメイン名を入力して[保存]をクリックします。

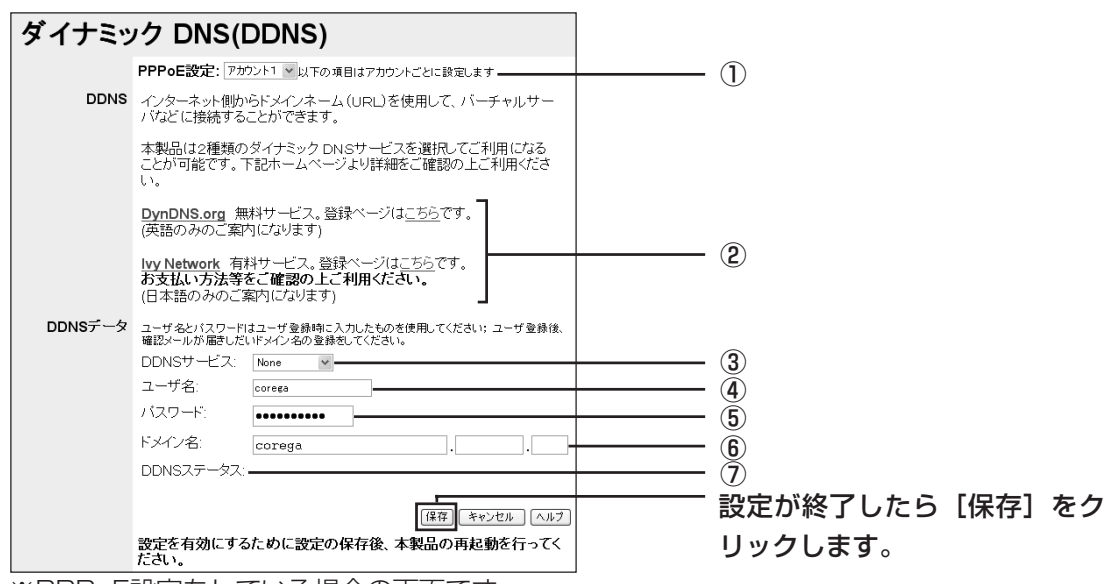

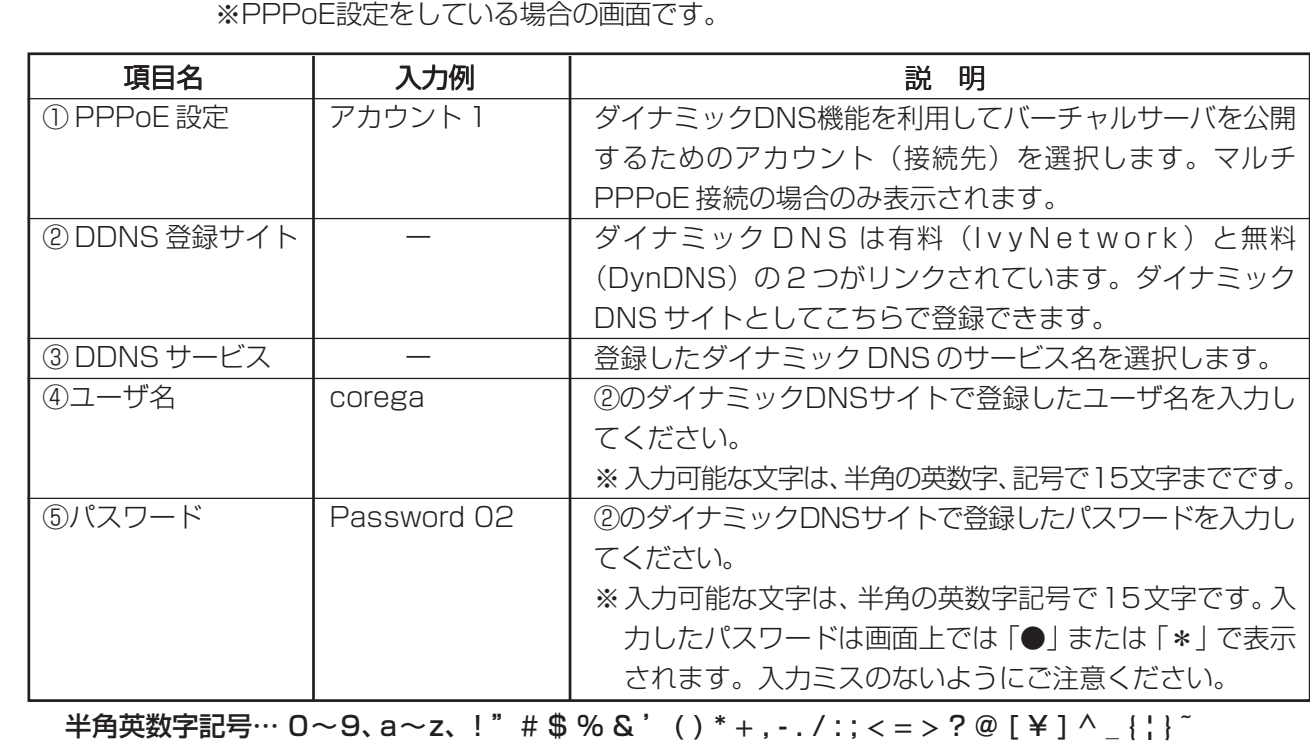

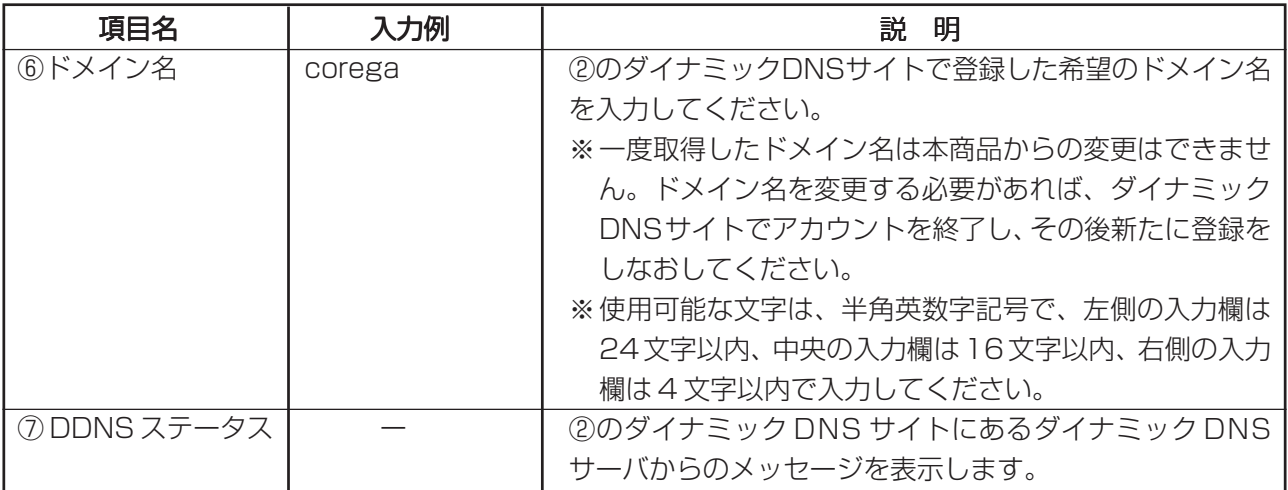

半角英数字記号…  $0 \sim 9$ 、a $\sim$ z、! " # \$ % & ' () \* + , - . / : ; < = > ? @ [ \ } ^ \_ { ; } ~

3 設定を保存すると、本商品はその時点で使用しているIPアドレスを自動的にダイナミックDNSサイト に記録します。「DDNSステータス」欄で、希望のドメイン名が取得できたかどうか、確認してくださ い。 設定したダイナミック DNS を使用してバーチャルサーバなどへの接続が可能になります。

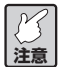

**ダイナミックDNSサイトへの登録は、お客様の自己責任で行ってください。登録に関して弊社で は一切責任を負いかねますので、あらかじめご了承ください。**

#### ■アクセス制限 ~パソコンのアクセスを制限する~

ローカル(LAN)側に接続されているパソコンからインターネット(WAN)側へのアクセスを制御しま す。アクセス制限は、グループごとに設定できます。

1 画面左側のメニューから [Advanced] ー「アクセス制限」をクリックします。

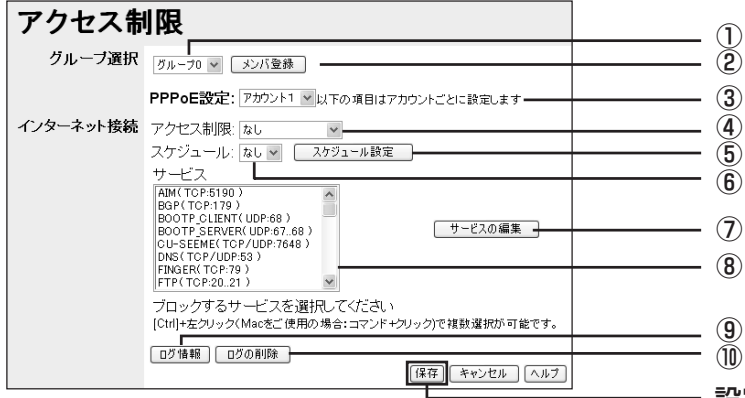

※PPPoE設定をしている場合の画面です。 設定が終了したら[保存]をク リックします。

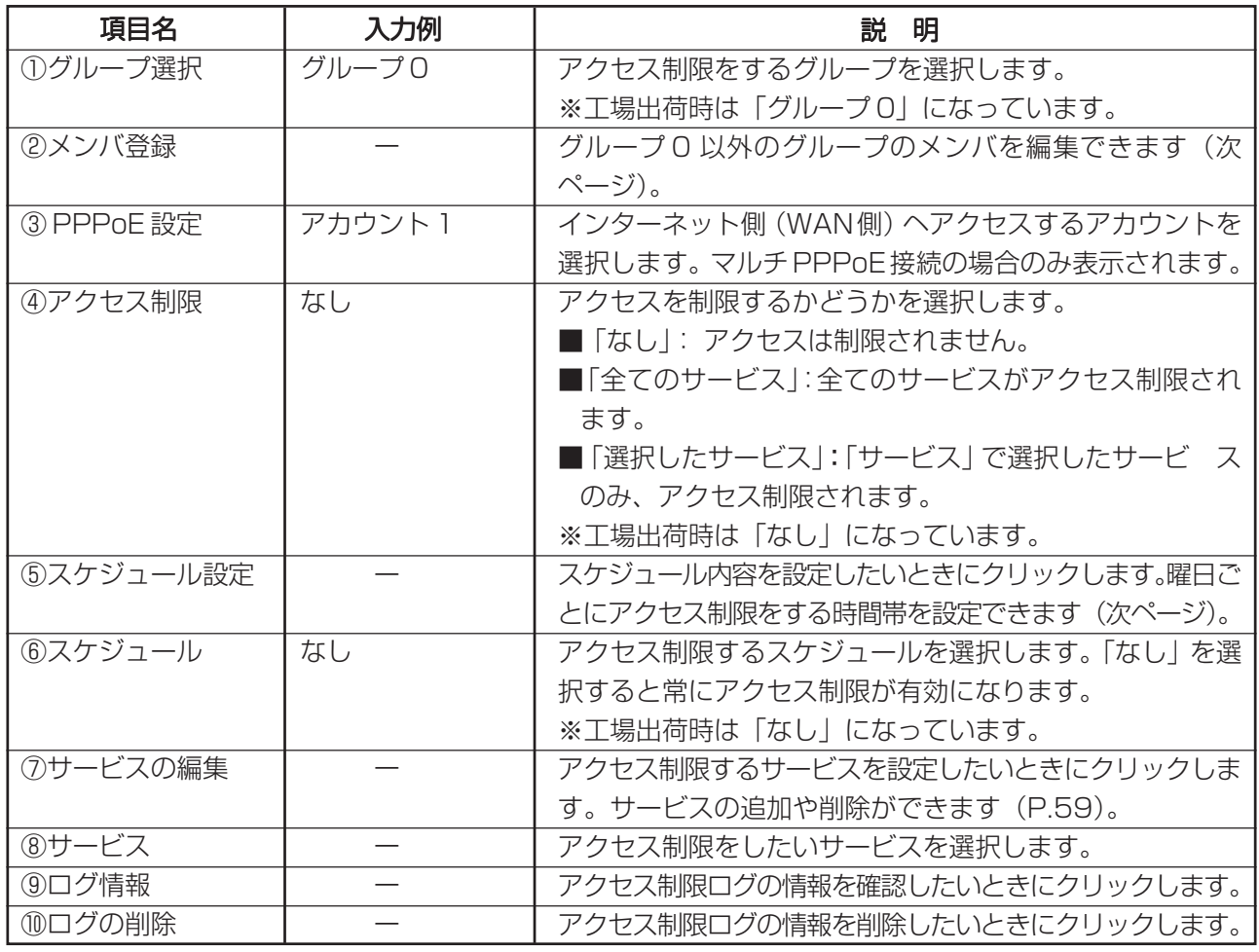

#### ・「メンバ登録」画面

アクセス制限をするグループを作成します。

- 1 画面左側のメニューから [Advanced] ー「アクセス制限」をクリックします。
- 2「アクセス制限」画面で「グループ選択」のメニューから「グループ0」以外のグループを選択し、[メン バ登録] をクリックします。

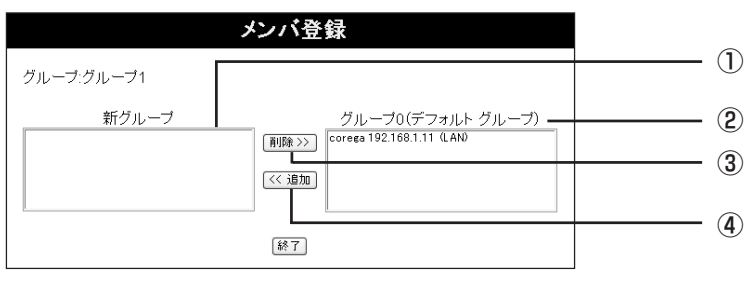

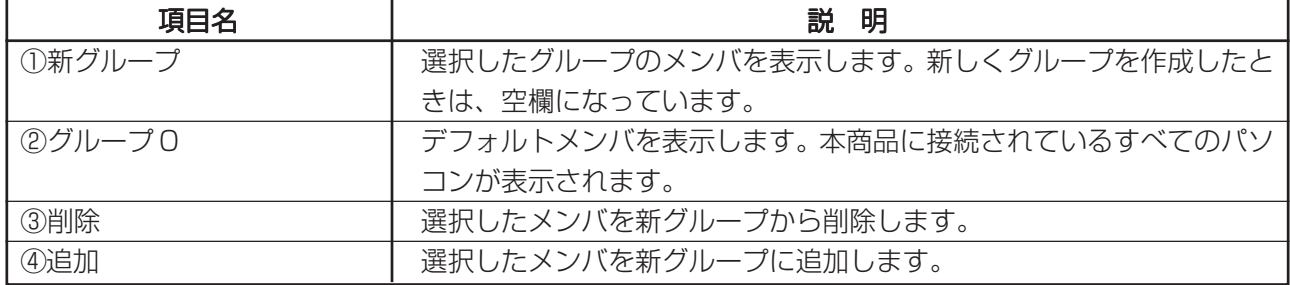

3 上記項目の設定後、[終了]をクリックして、設定を反映します。

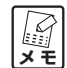

**・グループ 0 に表示されているパソコンは、本商品が認識しているパソコンの一覧ですので、新 グループに追加しても、一覧から削除されません。また、1つのパソコンを異なるグループ(グ**  $J\nu$ ープ0を除く)に重複して登録することはできません。 **・登録可能なパソコンは最大 50 台です。**

#### ・「スケジュール設定」画面

アクセス制限をするスケジュールを設定します。スケジュールは、曜日単位で設定できます。

- 1 画面左側のメニューから「Advanced] ー「アクセス制限」をクリックします。
- 2「アクセス制限」画面で [スケジュール設定] をクリックします。

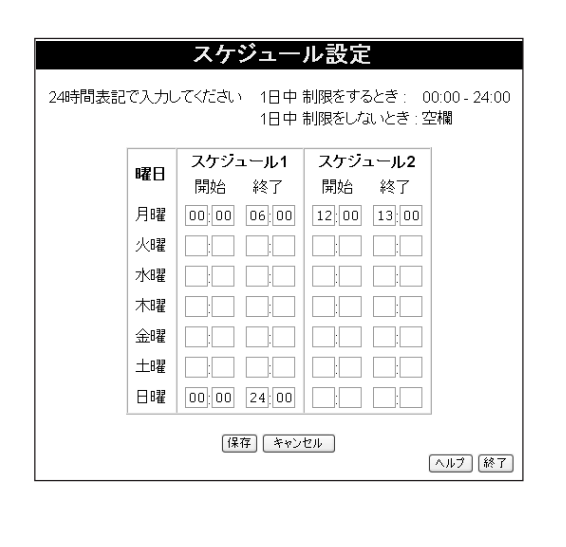

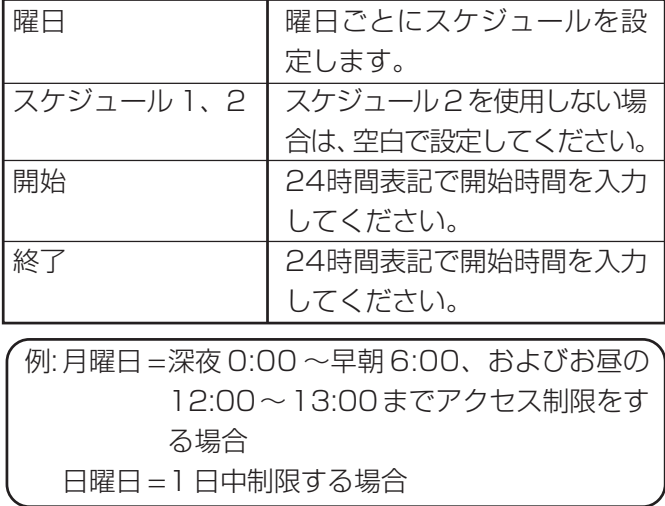

3 上記項目を設定後、[保存]をクリックすると設定が反映されます。

#### ・「サービス」画面

アクセス制限をするサービスの追加、削除を行います。

- 1 画面左側のメニューから [Advanced] ー「アクセス制限」をクリックします。
- 2「アクセス制限」画面で [サービスの編集] をクリックします

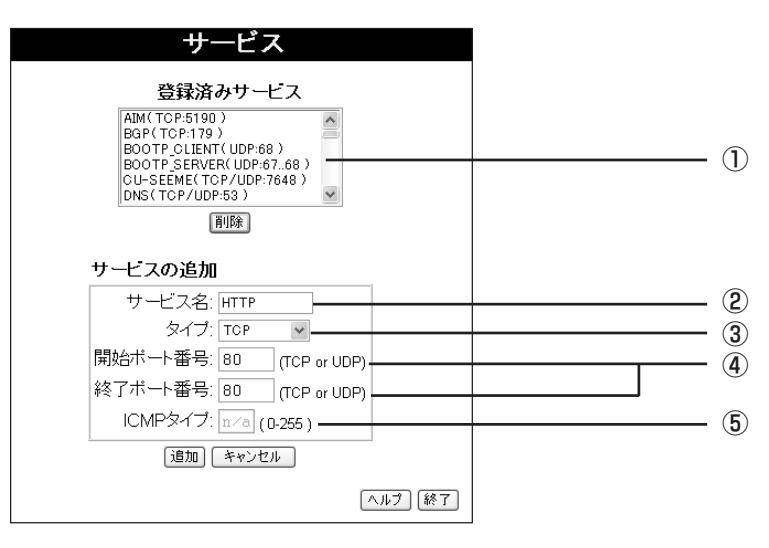

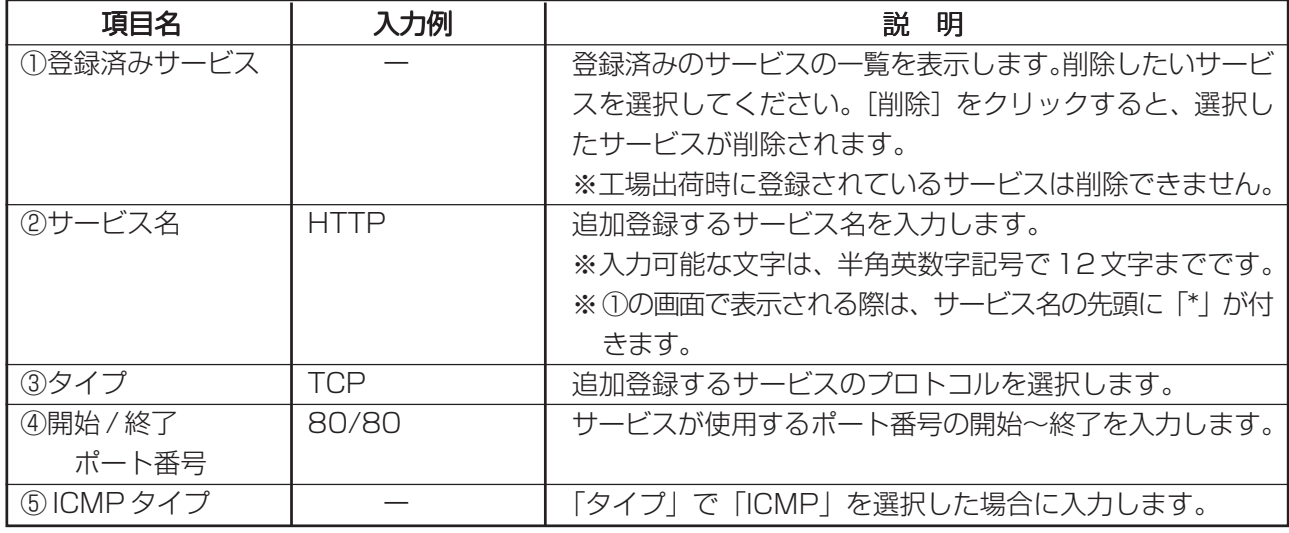

半角英数字記号…  $0 \sim 9$ 、a $\sim$ z、! "#\$%&' () \* + , - . / : ; < = > ? @ [\+2] ^ \_ { } }  $\sim$ 

**マ メモ ・アクセス制限したいサービスの使用するポートがひとつだけの場合は、「開始ポート番号」と「終 了ポート番号」に同じポート番号を入力します。**

**入力例の場合、HTTPは80番ポートなので、開始ポート番号に「80」、終了ポート番号に「80」と 入力します。**

**・登録済みのサービス数は 40 です。サービスの追加可能数は 30 です。**

3 各設定項目を入力後、[追加] をクリックすると、「登録済みサービス」にサービスが追加されます。

#### ■セキュリティ ~外部からの不正なアクセスを防ぐ~

本商品のセキュリティ機能の設定を行います。

1 画面左側のメニューから [Advanced] ー「セキュリティ」をクリックします。

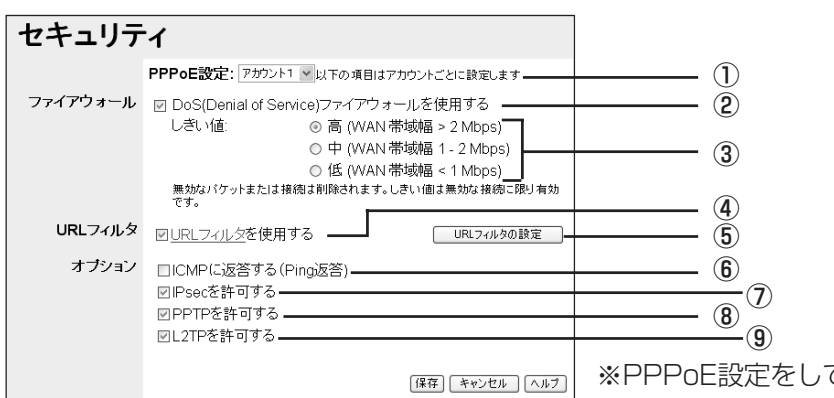

※PPPoE設定をしている場合の画面です。

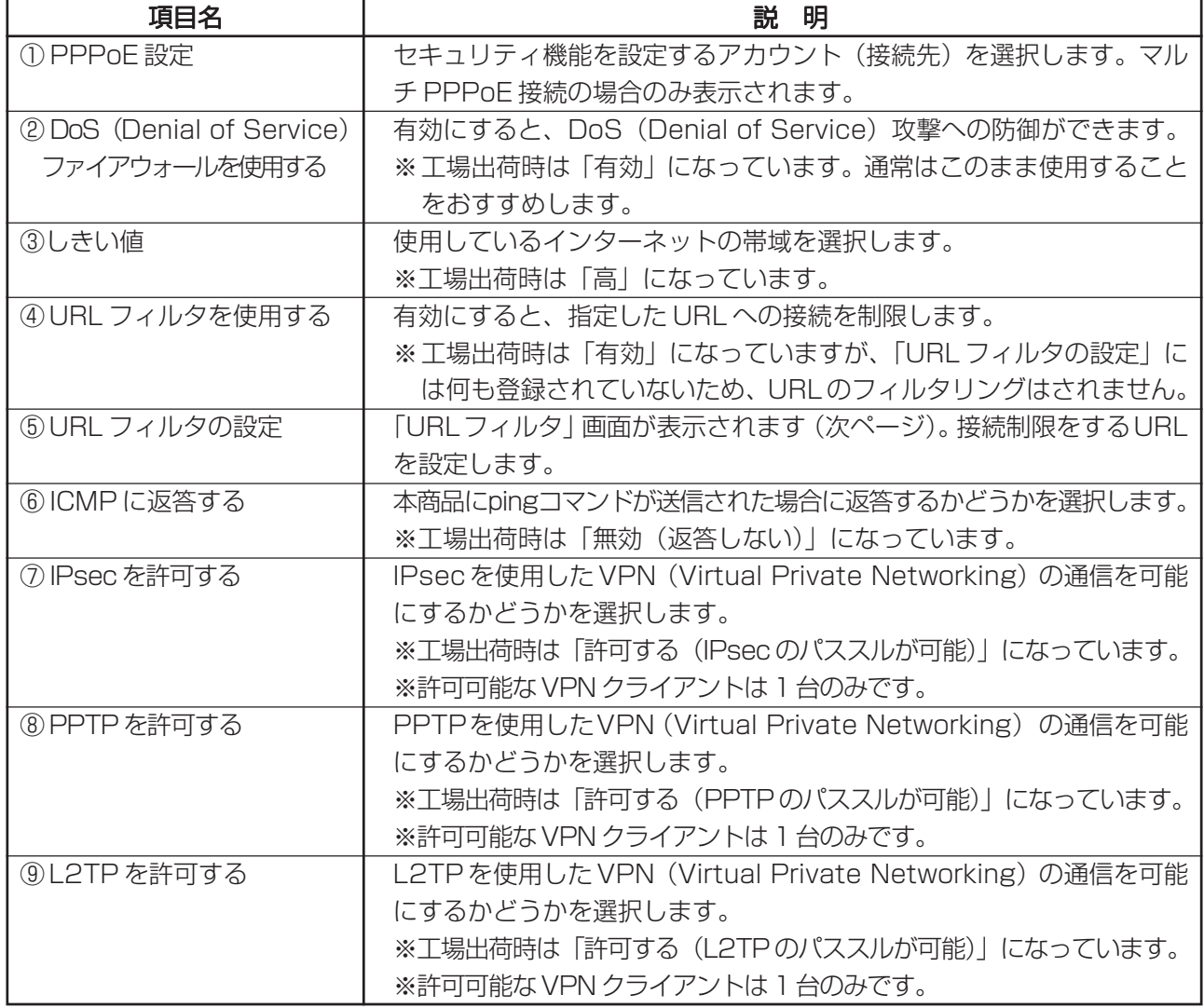

#### ・「URL フィルタ」画面

- 1 画面左側のメニューから [Advanced] 「セキュリティ」をクリックします。
- 2 「セキュリティ」画面で [URL フィルタの設定] をクリックします。

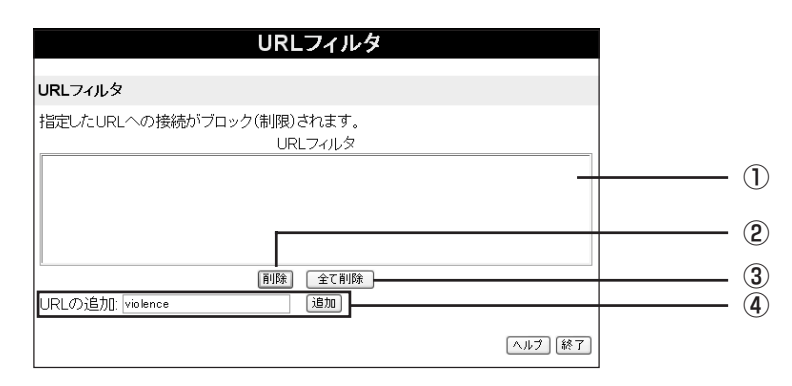

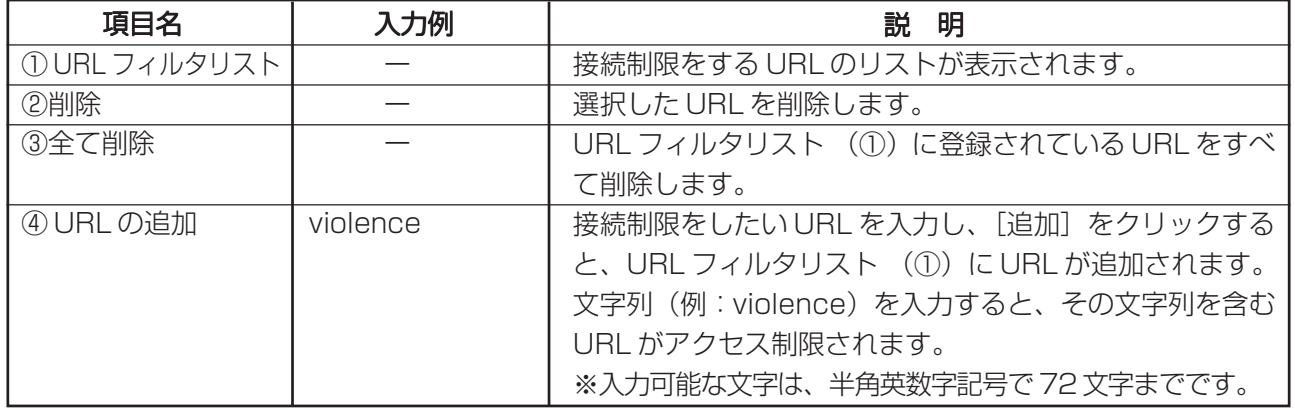

半角英数字記号… 0~9、a~z、 - . @

**A**<br>メモ

**・登録可能な URL の数は 10 です。**

**・URL を登録した場合、「http://」は省略されて URL フィルタリストに表示されます。**

3 上記項目の設定後、[終了] をクリックして、「URL フィルタ」画面を終了します。

#### ■ PC データベース ~接続しているパソコンを表示する~

本商品に接続しているパソコンの一覧を表示します。LAN上のパソコンや固定IPアドレスの情報を管理 できます。「DHCPクライアント」のパソコンは、一覧に自動的に追加されます。 固定IPアドレスを使用 しているパソコンは手動で追加します。バーチャル サーバや DMZ などを固定 IP アドレスのパソコンで 設定する際は、かならず PC リストに手動で登録してください。

1 画面左側のメニューから [Advanced] ー [PC データベース] をクリックします。

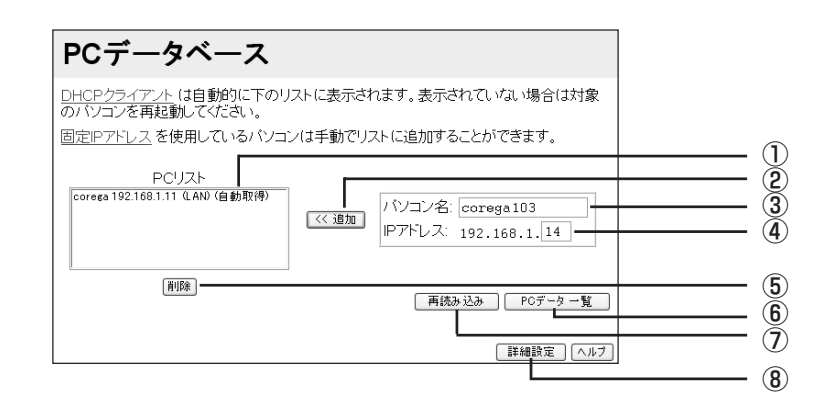

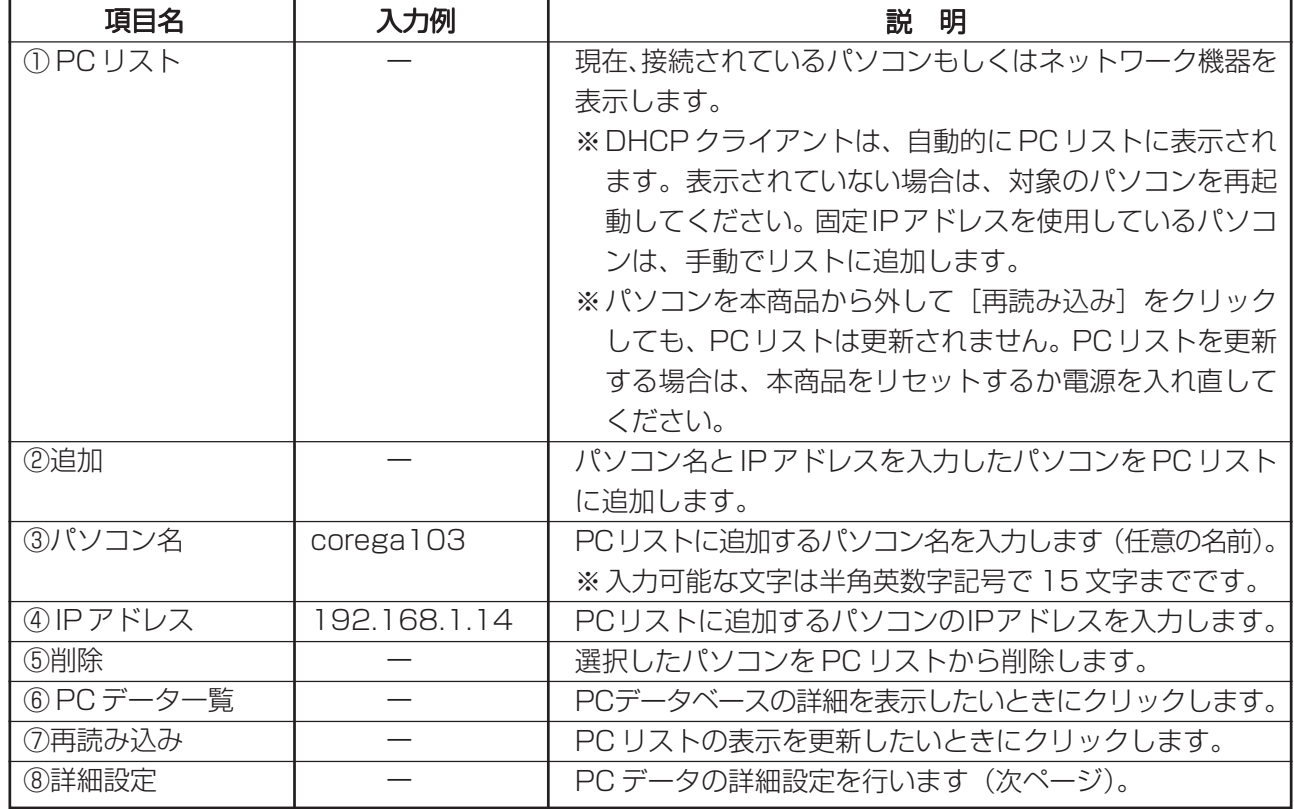

半角英数字記号…  $0 \sim 9$ 、a $\sim$ z、! "# $\frac{4}{9}$ % & '() \* +, - . / :; < = > ? @ [\pi ] ^  $|$  {  $|$   $|$   $\sim$ 

## ・「PC データベース(詳細設定)」画面

接続されているパソコンのデータの詳細設定ができます。

- 1 画面左側のメニューから [Advanced] [PC データベース] をクリックします。
- 2 「PC データベース」画面で [詳細設定] をクリックします。

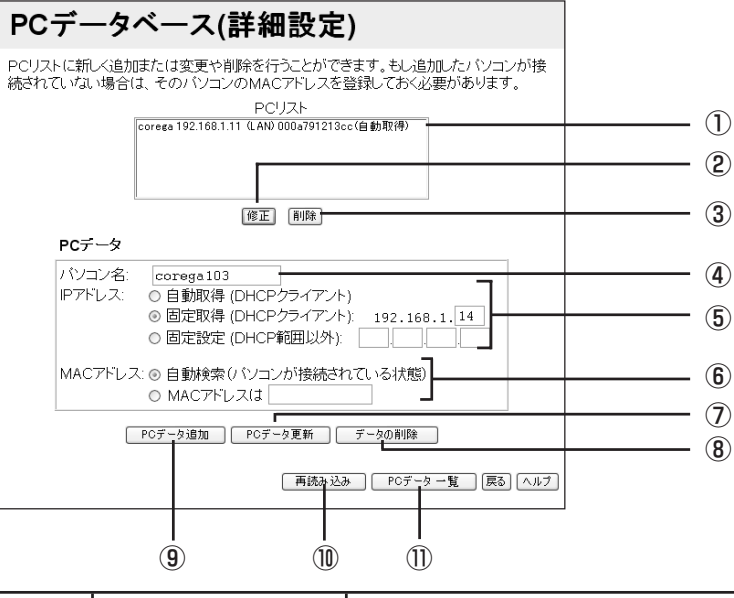

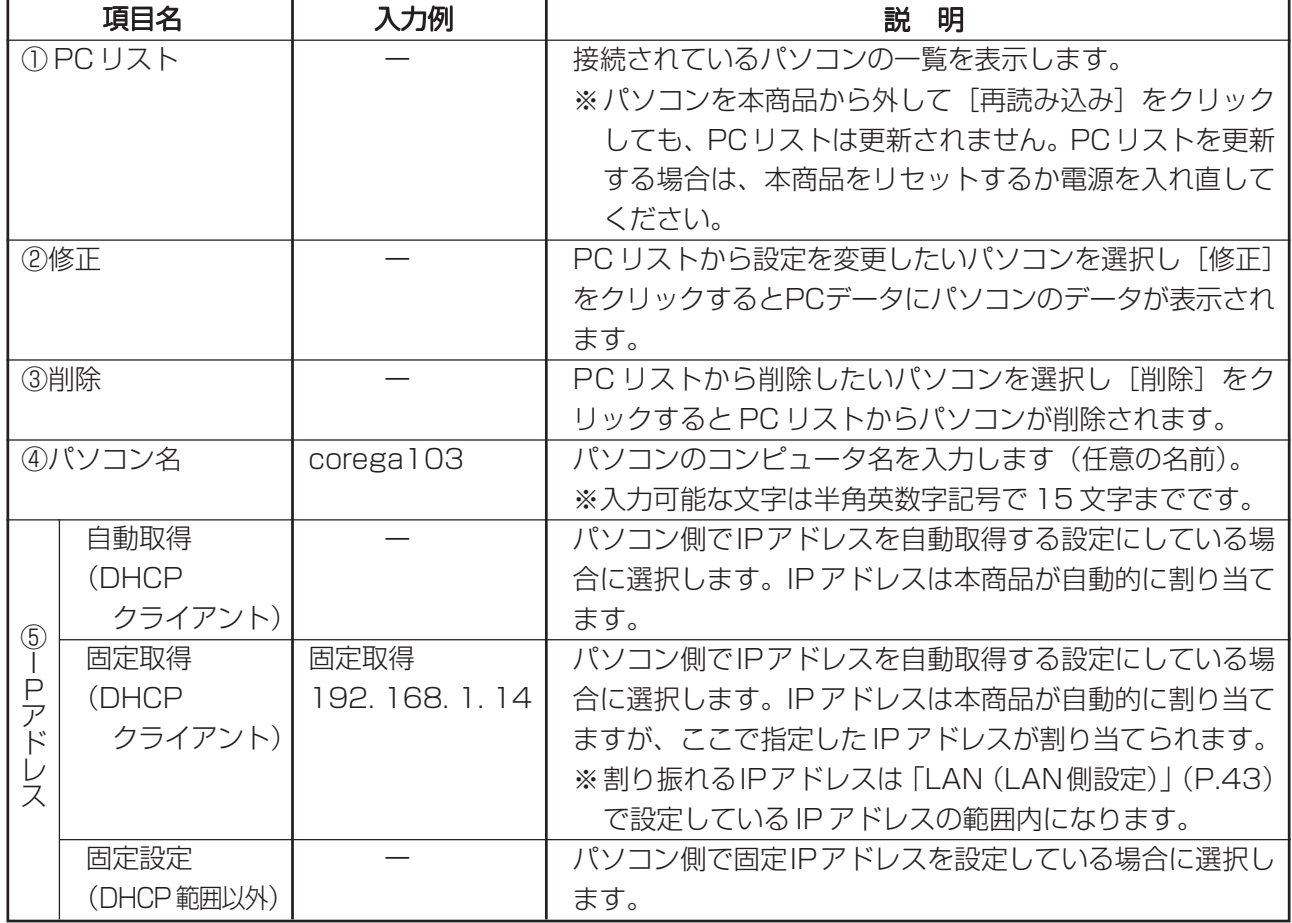

半角英数字記号… 0~9、a~z、!"#\$%&'()\*+,-./:;<=>?@[\]^\_{'}~

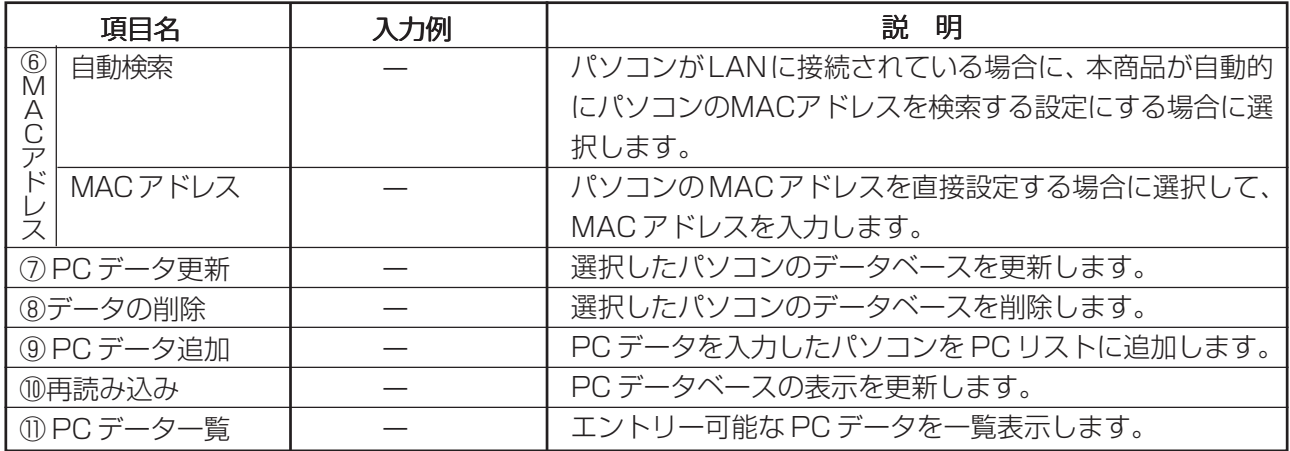

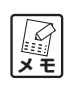

**「PC データ一覧」に登録可能なパソコン数は 50 です。**

#### ■ルーティング ~ルーティングテーブルを設定する~

LAN 上に他のルータまたはゲートウェイがある場合は、ルーティングの設定が必要です。通常は、RIPを 使用することをおすすめします。

**メ モ スタティック ルーティングテーブルを使用する際は、ルーティングの機能について理解する必要 があります。詳しくは、ネットワーク管理者に確認してください。**

1 画面左側のメニューから [Advanced] ー「ルーティング」をクリックします。

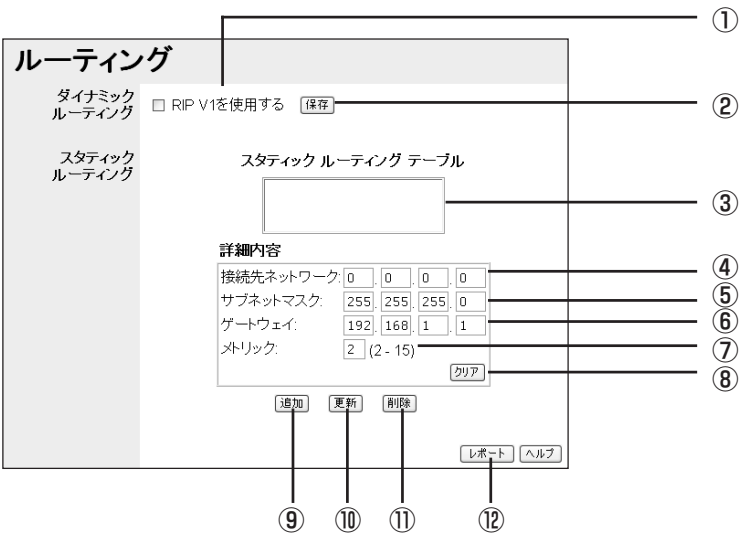

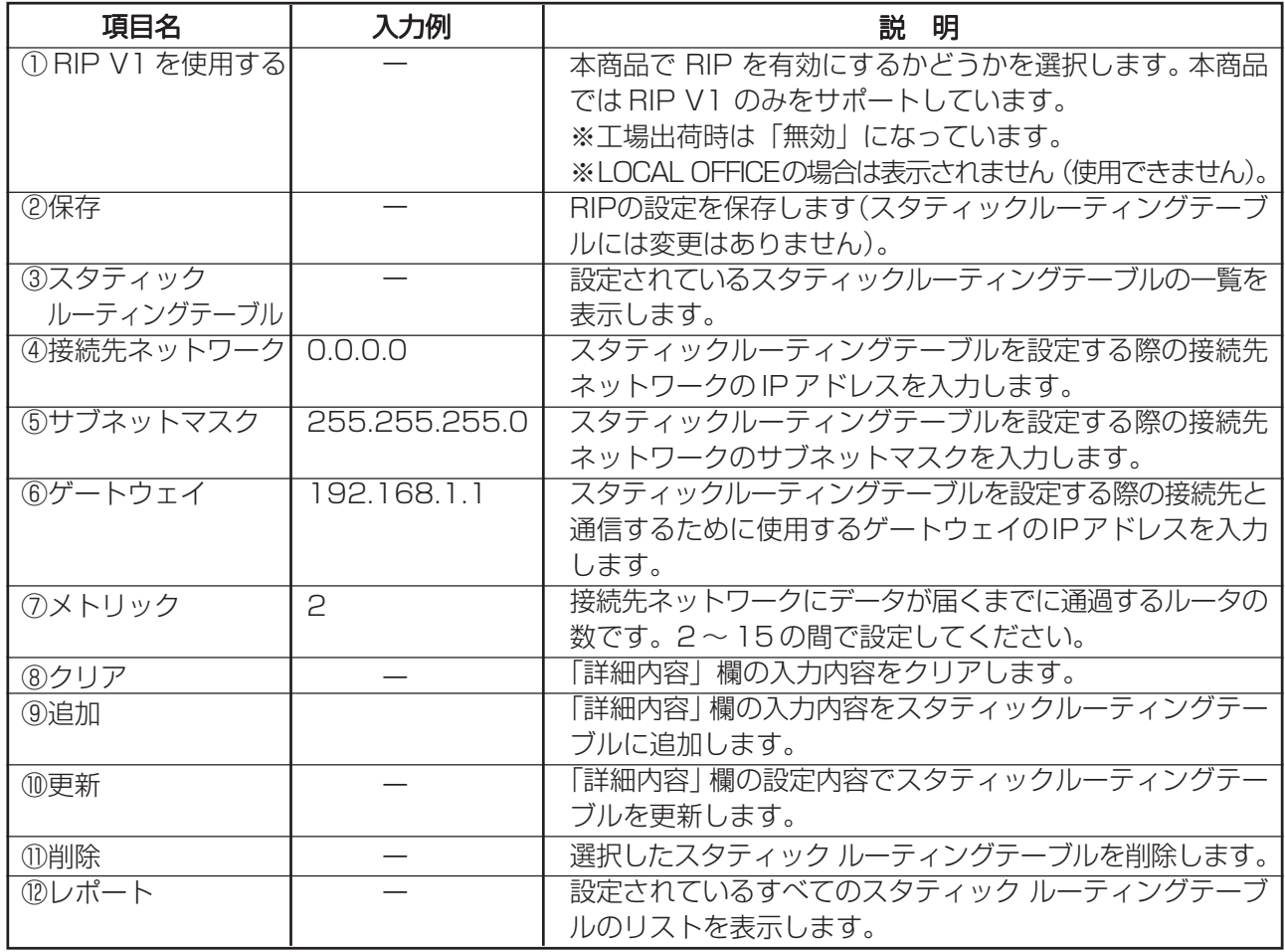

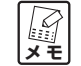

**・本商品の RIP 機能は、LAN 側のみとなります。**

**・登録可能なルーティングテーブル数は 20 です。**

#### ■リモート設定 ~インターネット上から本商品の設定をする~

本商品をインターネット経由で設定できるようにします。

1 画面左側のメニューから [Advanced] ー「リモート設定」をクリックします。

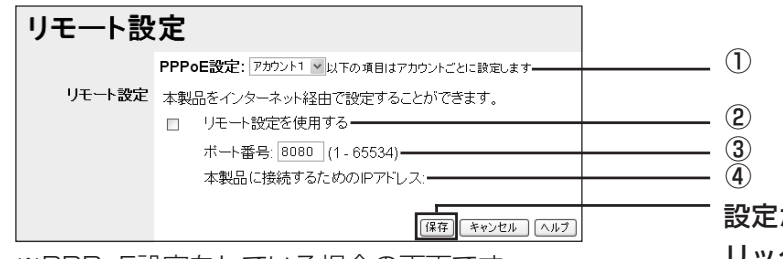

※PPPoE設定をしている場合の画面です。

設定が終了したら[保存]をク リックします。

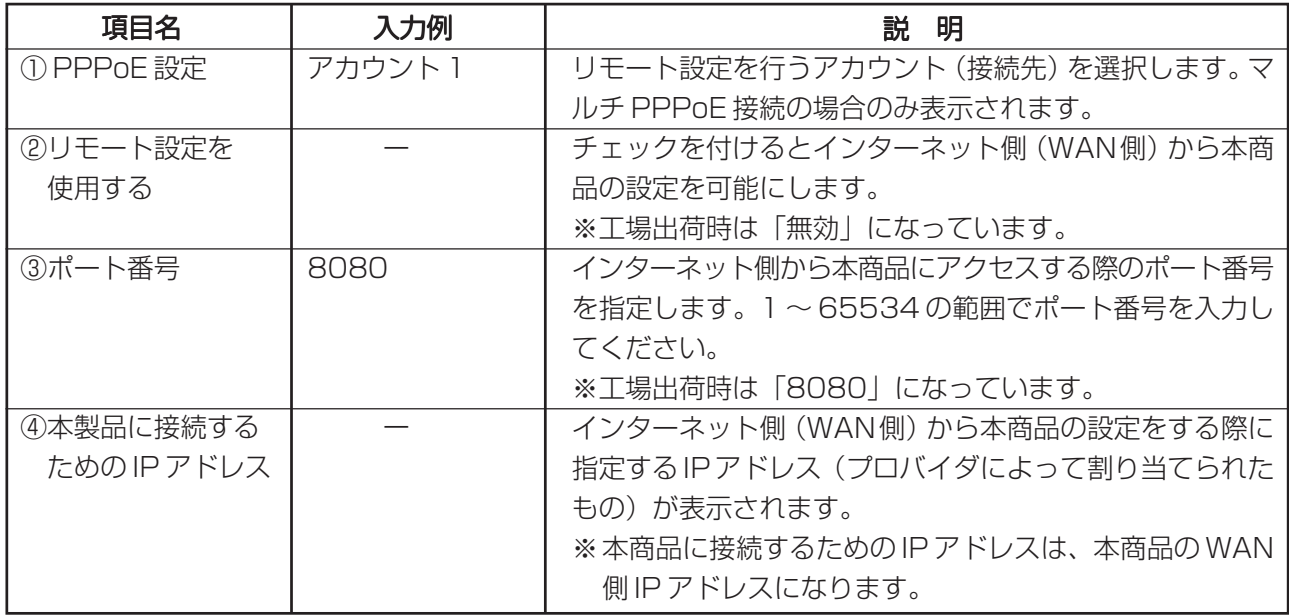

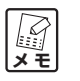

インターネット側(WAN 側)から接続する際は、下記のように IP アドレスの後ろにポート番号 **を指定します。**

**http:// 本商品に接続するための IP アドレス:ポート番号**

2 上記項目を設定後、[保存] をクリックすると設定が反映されます。

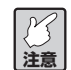

- **・ダイナミック IP アドレスを使用している場合、本商品に接続するための IP アドレスが常に変 わってしまいます。 接続する前に、本商品の WAN 側 IP アドレスを確認してください。**
- **・「リモート設定を使用する」を有効に設定した場合、第三者からの不正アクセスやインターネッ ト上への情報の漏洩などが考えられます。リモート設定を使用していないときは、「無効」に設 定することをおすすめします。**

# ■ツール ~ Ping テストをしたり、DNS を検索をする~

任意のパソコンに Ping を使ってテストをすることができます。

1 画面左側のメニューから [Advanced] ー「ツール」をクリックします。

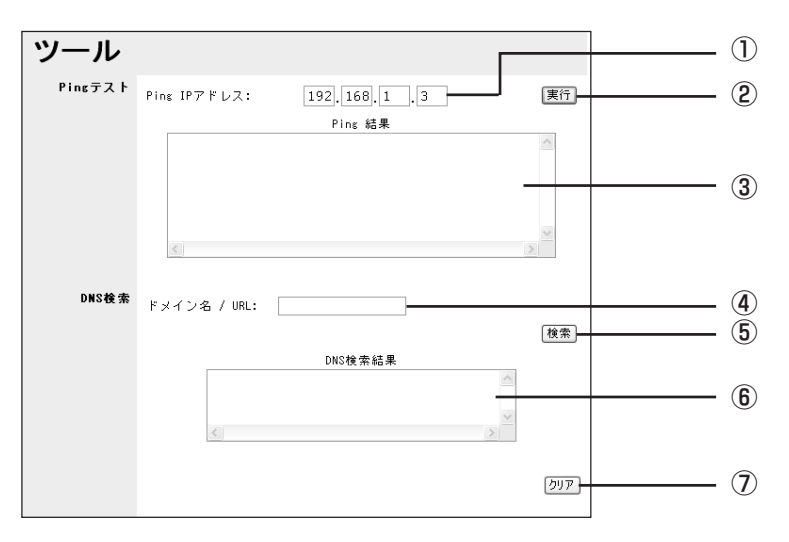

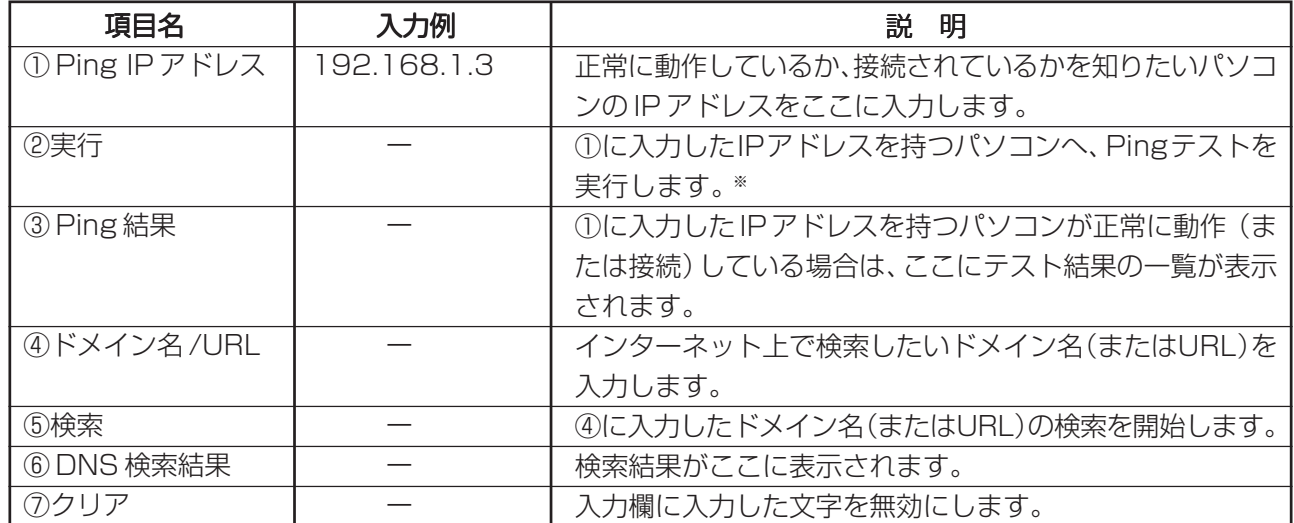

※ご使用のパソコンのセキュリティによっては、Pingを受け付けない場合があります。

# ■その他各種設定 ~内蔵時計、PPPoE ブリッジ、IPv6 パススルなどの設定をする~

1 画面左側のメニューから [Advanced] ー「その他各種設定」をクリックします。

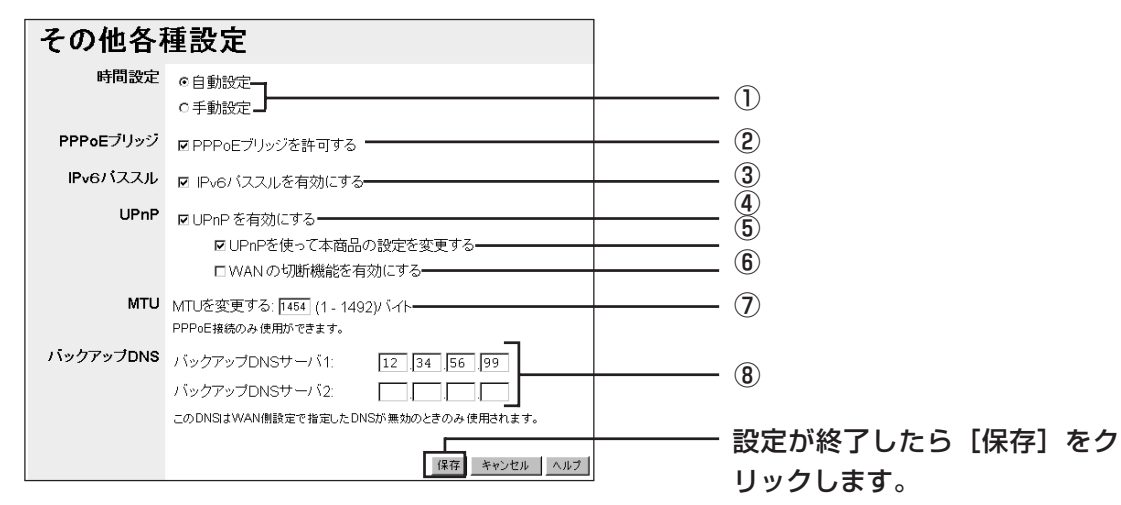

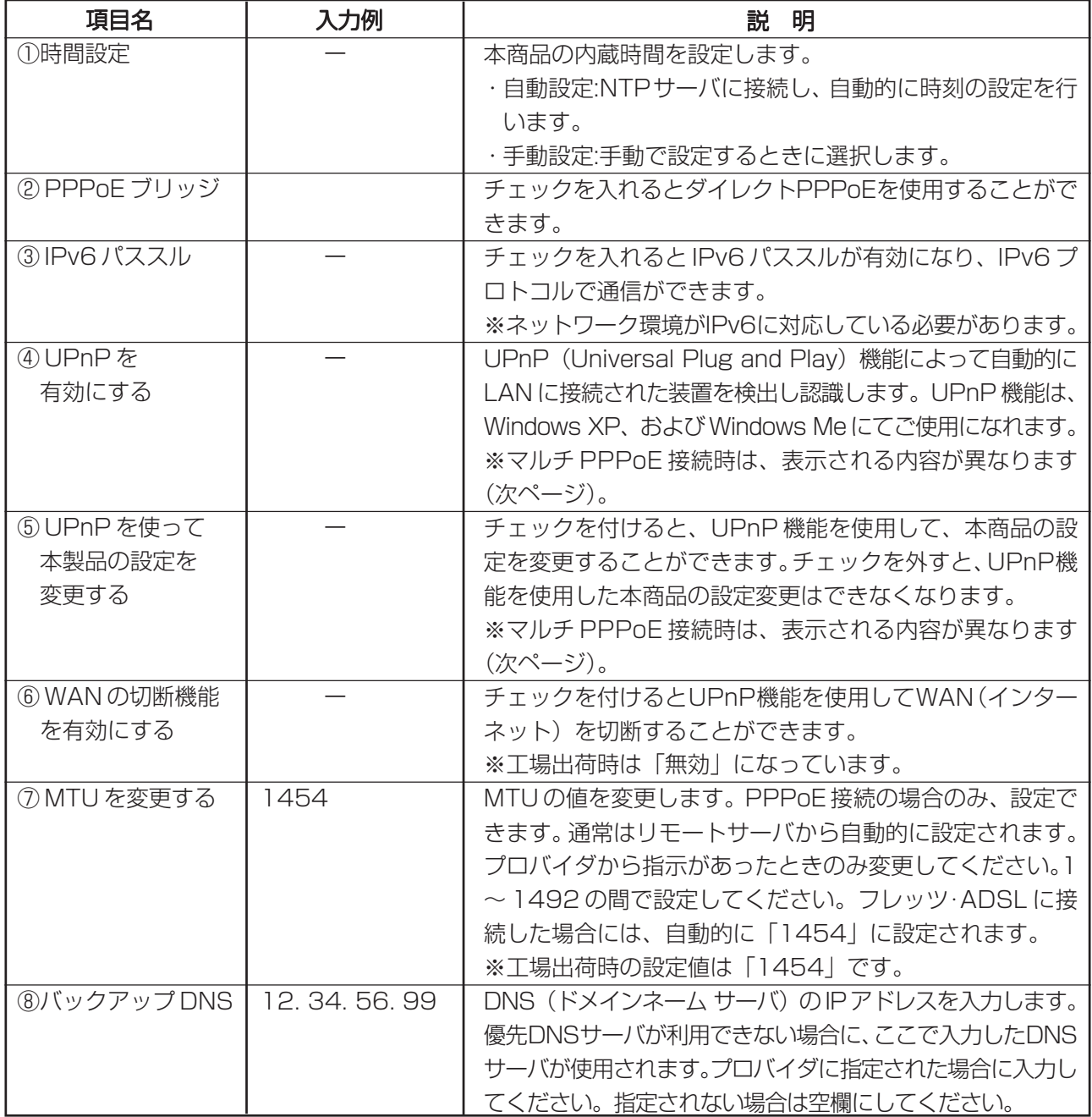

マルチ PPPoE 接続時は、以下の画面のように表示されます。

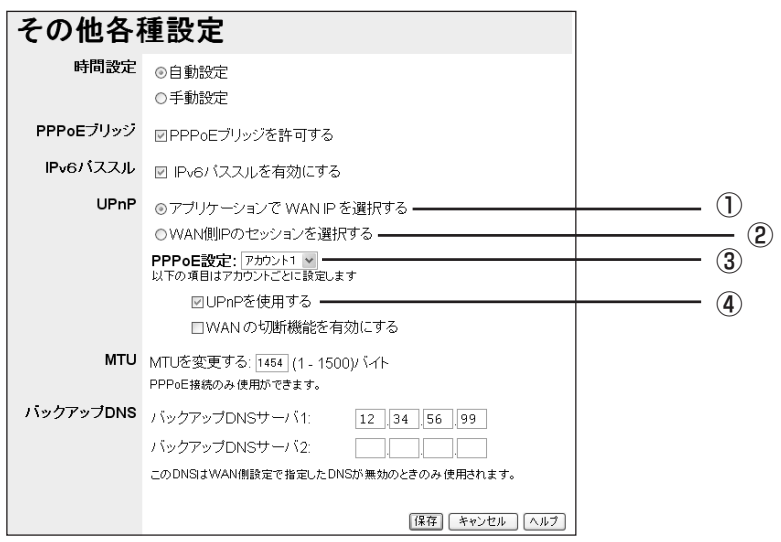

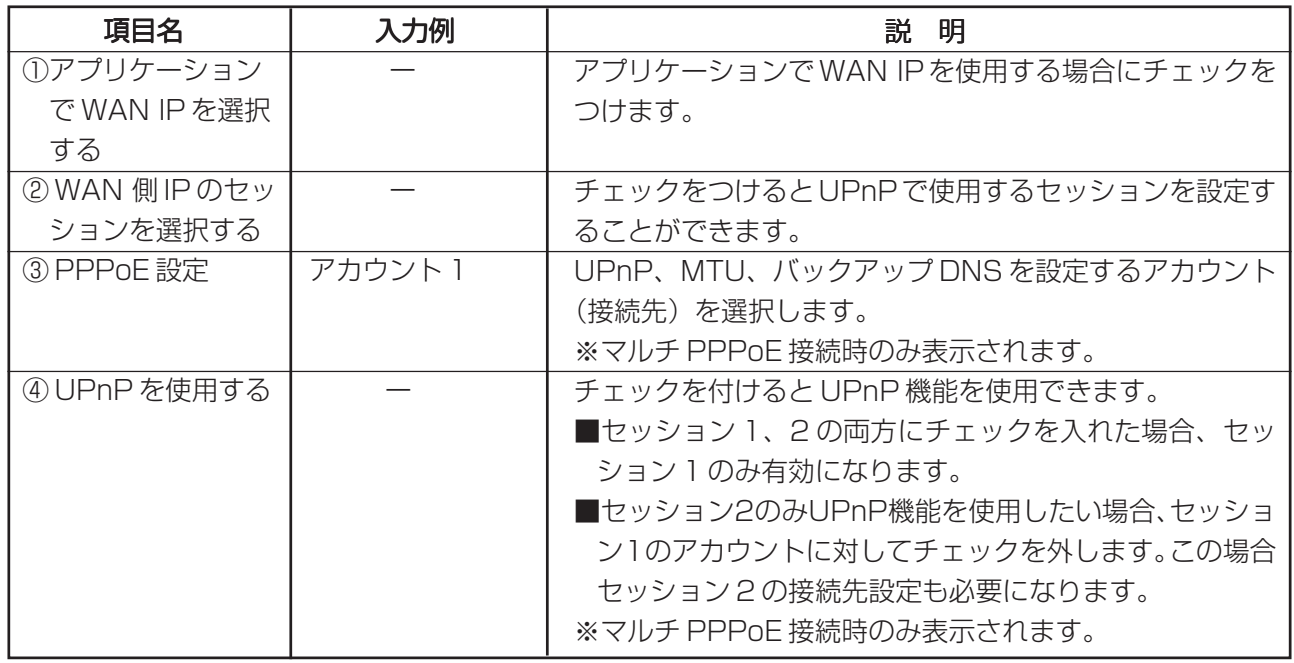

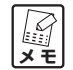

**・マルチPPPoE接続時は、項目名の「④UPnPを使用する」以降の設定項目をアカウントごとに 設定することができます。**

**・マルチ PPPoE 画面のその他の項目の説明は、前ページと同じです。**

# **PART 4 こんなときにはこの設定**

ネットワークゲームや音声/ビデオチャットやポートを開放してサーバの公開をするなど、ネットワーク上か ら各パソコンに直接アクセスする必要がある場合は、本商品の設定を変更する必要があります。このPARTで は、本商品をより便利に活用していただくための設定方法について説明します。

# **ネットワークゲームをするには**

ネットワークゲームをするには、ゲームサーバとデータの送受信を行うポートを、UPnP設定やスペシャルア プリケーション設定などで本商品に設定する必要があります。

**注意 回線業者によっては、ネットワークゲームに対応していない場合がありますので、ご注意ください。**

# ●UPnPに対応したネットワークゲームの場合

本商品は UPnP に対応しているので、UPnP に対応したネットワークゲームであれば、自動的に本商品の設 定が行われます。設定ユーティリティで次の設定を行います。

1 設定をするアカウントを選択します[Advanced]「その他各種設定」「UPnP」で(P.68)、「UPnP を有効にする」にチェックを入れます。

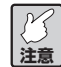

**・Windows にて、ユニバーサル プラグ アンド プレイ(UPnP)に関するセキュリティの脆弱性 が発見されています。ご利用になる前に、Windows の修正プログラムをインストールしてく ださい。詳細な設定方法は、Microsoft にお問い合わせください。**

**<sup>・</sup>UPnP がサポートされている OS は、Windows XP です。**

# ●UPnPに対応していないネットワークゲームの場合

UPnP に対応していないネットワークゲームの場合は、次のいずれかの方法で設定します。

#### ■ネットワークゲームが使用するポート番号が分かる場合

使用するポート番号、タイプが分かっている場合は、設定ユーティリティで次の設定を行います。

- 1 画面左側のメニューから「Advanced」-「バーチャルサーバ」をクリックします。
- 2 プロパティの「有効にする」にチェックを入れます。
- 3 任意のサーバ名を入力します。
- 4 「接続先」のパソコンを選択します。
- 5 プロトコル、ポート番号を使用するサーバに合わせて入力します。
- 6 「追加] をクリックします。
- 7 「サーバ」の画面内に 3 で入力したサーバ名があることを確認してください。
	- **A**<br>\* <del>F</del> **・ネットワークゲームが使用するポート番号、タイプ(プロトコルのタイプ)については、各ゲー ムの製造元にお問い合わせください。**
		- **・詳細は「PART3 設定ユーティリティを見てみよう」「バーチャルサーバ」(P.54)をご覧くだ さい。**

#### ■ネットワークゲームが使用するポート番号が分からない、または毎回変更される場合

DMZ 機能を使います。設定ユーティリティで次の設定を行います。

- 1 画面左側のメニューから「Advanced」-「アドバンスドインターネット」(P.52) をクリックします。
- 2 「DMZ を使用する」にチェックを入れます。
- 3 ネットワークするパソコンを選択します。

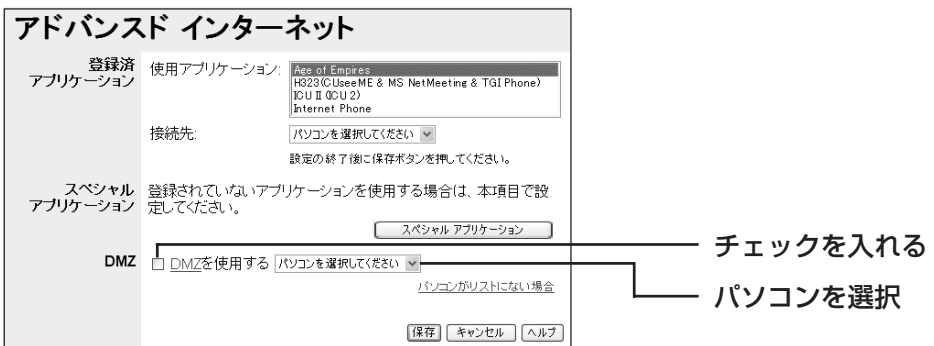

4 [保存]をクリックします。

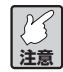

**注意 キュリティが弱くなります。DMZ 機能は、必要な場合のみ有効にしてご使用ください。DMZ機能の対象となっているパソコンは、本商品のファイアウォール機能が無効になるため、セ**

# **音声/ビデオチャットなどのツールを使うには**

ここでは、代表的なソフトとして、NetMeeting 、MSN Messenger、Windows Messenger を利用す る場合の設定を説明しています。本商品では、Microsoft Windows Messenger(Ver.4.7 以降)、MSN Messenger (Ver.4.6以降) およびNetMeetingに対応しています。各アプリケーションの使い方は、ヘル プやホームページをご覧ください。

# ●NetMeeting

- 1 画面左側のメニューから「Advanced」-「アドバンスドインターネット」(P.52) をクリックして、 画面を開きます。
- 2 「登録済みアプリケーション」の「使用アプリケーション」で「H323(CUsee ME&MS NetMeeting)」を選択します。
- 3 接続先のパソコンを選択します。
- 4 [保存]をクリックします。

上記設定をしても接続できない場合はDMZ機能を使います。「Advanced」-「アドバンスドインターネット」 (P.52)で「DMZ を使用する」にチェックを入れ、NetMeeting を使用するパソコンを選択してください。

$$
\mathcal{L}
$$

**注意 キュリティが弱くなります。DMZ 機能は、必要な場合のみ有効にしてご使用ください。 DMZ機能の対象となっているパソコンは、本商品のファイアウォール機能が無効になるため、セ**

# ●Windows Messenger(Ver.4.7以降)、MSN Messenger(Ver.6.2以降)

本商品はUPnPに対応しているので、Windows Messenger、MSN Messengerを利用する際は、自動的 に本商品の設定が行われます。

- 1 画面左側のメニューから「Advanced」-「その他各種設定」をクリックして、画面を開きます。
- 2 「UPnP を有効にする」にチェックを入れます。

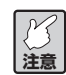

**対応 OS は Windows XP Service Pack1(SP1)以降のみです。**

3 [保存]をクリックします。

詳細は「PART3 設定ユーティリティを見てみよう」「その他各種設定」(P.68)をご覧ください。
## **外部にサーバを公開するには**

#### ●バーチャルサーバを使用する

バーチャルサーバ機能を利用して外部にサーバを公開する設定例です。

- 1 画面左側のメニューから [Advanced] 「バーチャルサーバ| をクリックします。
- 2 利用するサーバを選択します。
- 3 [更新]をクリックします。

#### **【②】**<br>メモ **「入力ポート番号」および「出力ポート番号」は、「プロトコル」で「ユーザ定義」を選択した場 合に、任意の数値を入力します。**

サーバ名が表示される画面内に利用したいサーバがない場合は、以下のようにしてサーバを追加します。

- 1 画面左側のメニューから [Advanced] 「バーチャルサーバ| をクリックします。
- 2 プロパティの「有効にする」にチェックを入れます。
- 3 任意のサーバ名を入力します。
- 4 「接続先」のパソコンを選択します。
- 5 プロトコル、ポート番号を使用するサーバに合わせて入力します。
- 6 「追加]をクリックします。
- 7 「サーバ」の画面内に 3 で入力したサーバ名があることを確認してください。
- 8 「更新] をクリックして、設定を反映させます。

詳しくは、「PART3 設定ユーティリティを見てみよう」「詳細設定」ー「バーチャルサーバ」(P.54)をご覧 ください。

#### ●ダイナミックDNSを使用してURLでアクセスする

インターネット側からドメインネーム(URL)を使用して、バーチャルサーバなどに接続することができる設 定例です。

- 1 画面左側のメニューから [Advanced] 「ダイナミック DNS」をクリックします。
- 2 「DvnDNS.org」(無料サービス)または「IvvNetWork」(有料サービス)をクリックして、設定を行 います。そのときの「ログイン名」「ログインパスワード」「ドメイン名」は控えておいてください。
- 3 本商品の「ダイナミック DNS」画面に戻り、2 で控えた「ログイン名」、「ログインパスワード」およ び「ドメイン名」を入力します。
- 4 [保存]をクリックして、設定を反映させます。

詳しくは「PART3設定ユーティリティを見てみよう|「Advanced」-「ダイナミック DNS」(P.55)を ご覧ください。

## **マルチPPPoEで2つの接続先を使い分けるには**

(プロバイダと、フレッツ・スクウェア/フレッツ・グループアクセス/フレッツ・グループ/フレッツ・コ ネクト/フレッツ・コミュニケーションを利用する)

#### ●プロバイダとフレッツ・スクウェアに接続する

通常はプロバイダに接続しますが、「flets」のドメイン名が含まれたURLが入力されたときに「フレッツ・ス クウェア」に自動的に接続させることができます。「フレッツ・スクウェア」を利用するには、「セッション2」 に設定を行うことで利用可能になります。

#### **例:通常のプロバイダへの接続設定を「セッション 1 のアカウント 1」に、「フレッツ・スクウェア」へ の接続設定を「セッション 2 のアカウント 2」に設定する場合**

- 1 通常のプロバイダの設定を行います。画面左側のメニューから「WAN]をクリックし、「接続タイプ」 で「マルチ PPPoE」を選択して、[次へ]をクリックします。
- 2 「WAN -マルチ PPPoE」の「PPPoE 設定」で「アカウント 1]をクリックします。
- 3 接続指定は「セッション1」を選択し、「ユーザ名」、「パスワード」にプロバイダから通知された「ユー ザ名|「パスワード| を入力し、「オプション」、「DNS」の各設定を行い、[保存] をクリックし、[戻る] をクリックします。
- 4 次にフレッツ・スクウェアの設定を行います。 「PPPoE設定」で「アカウント 2]をクリックします。
- 5 接続指定は「セッション 2」を選択し、「ユーザ名」「パスワード」は、それぞれ以下の表の内容で入力 します。「DNS」は「自動取得」を選択します。
	- **K**<br>\* <del>F</del> **「セッション 2」を選択すると、「接続先設定」の設定ができるようになります。**

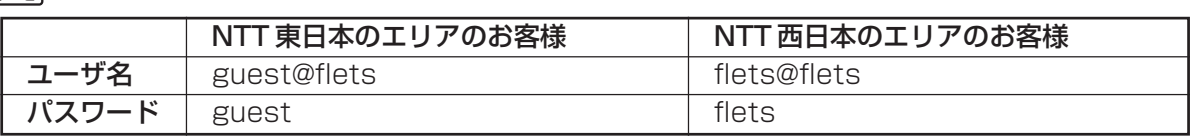

(2006 年 9 月現在)

- 6 「接続先設定」の[ドメイン追加]をクリックすると、「接続先設定」画面が表示されます。
- 7 「ドメイン名」に「.flets/」を入力し、[追加]をクリックすると、リストに登録されます。
- 8 リストに登録された「.flets/」が反転表示になっていることを確認して[保存]をクリックし、設定内 容を保存します。
- 9 [閉じる]をクリックし、マルチ PPPoE の設定画面に戻ります。
- 10 [保存] をクリックし、設定内容を反映させます。

詳しくは、「PART3 設定ユーティリティを見てみよう」「マルチPPPoE接続の場合」(P.35)をご覧ください。

#### ●プロバイダとフレッツ・グループアクセス(NTT東日本)/フレッツ・グループ(NTT西 日本)のLAN型払い出しに接続する

通常はプロバイダに接続し、フレッツ・グループアクセス (NTT 東日本) /フレッツ・グループ (NTT 西日 本)の LAN 型払い出しを利用して、それぞれのパソコンのファイル共有などが必要な場合に、フレッツ・グ ループアクセス(NTT東日本)/フレッツ・グループ(NTT西日本)に自動的に接続されます。フレッツ・グ ループアクセス(NTT 東日本)/ フレッツ・グループ(NTT 西日本)を利用するには、「セッション 2」に設 定を行うことで利用可能になります。

- **例:通常のプロバイダへの接続設定を「セッション 1 のアカウント 1」に、「グループアクセス(NTT 東 日本)/ フレッツ・グループ(NTT 西日本)」への接続設定を「セッション 2 のアカウント 2」に設 定する。**
- 1 通常のプロバイダの設定を行います。前ページの「プロバイダとフレッツ・スクウェアに接続する」の 手順 1~3を行います。
- 2 フレッツ・グループアクセス(NTT東日本)/フレッツ・グループ(NTT西日本)のLAN型払い出し の設定を行います。 「PPPoE設定」で「アカウント 21 をクリックします。
- 3 接続指定は「セッション 2|を選択し、グループ管理者から通知された「ユーザ名」、「パスワード」を 入力します。

**【③ 「セッション 2」を選択すると、「LANTYPE」、「接続先設定」の設定ができるようになります。**

- 4 オプションは、任意の「接続方法」を選択します。
- 5 「LAN TYPE」の「有効」にチェックを入れ、グループ管理者から通知されている、「IPアドレス」、「サ ブネットマスク」をそれぞれ入力します。
- 6 「DNS サーバ」を「自動取得」にします。
- 7 [保存]をクリックします。しばらくすると再度設定画面が開きます。[戻る]をクリックします。
- 8 [IP アドレス追加]をクリックして、接続先設定を行います。「IP アドレス」にグループ管理者から通 知された接続相手の IP アドレスを入力し、「追加」をクリックすると、リストに登録されます。

#### **メデ 手順 8 で、接続先が複数ある場合はすべての接続先を登録してください。**

- 9 リストに登録された「IPアドレス」を反転表示にして、「保存」をクリックし、設定内容を反映させます。
- 10「閉じる]をクリックし、マルチ PPPoF の設定画面に戻ります。
- 11 [保存] をクリックし、設定内容を反映させます。

**マ マ キ メモ** 

詳しくは、「PART3設定ユーティリティを見てみよう」「マルチ PPPoE 接続の場合」(P.35)をご覧ください。

- **・ファイル共有など、使用するアプリケーションによっては、「WAN- マルチ PPPoE」設定画面 (P.35)の「接続先設定」にある「NetBios 有効」が必要になります。**
	- **・フレッツ・グループアクセス(NTT 東日本)/フレッツ・グループ(NTT 西日本)の LAN 型 払い出しに接続する場合、必ず「WAN- マルチ PPPoE」設定画面(P.35)の「接続先設定」に ある「NetBios 有効」にチェックを付けてください。**
	- **・IP アドレス範囲として複数の IP アドレスが割り当てられていて、それぞれのパソコンに固定 IP アドレスを割り当てる場合は、パソコンのネットワーク設定が必要です。**
	- **・NetBiosを使用してコンピュータを指定する場合は、WINSサーバまたはLMHOSTSが必要です。**

## ●フレッツ・コネクト(NTT東日本)を利用する

フレッツ・コネクトは、Bフレッツ、フレッツ・ADSLをご利用のお客さま同士による、IP電話機能などの音 声・映像・データによる多彩な通信サービスを提供します。簡単な番号 (コネクトID) により相手先の IP ア ドレスを意識することなく接続できます。フレッツ・コネクトを利用するには、「セッション 2」に設定を行 うことで利用可能になります。

#### **例:通常のプロバイダへの接続設定を「セッション 1 のアカウント 1」に、「フレッツ・コネクト」への 接続設定を「セッション 2 のアカウント 2」に設定する。**

- 1 P.74 の手順 1 ~ 3 をご覧になり、通常のプロバイダへの接続設定を行います。
- 2 次にフレッツ・コネクトの設定を行います。 「PPPoE 設定」で「アカウント 21 をクリックします。
- 3 接続指定は「ヤッション 2」を選択し、フレッツ・コネクトで使用する「ユーザ名」「パスワード」を それぞれ入力します。「DNS」は「自動取得」を選択します。

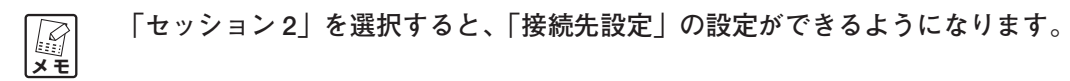

- 4 「接続先設定」の [IP アドレス追加] をクリックして、「接続先設定」画面を表示させます。
- 5 「接続先設定」画面の「ネットワーク」に「172.0.0.0/8」を入力し、[追加]をクリックすると、リ ストに登録されます。
- 6 リストに登録された「172.0.0.0/8」が反転表示になっていることを確認して[保存]をクリックし て、設定内容を保存します。[閉じる]をクリックし、マルチ PPPoE の設定画面に戻ります。
- 7 「接続先設定」の[ドメイン追加]をクリックして、「接続先設定」画面を表示させます。
- 8 「接続先設定」画面の「ドメイン名」に「.flets/」を入力して、[追加]をクリックし、同様に「ドメイ ン名」に「.connect」を入力して「追加]をクリックすると、リストに登録されます。
- 9 リストに登録された「.flets/」「.connect」が反転表示になっていることを確認して[保存]をクリッ クし、設定内容を保存します。[閉じる]をクリックし、PPPoE の設定画面に戻ります。
- 10「保存」をクリックして、設定内容を有効にします。
- 11 [Advanced] をクリックし、「その他各種設定」をクリックすると、「その他各種設定」画面が表示さ れます。
- 12「UPnP」の「UPnP を使って本製品の設定を変更する」にチェックを付け、[保存]をクリックして、 設定内容を反映させます。

以上で、フレッツ・コネクトを利用するための本商品の設定は終了です。 ネットワークコミュニケーションソフトを起動して、フレッツ・コネクトをご利用ください。

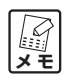

**ダイレクト PPPPoE 接続でフレッツ・コネクトを使用する場合は、「フレッツ・コネクト」セッ トアップガイドをご覧ください。**

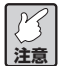

**・フレッツ・コネクトをセッション1に設定した場合は、Windows® Messenger や MSN® Messenger などのメッセンジャーソフトはご利用になれません。**

**・フレッツ・コネクトの詳細は、フレッツ・コネクトの説明書などをご覧ください。**

## ●フレッツ・コミュニケーション(NTT西日本)を利用する

フレッツ・コミュニケーションは、Bフレッツ、フレッツ・ADSLをご利用のお客さま同士による、IP電話機 能などの音声・映像・データによる多彩な通信サービスを提供します。簡単な番号(コネクトID)により相手 先のIPアドレスを意識することなく接続できます。「フレッツ・コミュニケーション」を利用するには、「セッ ション 2」に設定を行うことで利用可能になります。

**例:通常のプロバイダへの接続設定を「セッション1のアカウント1」に、「フレッツ・コミュニケーショ ン」への接続設定を「セッション 2 のアカウント 2」に設定する。**

- 1 P.74 の手順 1 ~ 3 をご覧になり、通常のプロバイダへの接続設定を行います。
- 2 次にフレッツ・コミュニケーションの設定を行います。 「PPPoE設定」で [アカウント2] をクリックします。
- 3 接続指定は「ヤッション 2」を選択し、フレッツ・コミュニケーションで使用する「ユーザ名」「パス ワード」をそれぞれ入力します。「DNS」は「自動取得」を選択します。

**メ モ 「セッション 2」を選択すると、「接続先設定」の設定ができるようになります。**

- 4 「接続先設定」の [IP アドレス追加] をクリックして、「接続先設定 | 画面を表示させます。
- 5 「接続先設定」画面の「ネットワーク」に「219.111.224.0/20」を入力し、[追加]をクリックする と、リストに登録されます。
- 6 リストに登録された「219.111.224.0/20」が反転表示になっていることを確認して[保存]をクリッ クし、設定内容を保存します。[閉じる]をクリックして、マルチ PPPoE の設定画面に戻ります。
- 7 「接続先設定」の[ドメイン追加]をクリックして、「接続先設定」画面を表示させます。
- 8 「接続先設定 | 画面で「ドメイン名 | に「.flets-c.jp | を入力して「追加] をクリックすると、リストに 登録されます。
- 9 リストに登録された「.flets-c.jpl が反転表示されていることを確認して「保存」をクリックして、設 定内容を保存します。[閉じる]をクリックし、マルチ PPPoE の設定画面に戻ります。
- 10「保存」をクリックし、設定内容を有効にします。
- 11[Advanced]をクリックし、「その他各種設定」をクリックして、「その他各種設定」画面を表示させ ます。
- 12「UPnP」の「UPnP を使って本製品の設定を変更する」にチェックを付け、セッション 2 を選択し、 [保存] をクリックして、設定内容を保存します。

以上で、フレッツ・コミュニケーションを利用するための本商品の設定は終了です。 ネットワークコミュニケーションソフトを起動して、フレッツ・コミュニケーションをご利用ください。

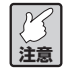

- **・UPnP を使用するセッションをフレッツ・コミュニケーションで接続するため、Windows** Messenger や MSN<sup>®</sup> Messenger などのメッセンジャーソフトはご利用できません。
- **・フレッツコミュニケーションの詳細は、フレッツコミュニケーションの説明書などをご覧くだ さい。**

## ●複数固定IPサービスを利用するには(Unnumbered利用)

各プロバイダが提供する複数固定IPアドレスサービスを利用することにより、プロバイダから割り当てられた 複数のグローバル固定IPアドレスを本商品および本商品に接続されたパソコンにそれぞれ設定して、サーバ公 開などが可能になります。

**例:本商品の元の設定…IP アドレスが「192.168.1.1」サブネットマスクが「255.255.255.0」**

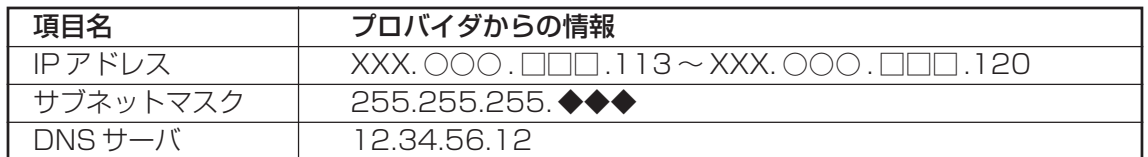

**設定するパソコンの IP アドレスを「XXX. ○○○ . □□□ .115」と設定したい場合**

- 1 「WAN 側設定」-「PPPoE」画面から「PPPoE/Unnumbered IP」を選択し、[次へ]をクリックし て画面を表示させます。
- 2 任意のアカウントを選択して、「PPPoE 接続名」、「ユーザ名」、「パスワード」を入力します。
- 3 IP アドレスは「Unnumbered IP」のラジオボタンをクリックし、以下のように設定します。 ·ルータ IP → 「XXX. ○○○ . □□□ .114 | と入力します。 (プロバイダから割り当てられた2番目のIPアドレスが入ります) ・サブネットマスク → [255.255.255.◆◆◆ | と入力します。 ・タイプ → 「Unnumbered IP」を選択します。
- 4 優先 DNS サーバのラジオボタンをクリックして、「「12.34.56.12」と入力します。
- 5 「保存」をクリックします。
- 6 設定するパソコンの固定 IP アドレスを以下のように変更します。
	- ·IP アドレス → [XXX. ○○○ . □□□ .115] (設定したい IP アドレス)
	- ·サブネットマスク → [255.255.255.◆◆◆|
	- ・デフォルトゲートウェイ →「XXX. ○○○ . □□□ .114」(ルータの IP アドレスと同じ)

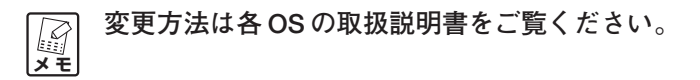

- 7 本商品の設定画面を再度見る場合は、ブラウザ画面で入力する数値を、「WAN 側設定」で設定した 「XXX. ○○○ . □□□ .114」を入力します。
- 詳しくは、「PART3 設定ユーティリティを見てみよう」「PPPoE 接続の場合」(P.33)をご覧ください。

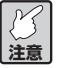

**Unnumbered を利用する場合は、LAN(パソコン側)に固定 IP アドレスを設定する必要があり ます。**

## **社内LANとして使用するには**

本商品は SOHO の LAN 内のローカルルータとして使用する「ローカルオフィス」機能(P.42)を選択し、 ネットワークを分けることができます。

#### ●設定の流れ

- 1 LAN 側の設定をする。
- 2 本商品をローカルオフィスモードにする。
- 3 本商品の上位にあるルータをスタティックルート設定にする。 ※上位にあるルータの設定は、上位ルータの取扱説明書をご覧ください。

**ここでは次のネットワーク環境を例として説明しています。**

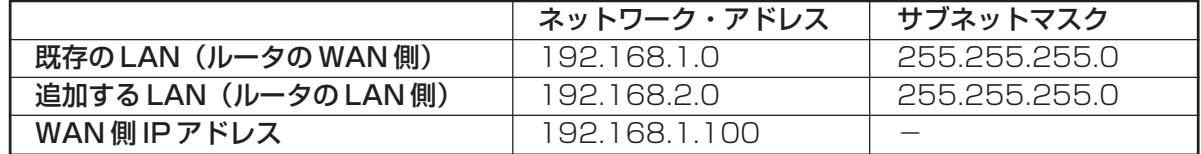

**※値はすべて一例です。実際に入力する値は、ご使用の環境に合わせてください。**

#### ●LAN側の設定

上位ルータのネットワークと本商品のLAN側ネットワークが重複する場合にLAN側の設定を変更する必要が あります。ここでは LAN 側 IP アドレスの変更方法について説明します。

**例:これからつなぐ上位ルータとネットワークが重複するため、「192.168.1.1」を「192.168.2.1」に変 更する。**

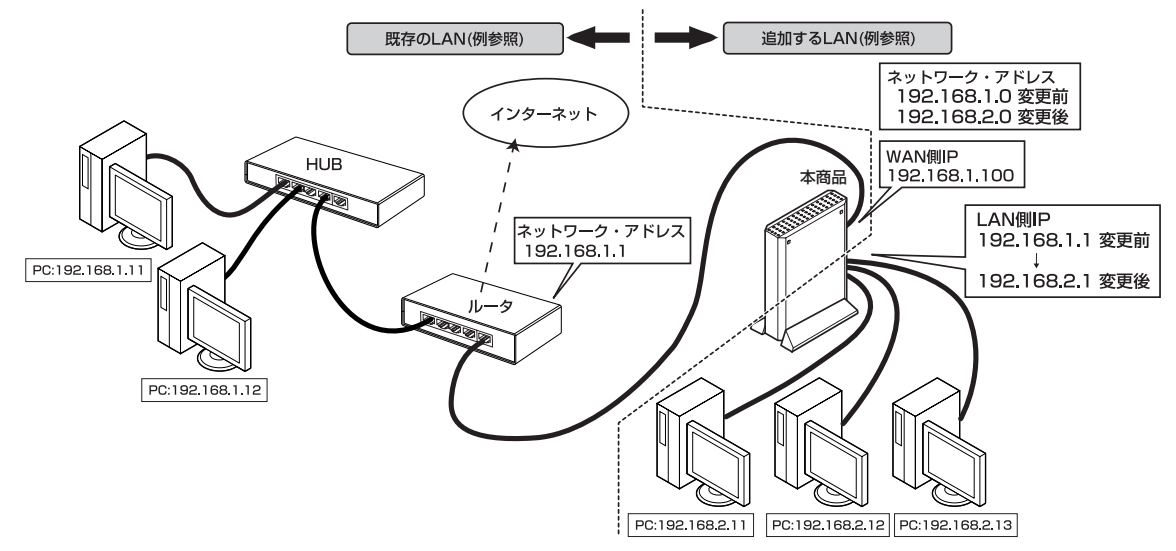

**※接続例のサブネットマスクは、すべて「255.255.255.0」です。**

**注意** 

**LAN 側の設定をするときは本商品と上位ネットワークとは接続しないで行ってください。**

1 設定画面から「LAN 側設定」をクリックし、下記の項目を設定します。

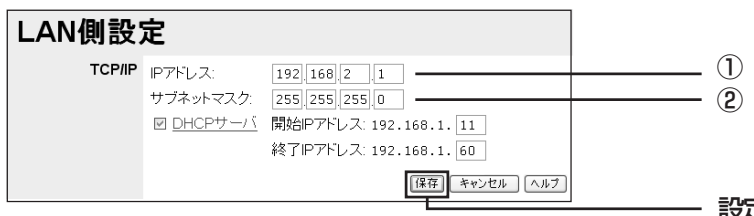

設定が完了したらクリックします。

- ① LAN 側 IP アドレスは、本商品の LAN 側の IP アドレスを入力します。 例:192.168.2.1(工場出荷時「192.168.1.1」から変更した場合)
- ② サブネットマスクは本商品の LAN 側ポートに付けるサブネットマスクを入力してください。 例:255.255.255.0
- 2 [保存]をクリックします。LAN 側の設定が保存されます。
	- **注意 ・[保存]をクリックすると、LAN 側の IP アドレスが変更され、ユーティリティ設定画面が表示 されなくなります。再度ユーティリティ画面を表示させるには、変更した LAN 側 IP アドレス (例では192.168.2.1)をブラウザのアドレス欄に入力し、[移動]をクリックすると表示されま す。表示できない場合は、ルータの電源を入れ直してください。 ・パソコンの IP アドレスは自動取得に設定します。**

以上で本商品のLAN側IPアドレスの設定ができました。次に「ローカルオフィスモードの設定」(次ページ) を行います。

## ●ローカルオフィスモードの設定

本商品が工場出荷状態のままのときは、追加する LAN は以下のアドレス構成となり、動作モードは WAN 側 IP(自動取得)モードになっています。ここでは「WAN 側設定」で本商品をローカルオフィスモードに変更 して、WAN 側 IP アドレスを設定する方法で説明します。

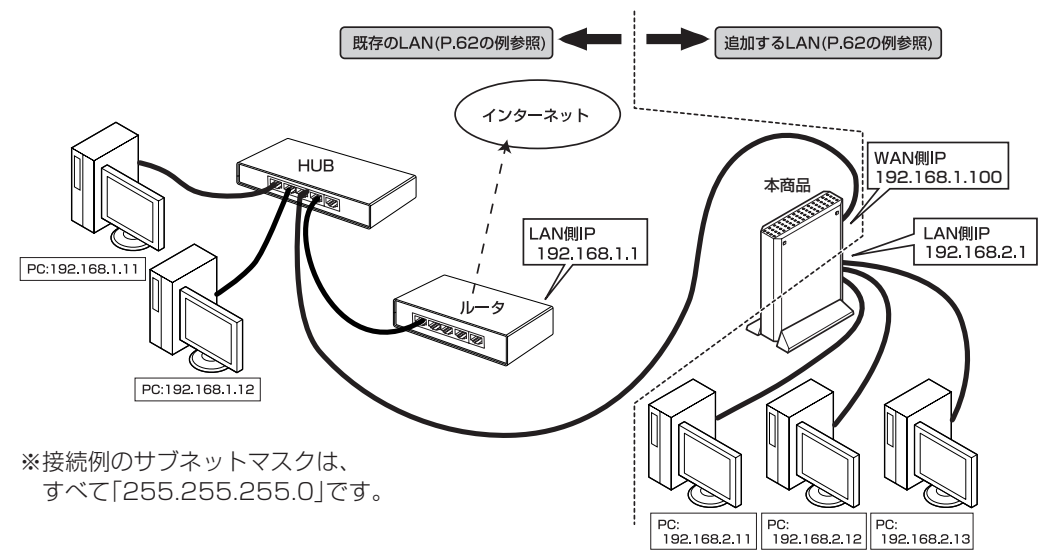

- 1 本商品を上位ネットワークに接続します。
- 2 本商品に接続しているパソコンを起動します。
- 3 本商品の設定ユーティリティを開き、画面左側のメニューから「WAN] 「LOCAL OFFICE」をク リックします。(P.42)
- 4 必要な設定内容を入力します。

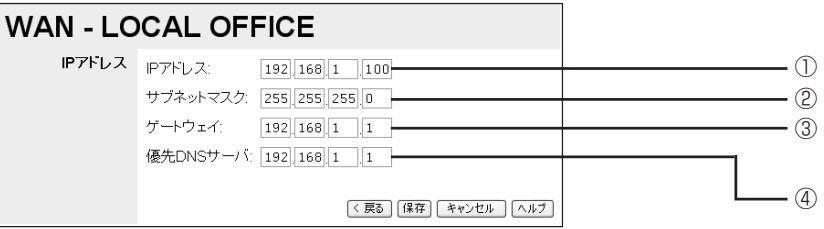

1本商品の WAN 側ポートに付ける「IP アドレス」(例:192.168.1.100) を入力してください。

- ②「サブネットマスク」(例:255.255.255.0)を入力してください。
- ③「ゲートウェイ」(例:192.168.1.1) を入力してください。「ゲートウェイ」は、本商品がつな がっている上位のルータと同じ IP アドレスを入力します。
- ④「優先 DNS サーバ」は、ISP または社内にある DNS サーバの IP アドレスか、プロバイダから指 定された DNS アドレスを入力してください。
- 5 [保存]をクリックします。
- 6 上位のルータに、本商品に対するスタティックルーティングの設定を行います。

**マ**<br>メモ **上位のルータの設定については、各ルータの管理者にご確認ください。**

以上でローカルオフィスモードに設定することができました。

## **その他のルーティング設定例**

ここでは本商品の下位にルータを追加する場合を説明します。

#### ● スタティックルートの設定

隣接するルータが RIP に対応していない場合は、手動で通信経路を指定します。

**例:「ネットワーク・アドレス:192.168.3.0、サブネットマスク:255.255.255.0」というネットワーク を追加する。**

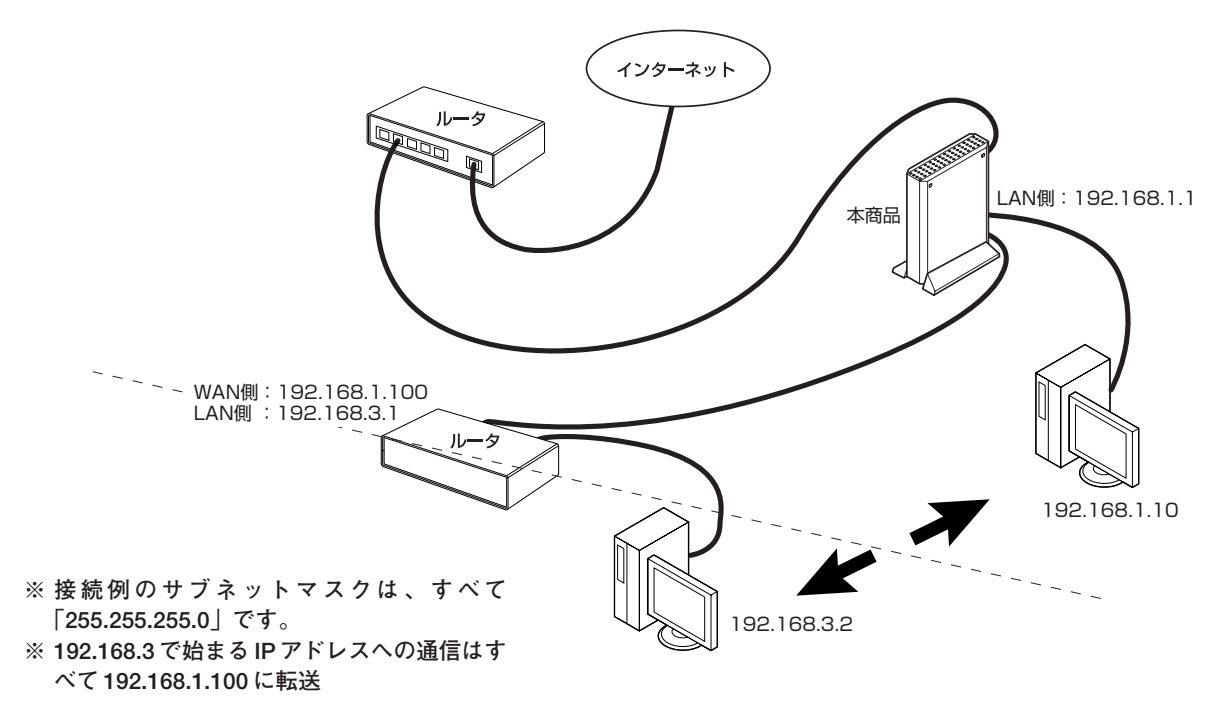

1 画面左側のメニューから「Advanced」-「ルーティング」画面を開き、以下の設定を行います。

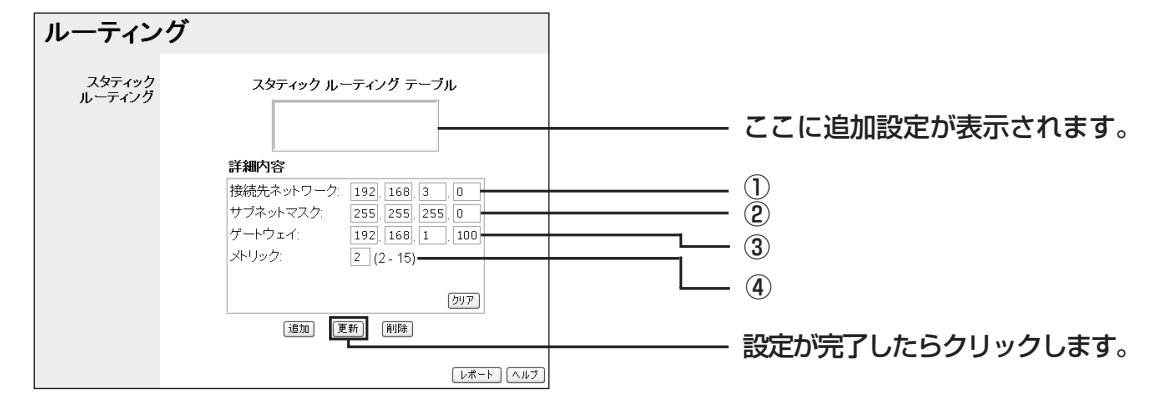

- ①「接続先ネットワーク」は、通信の宛先となるネットワークのアドレスを入力してください。 (例:192.168.3.0)
- ②「サブネットマスク」は、「接続先ネットワーク」欄に入力したアドレスのどこまでがネットワー クアドレスであるかを表す数値です。 (例:255.255.255.0)
- ③「ゲートウェイ」は、「接続先ネットワーク」欄と「サブネットマスク」欄で指定した宛先への経 路となる、下位に追加するルータの WAN 側 IP アドレスを入力してください。 (例:192.168.1.100)

④「メトリック」は、データが届くまでの間にあるルータの数(本商品を含む)を入力します。 (例:2 を入力)

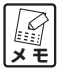

**WAN側設定で「ローカルオフィス」モードに設定した場合では「Interface」が追加で表示されま す。お使いの環境にあわせて「WAN」または「LAN」を選択します。**

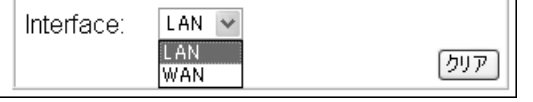

- 3 [追加]をクリックし、「スタティックルーティングテーブル」画面に設定が追加されます。
- 4 表示を反転していることを確認して、[更新]をクリックし、設定を反映させます。

#### ● RIPの設定

LAN側の別途ルータが存在する場合は、そのルーティング経路を本商品に設定する必要があります。本商品 はダイナミックルーティングプロトコルである RIP 機能に対応していて、隣接するルータと RIP によって、 自動的に経路の情報を交換できます。

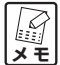

- **・隣接するルータが RIP に対応していないときは、手動でルート設定をする必要があります 〈「スタティックルートの設定」(前ページ)〉。**
	- **・本製品の RIP 機能は LAN 側のみに設定できます。**
- 1 画面左側のメニューから「Advanced] -「ルーティング」をクリックし、「RIPv1 を使用する」に チェックを入れます。

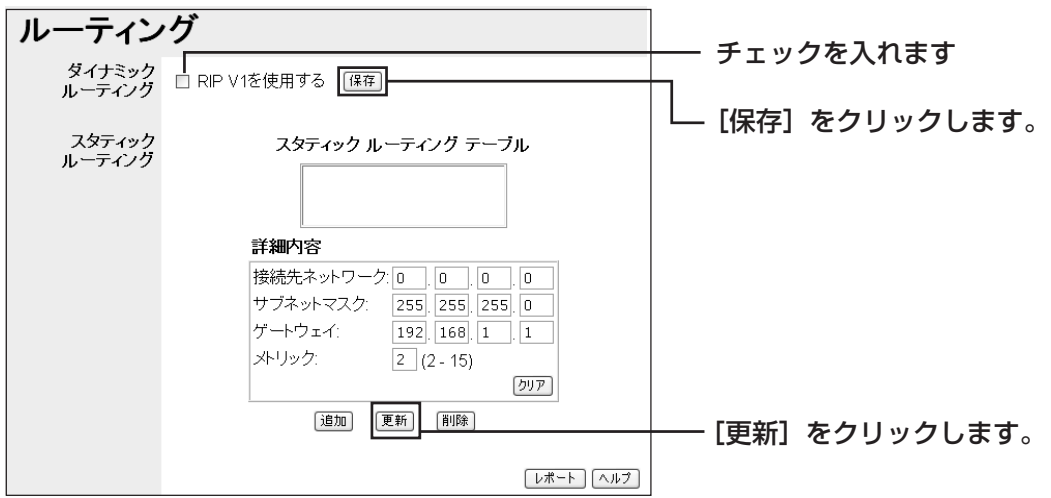

- 3 [保存]をクリックします。
- 4 [更新]をクリックして、設定を反映させます。

**メ モ ローカルオフィスモード時は、RIP は使用できません。**

# **PART 5 トラブルや疑問があったら**

本商品を使っていて「困ったな」「うまく動かない…」と思ったとき、疑問があったときは、この PART で解 決方法を探してください。

## **解決のステップ**

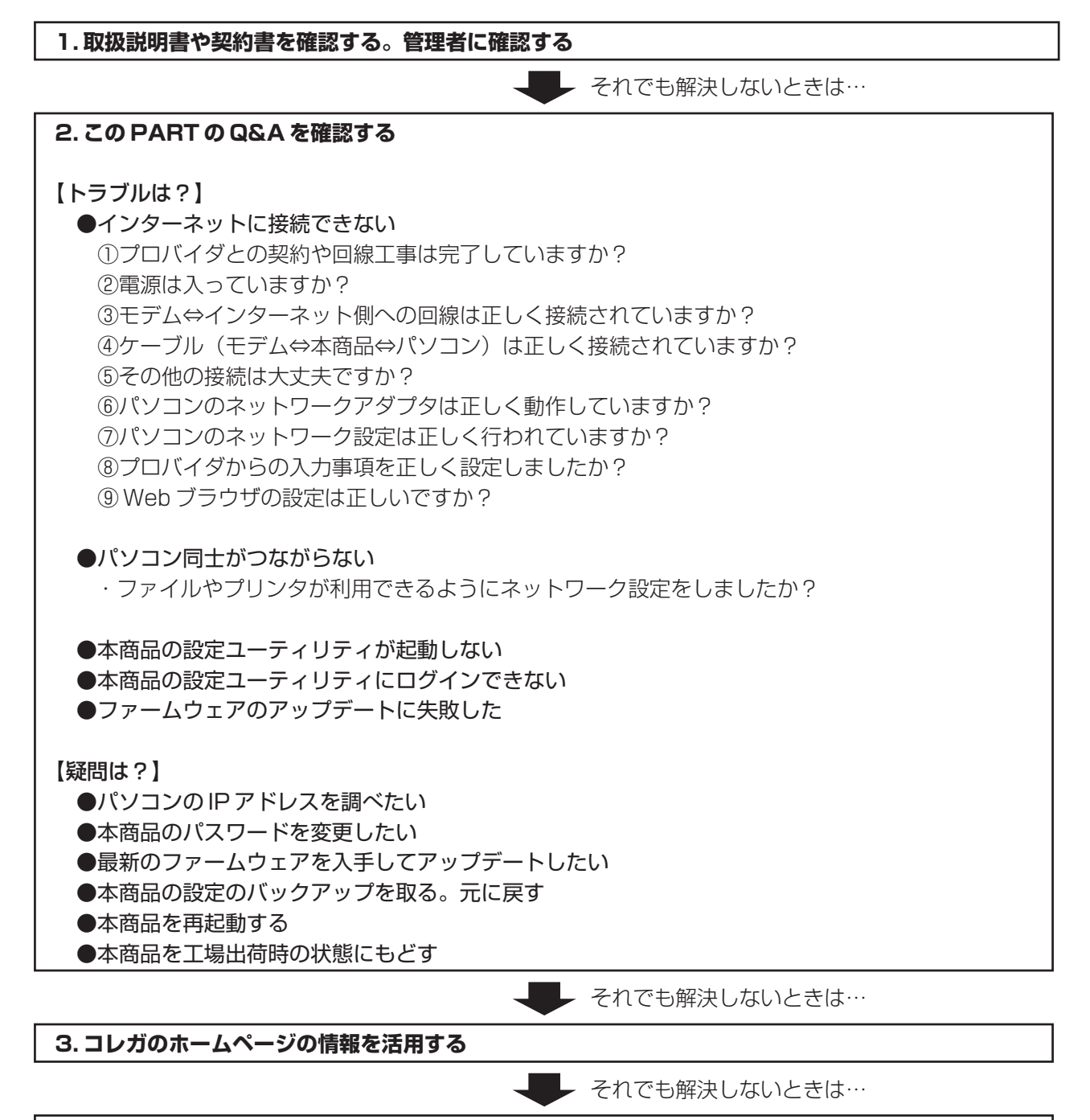

**4. サポート窓口に問い合わせてみる**

## **取扱説明書や契約書を再確認する/管理者に確認する**

本書以外にもプロバイダ契約時の設定取扱説明書、モデムの取扱説明書、パソコンに付属の取扱説明書をお手 元にご用意ください。ネットワークにつながらない原因は複雑なため、本商品の設定が正しくても、他の設定 が間違っていたり、外部の装置の問題で正しくつながらないこともあります。下記の「インターネットに接続 できない」の項目をすべて確認してもつながらない場合は、プロバイダ、パソコンのメーカなどに問い合わせ てみてください。なお、企業でお使いの方はネットワークの設定がオフィスによって決められていることがあ ります。接続できない場合はネットワーク管理部門や部内のネットワーク管理者などに確認してください。

## **Q&A**

#### ●インターネットに接続できない

以下の項目については、順番に確認し、□にチェックを付けてください。

#### ①プロバイダとの契約や回線工事は完了していますか?

B フレッツまたはフレッツ・ADSL +対応プロバイダなどの場合 □回線適合調査でサービス可能と認定され、工事は完了したか □ B フレッツまたはフレッツ・ADSL に対応したプロバイダの工事は完了したか

#### ②電源は入っていますか?

各接続機器の電源LEDがついているか、またはACアダプタなどが外れていないかを確認してください。 □ ADSL モデムまたは回線終端装置などに電源が入っているか (AC アダプタが外れていないか) □本商品に電源が入っているか(AC アダプタが外れていないか)

#### ③モデム⇔インターネット側への回線は正しく接続されていますか?

□モデム(ADSL モデム、回線終端装置)とケーブル(電話回線用モジュラケーブル、同軸ケーブル、 光ケーブル)が正しく接続されているか 詳しい接続については、モデムや回線終端装置に付属の取扱説明書をお読みください。

#### ④ケーブル(モデム⇔本商品⇔パソコン)は正しく接続されていますか?

□本商品と ADSL モデムまたは回線終端装置は LAN ケーブルで正しく接続されているか 本商品とモデムが正常に接続されていると WAN LED が点灯します。点灯していない場合は、ケー ブルを差し直すなどしてみてください。また、モデムにMDI/MDI-Xを切り替えるスイッチがあれば 切り替えてみてください。

□本商品とパソコンは LAN ケーブルで正しく接続されているか

パソコンと本商品が正常に接続されている場合は、パソコンに電源が入っていると本商品の前面にあ る各 LAN ポートの Link/Act LED が点灯します。パソコンに LAN ボードまたは LAN カードがきち んと挿入されているか、LAN ポートに正しくケーブルが接続されているかも再度確認しましょう。

#### ⑤その他の接続は大丈夫ですか?

フレッツ・ADSL の場合

□スプリッタの出力ポートの接続は正しいか(電話用と ADSL モデム用があります) ADSL モデム、スプリッタの取扱説明書をご覧になり確認してください。

#### ⑥パソコンのネットワークアダプタは正しく動作していますか?

□パソコンのネットワークアダプタのドライバの設定は正しいか

「PART2 ネットワークに接続しよう」「パソコンのネットワーク設定をしよう」(P.7)をご覧にな り、パソコンのネットワークアダプタが正常に動作していることを再度確認してください。

#### ⑦パソコンのネットワーク設定は正しく行われていますか?

□パソコンの TCP/IP が正しく設定されているか

「PART2 ネットワークに接続しよう」「パソコンのネットワーク設定をしよう」(P.7)をご覧にな り、パソコンの TCP/IP が正しく設定されていることを再度確認してください。

□割り当てられた固定 IP アドレスなどが設定されているか

プロバイダから複数の固定IPアドレスを割り当てられている場合は、下記の手順でそれぞれのパソコ ンのネットワーク設定を行ってください。

・Windows XP の場合(P.7)

「TCP/IPプロトコルを確認する」の手順7「インターネットプロトコル(TCP/IP)のプロパティ」 画面で、割り付けられた「IPアドレス」「サブネットマスク」「ゲートウェイ」を設定してください。

・Windows 2000 の場合(P.10) 「TCP/IPプロトコルを確認する」の手順5「TCP/IPのプロパティ」画面で、割り付けられた「IP アドレス」「サブネットマスク」「ゲートウェイ」を設定してください。

・Windows Me / 98SEの場合 (P.14) 「TCP/IPプロトコルを確認する」の手順5「TCP/IPのプロパティ」画面で、割り付けられた「IP アドレス」「サブネットマスク」「ゲートウェイ」を設定してください。

#### ⑧プロバイダからの設定事項を正しく入力しましたか?

□契約時の設定事項を本商品およびパソコンに正しく入力したか

「PART2 ネットワークに接続しよう」「本商品の設定をしよう」(P.21)で行ったプロバイダからの 設定事項をすべて設定ユーティリティに正しく入力しないとインターネットには接続できません。パ スワードは入力を間違っても画面上で確かめることができませんので、再度入力をやり直してみてく ださい。大文字/小文字が区別される場合もありますので注意してください。

#### ⑨ Web ブラウザの設定は正しいですか?

□ Web ブラウザの設定項目は正しいか

Webブラウザの設定についてはプロバイダ契約時の取扱説明書、パソコンに付属の取扱説明書やOS のヘルプなどをご覧ください。

Windows 98SEをお使いの場合、はじめてインターネットに接続すると、インターネット接続ウィ ザードが表示されます。その場合、次の手順で設定してください。

- 1 「インターネット接続を手動で設定するか、ローカルエリアネットワーク(LAN)を使って接 続します| をクリックし、[次へ] をクリックします。
- 2 「ローカルエリアネットワーク (LAN) を使って接続します」 をクリックし、 [次へ] をクリッ クします。
- 3 「プロキシーサーバーの自動検出」のチェックボックスをクリックしてチェックを外します。
- 4 「インターネットメールアカウントの設定 | 画面で「いいえ」をクリックし、「次へ]をクリッ クします。
- 5 「完了」をクリックします。

パソコンをダイヤルアップ環境で利用されていた方は、お使いの OS によっては Web ブラウザの設 定を変更する必要があります。プロバイダ契約時の取扱説明書、パソコンに付属の取扱説明書やOS のヘルプなどをご覧ください。

## ●パソコン同十がつながらない

・ファイルやプリンタが利用できるようにネットワーク設定をしましたか?

□パソコンのネットワーク共有サービスの設定を行う

本商品の LAN ポートに接続されたパソコン同士がデータのやり取りをするには、共有ネットワーク の設定が必要です。複数台のパソコンでデータのやり取りをする場合、Windows では Microsoft ネットワーク共有サービスを使ったワークグループ接続(ピアツーピア接続)が一般的です。設定方 法については、各 OS のヘルプをご覧ください。

#### ●本商品の設定ユーティリティが起動しない

・パソコンのネットワーク設定は正しくできていますか?

□パソコンの TCP/IP が正しく設定されているか

「PART2 ネットワークに接続しよう」「パソコンのネットワーク設定をしよう」(P.7)をご覧にな り、パソコンの TCP/IP が正しく設定されているか再度確認してください。

#### ・プロキシサーバを使う設定になっていませんか?

□ Web ブラウザのプロキシサーバの設定は正しいか

[PART2 ネットワークに接続しよう」「Webブラウザの設定をしよう」 (P.18) をご覧になり、 Web ブラウザでプロキシサーバを使用しない設定にしてください。

#### ・すでにフレッツ・ADSL / B フレッツに接続している場合は

これまでパソコンにADSLモデムなどを直接接続して、フレッツADSL/Bフレッツに接続していた場 合は、次の点を確認してみてください。

□ Windows XP で、PPPoE 接続の設定がされていませんか? Windows XPの「コントロールパネル」-「ネットワーク接続」で、「広帯域」の接続が作成されて いると、ルータの設定ができません。「広帯域」の接続を削除してください。

□「フレッツ接続ツール」を使用していませんか?

NTT より配布されている「フレッツ接続ツール」を使用して、フレッツ・ADSL / B フレッツに接 続するように設定されていると、ルータの設定ができません。「フレッツ接続ツール」を削除してく ださい。

#### ●本商品の設定ユーティリティにログインできない

・別のパソコンがログインしていませんか?

別のパソコンがログインしていないか確認してください。別のパソコンがログアウトしたら、もう一度ロ グインしなおしてください。

・パスワードを忘れた

本商品を工場出荷時の状態に戻してください。パスワードがクリアされます。本商品を工場出荷時の状態 に戻す方法は、この PART の「本商品を工場出荷時の状態に戻したい (初期化)」(P.94) をご覧くださ い。パスワードを設定したい場合は、この PART の「本商品のログイン名(ユーザ名)、パスワードを変 更したい」(P.89)をご覧になり、再設定してください。

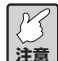

**注意 消えてしまいます。再設定してください。本商品を工場出荷時の状態に戻すと、パスワードだけでなく、今まで設定していた情報がすべて**

## ●ファームウェアのアップデートに失敗した

本商品を工場出荷時の状態に戻してから、再度、ファームウェアのアップデートを行ってください。本商品を 工場出荷時の状態に戻す方法は、このPARTの「本商品を工場出荷時の状態に戻したい(初期化)」(P.94)を ご覧ください。

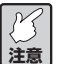

**本商品を工場出荷時の状態に戻すと、今まで設定していた情報がすべて消えてしまいます。再設 定してください。**

#### **●パソコンのIPアドレスを調べたい**

本商品よりパソコンに割り当てられたIPアドレスを調べる場合は、次の方法で行ってください。Windows以 外の OS については、OS のヘルプや取扱説明書をご覧ください。

#### ■ Windows XP / 2000 の場合

- 1 [スタート] 「すべてのプログラム」 (Windows 2000の場合は「プログラム」) 「アクセサリ」 -「コマンドプロンプト」をクリックします。
- 2 キーボードから「ipconfig」と入力して、「Enter」キーを押します。パソコンの IP アドレスが表示さ れます。

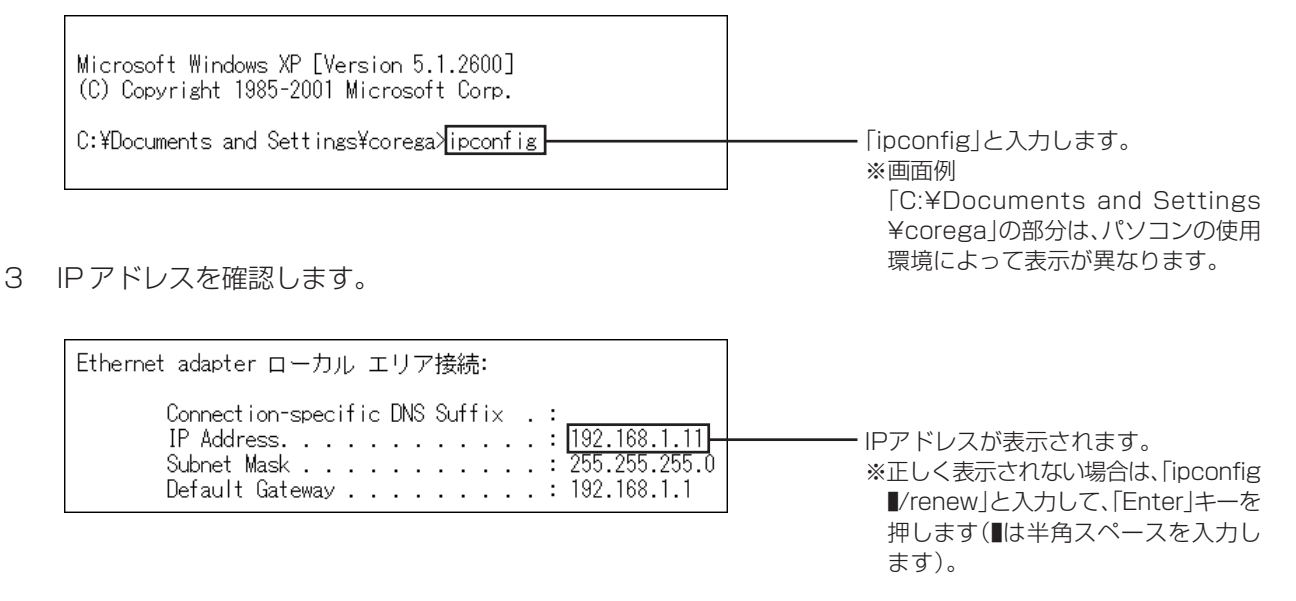

#### ■ Windows Me / 98SE の場合

- 1 [スタート] 「ファイル名を指定して実行」をクリックします。
- 2 「名前|の欄に「winipcfg」と入力して、[OK]をクリックします。
- 3 パソコンで使用しているネットワークアダプタを選択します。パソコンのIPアドレスが表示されます。 正しく表示されない場合は、[解放]をクリックした後、[すべて書き換え]をクリックしてください。

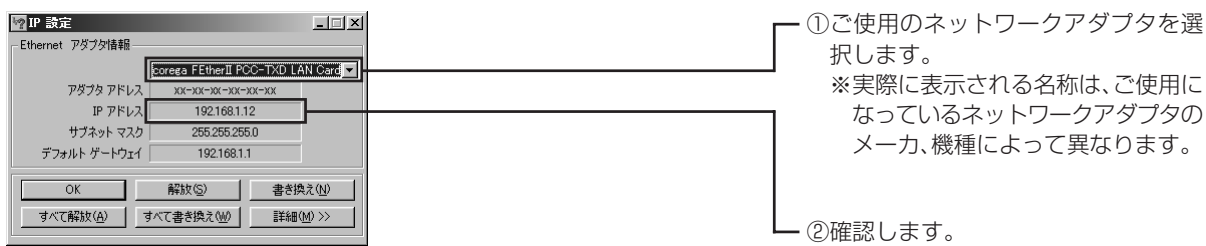

## ●本商品のログイン名(ユーザ名)、パスワードを変更したい

本商品のログイン名(ユーザ名)、パスワードは、次の手順で変更できます。

1 設定ユーティリティを起動し、画面左側のメニューから[Password]をクリックします。

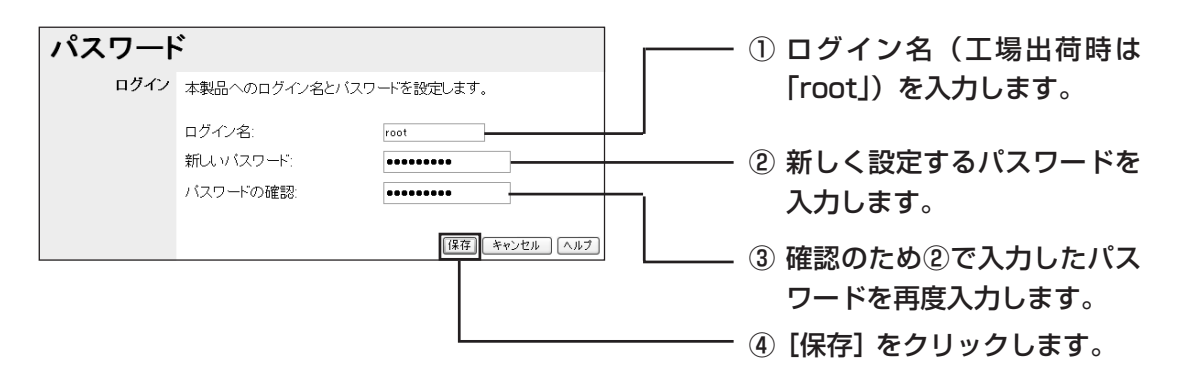

- **注意 ・工場出荷時の状態では、パスワードは設定されていません。**
	- **・入力したパスワードは、画面上では「●」または「\*」で表示されます。入力ミスのないよう に注意してください。また、「"」および「"」以降に入力した文字は、保存されません。**
- 2 ネットワークパスワード入力画面が表示されるので、新しいユーザ名とパスワードを入力して[OK]を クリックします。

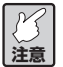

**ログイン名およびパスワードで空白を設定すると、認証を行わずに設定ユーティリティにアクセ スすることができます。**

#### ●最新のファームウェアを入手してアップデートしたい

本商品の機能強化のため、予告なくファームウェアのバージョンアップを行うことがあります。最新のファー ムウェアは当社のホームページ (http://corega.jp/) から入手してください。

- **【**<br>注意 **・更新するファームウェアのバージョンによっては、更新前のお客様が設定されたデータが反映 できない場合があります。**
	- **・ファームウェアをアップデートする前に、本商品の設定内容をメモしておいてください。**
	- **・ファームウェアをアップデート中は、他の操作を行ったり、本商品の電源を切ったりしないで ください。ファームウェアのアップデートに失敗したり、故障の原因となる場合があります。**

ここでは例として「C:¥corega」を作成し、ダウンロードしたファームウェア「firm.img」(ファイル名 は実際とは異なります)を保存した場合で説明します。

- 1 設定ユーティリティを起動し、画面左側のメニューから [Status] をクリックします。
- 2 [ファームウェア更新] をクリックします。

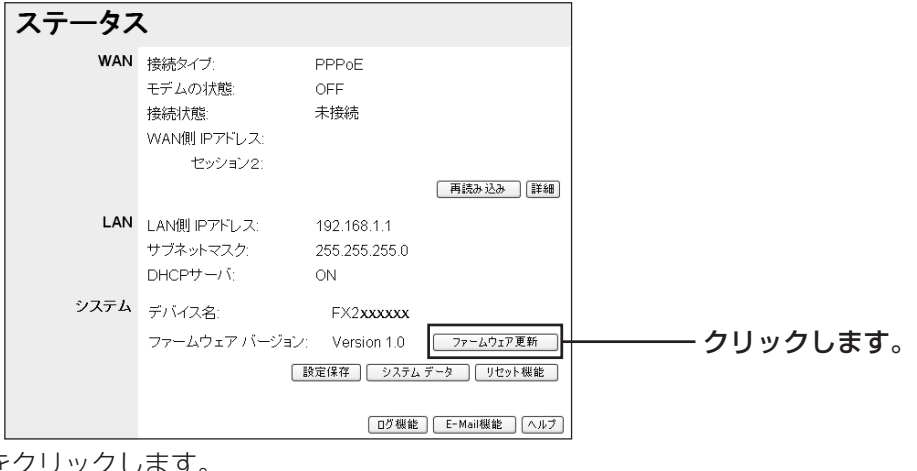

3 [参照] をクリックします。

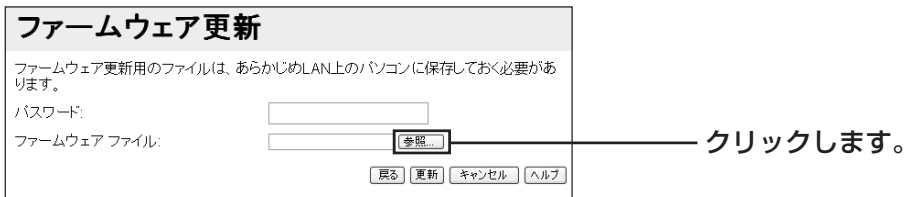

4 「C:¥corega」内の「firm.img」を選択し、「開く」をクリックします。

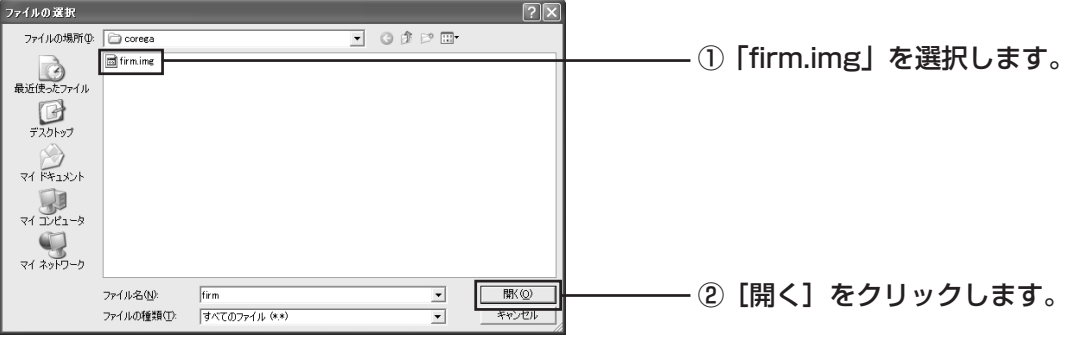

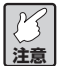

**注意 た場所からファームウェアを選択してください。ここで紹介している手順は例です。実際の手順では、ダウンロードしたファームウェアを解凍し** 5 パスワードを設定している場合は、パスワードを入力してから「更新」をクリックします。

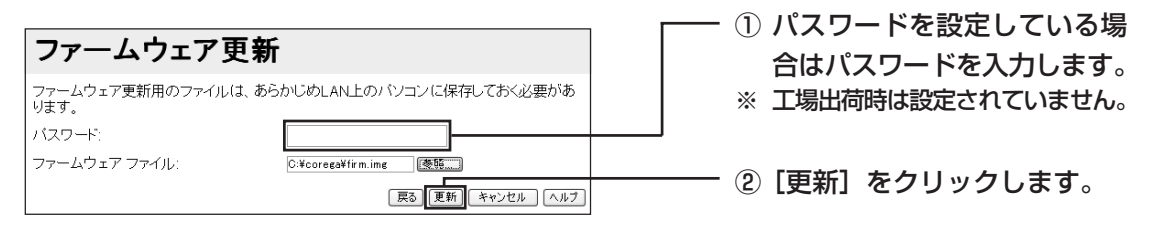

6 次のダイアログボックスが表示されたら[OK]をクリックします。ファームウェアの更新処理が開始 されます。

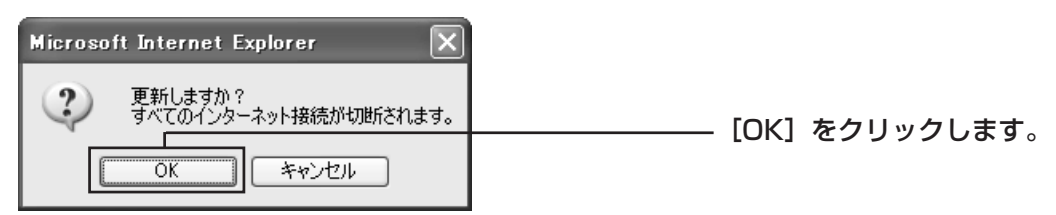

**注意 ファームウェアのアップデート中は、ユーティリティを強制的に終了させないでください。故障 の原因になる恐れがあります。**

7 次のダイアログボックスが表示されたら本体前面の Status LED が消灯していることを確認し[OK] をクリックします。

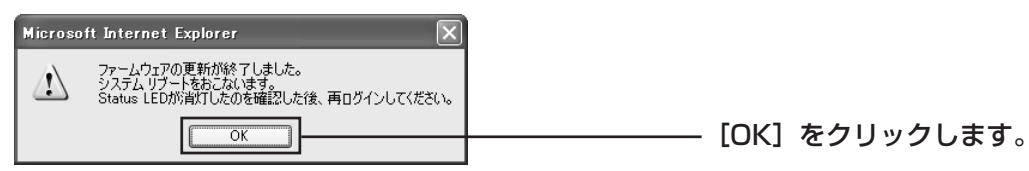

- 8 「ウィンドウは、表示中の Web ページにより閉じられようとしています。このウィンドウを閉じます か? | と表示されたら [はい] をクリックします。
- 9 Initスイッチを使って本商品の設定を工場出荷時に戻してください。詳しくは「本商品を工場出荷時の 状態に戻したい (初期化)| (P.94) をご覧ください。
- 以上で、ファームウェアの更新は終了です。

## ●本商品の設定のバックアップを取りたい/元に戻したい

現在の設定内容をバックアップし、何らかの原因で設定内容が壊れたりした場合に、保存してあるバックアッ プファイルを使用して、設定を元に戻すことができます。

#### ■バックアップを取る

- 1 設定ユーティリティを起動し、画面左側のメニューから [Status] をクリックします。
- 2 「設定保存」をクリックします。
- 3 下画面が表示されたら、[保存]をクリックします。

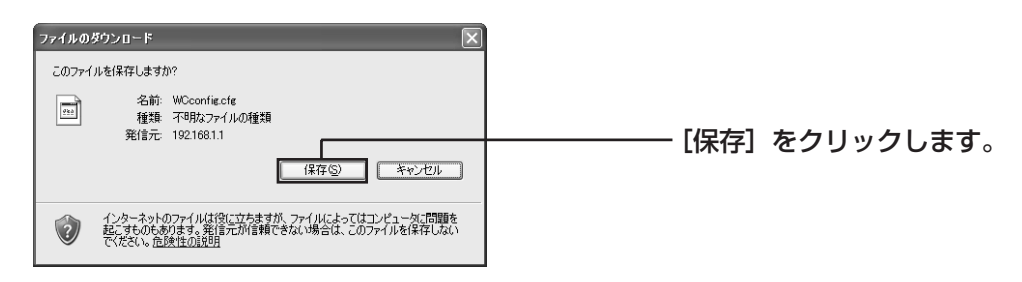

4 「名前を付けて保存」ダイアログボックスが表示されますので、保存先を指定して [保存] をクリック します。

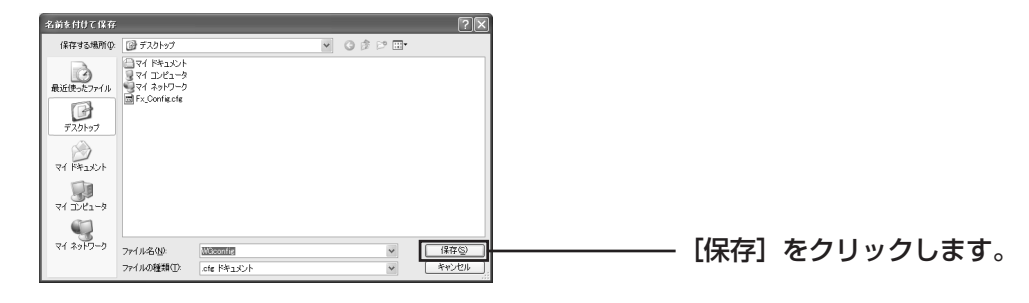

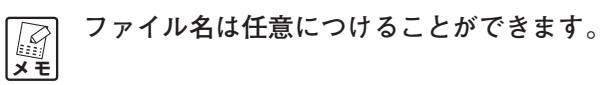

#### ■元に戻す

「最新のファームウェアを入手してアップデートしたい」(P.90)と手順は同じです。手順 4 のファイル を選択するときに、上記「保存したい」で保存したファイルを選択してください。

#### ●本商品を再起動したい

本商品のシステムを再起動します。設定を変更した場合には、再起動して設定内容を反映させてください。 「ファームウェアのアップデート」「工場出荷時の状態に戻す」とは異なりますのでご注意ください。再起動に は、次の 2 つの方法があります。

#### ■Init スイッチを使う

- 1 本商品の電源が入っている状態で、クリップなど堅くて先の細いものを使用し、本商品背面にあるInit スイッチを約 3 秒程押します。Status LED が点灯します。
- 2 LEDがすべて消灯して、Power、接続されているLAN側100M・ Link/Act、WANのLEDが再度点灯したら、再起動の終了です。

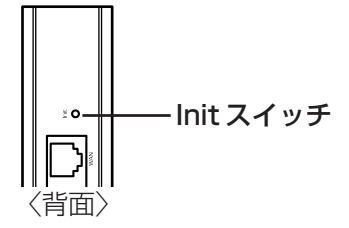

#### ■設定ユーティリティを使って再起動する

- 1 設定ユーティリティを起動し、画面左側のメニューから [Status] をクリックします。
- 2 [リセット機能] をクリックします。

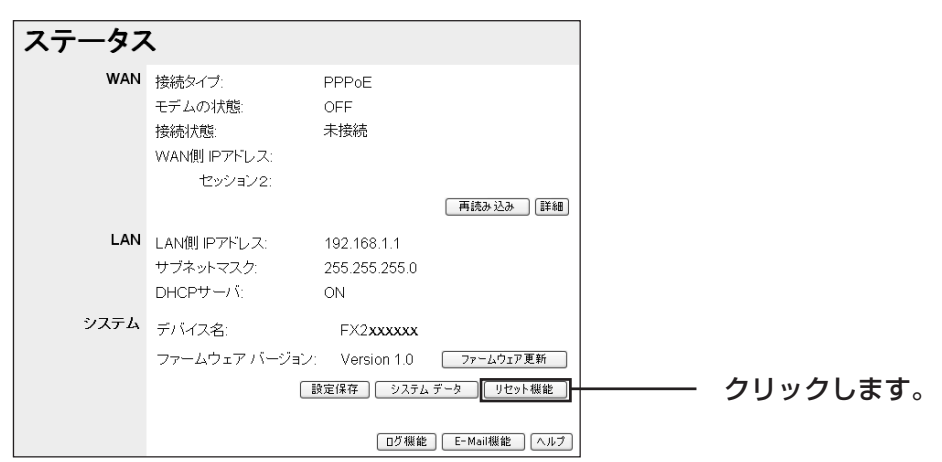

3「システムリブート」の[実行]をクリックします。

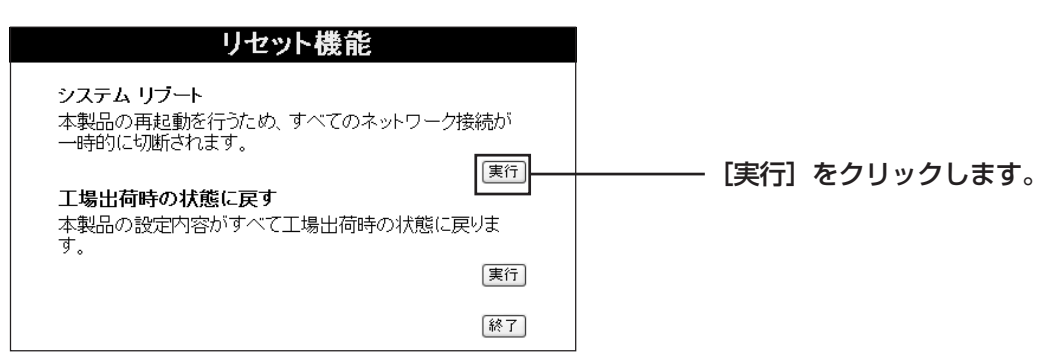

「システムリブートをおこないます。」と表示されるので、[OK]をクリックします。Status LEDが点灯 します。LED がすべて消灯して、Power、接続されている LAN 側の 100M、Link/Act、WAN の LED が再度点灯したら、再起動の終了です。

#### ●本商品を工場出荷時の状態に戻したい(初期化)

本商品を工場出荷時の状態に戻すと今まで設定した情報が初期値になります。重要な設定をしている場合は、 設定内容をメモに書き残したり「バックアップを取りたい/元に戻したい」(P.92)をして、後で再設定でき るようにしておいてください。工場出荷時の状態に戻すには、次の 2 つの方法があります。

#### ■Init スイッチを使う

1 本商品の電源が入っていない状態で背面のInitスイッチを押しながら、ACアダプタをコンセントに差し 込み、電源を入れます。Init スイッチはクリップなど堅くて先の細いもので押してください。

- Init スイッチ

- 2 そのまま20秒以上Initスイッチを押し続けて、Initスイッチを離しま す。
- 3 LED がすべて消灯して、Power、接続されている LAN 側の 100M、 Link/Act、WANのLEDが再度点灯したら、工場出荷時の状態に戻り ます。

#### ■設定ユーティリティを使って初期化する

- 1 設定ユーティリティを起動し、画面左側のメニューから[Status]をクリックします。
- 2 「リセット機能] をクリックします。

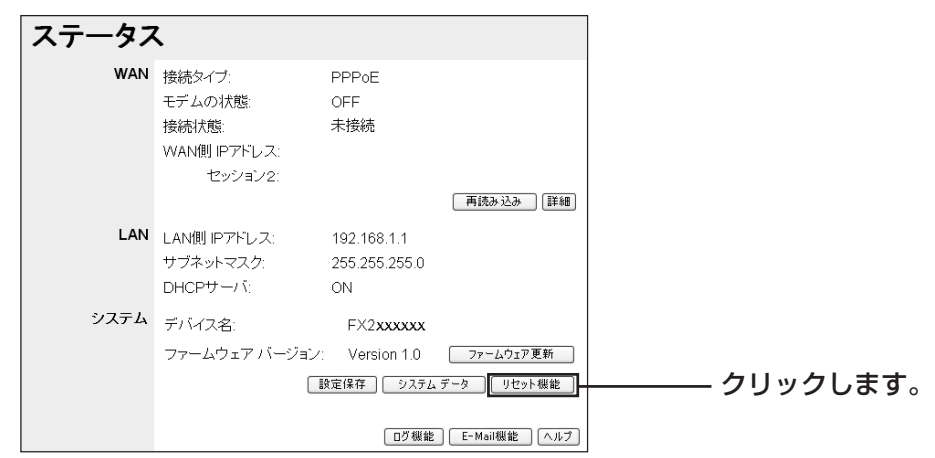

3 「工場出荷時の状態に戻す」の[実行]をクリックします。

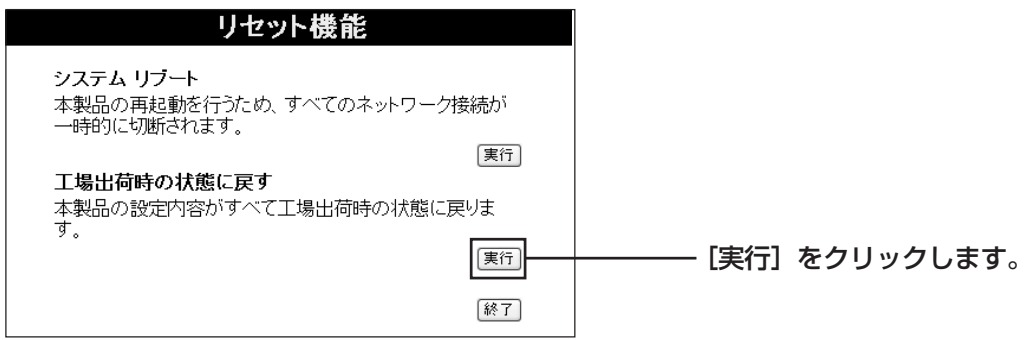

「工場出荷時の状態に戻します。」と表示されたら「OKT をクリックします。

LEDがすべて消灯して、Power、接続されているLAN側の100M、Link/Act、WANのLEDが再度 点灯したら、工場出荷時の状態に戻ります。

## **コレガのホームページの情報を活用する**

コレガのホームページでは、お客様からのよくあるお問い合わせ情報やネットワークの一般知識を分かりやす く解説しているページを公開中です。困っていることを解決するヒントになります。

#### **http://corega.jp/**

## **それでも解決しなかったら…**

以上のことをしても解決しなかったときは、弊社サポートセンタにお問い合わせください。問い合わせ先は、 付属の「はじめにお読みください」の「製品に関するご質問は…」をご覧ください。

# **MACアドレスについて**

ご契約されているプロバイダやインターネットサービスによっては、インターネットに接続できる機器を事前 に申請する必要があります。その場合、ADSLモデムなどに直接接続するネットワーク機器(本商品も含むパ ソコンなど)の MAC アドレスをプロバイダに事前申請してください。WAN 側の MAC アドレスは本体底面 のMACアドレスラベルに記載されております。また設定ユーティリティからWANおよびLANのMACアド レスを閲覧することも可能です。設定ユーティリティ画面左側のメニューから [Status] - [システムデー タ]をクリックして、「詳細情報」画面(P.45)をご覧ください。

## **おことわり**

- ・本書は、株式会社コレガが作成したもので、全ての権利を弊社が保有しています。弊社に無断で本書の一 部または全部をコピーすることを禁じます。
- ・予告なく本書の一部または全体を修正、変更することがありますがご了承ください。
- ・改良のため製品の仕様を予告なく変更することがありますがご了承ください。

本商品は国内仕様となっており、外国の規格などには準拠しておりません。日本国外で使用された場合、弊社 はいかなる責任も負いかねます。

Copyright©2004 株式会社コレガ

corega は、株式会社コレガの登録商標です。

Windows は、米国 Microsoft Corporation の米国およびその他の国における登録商標です。

フレッツは、東日本電信電話株式会社および西日本電信電話株式会社の登録商標です。

その他、この文書に掲載しているソフトウェアおよび周辺機器の名称は各メーカの商標または登録商標です。

2004 年 11 月 初版 2006 年 10 月 第三版